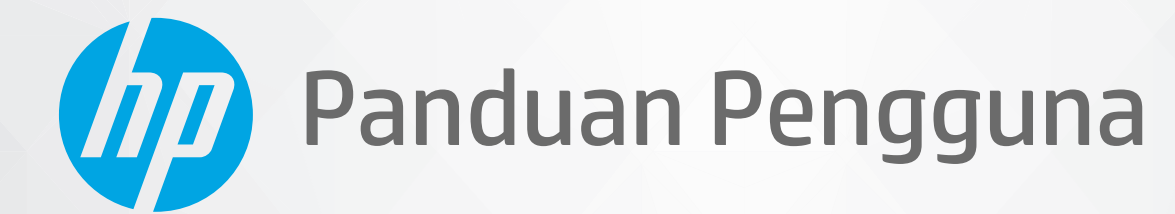

# **HP Neverstop Laser** 1000 series

#### **Hak Cipta dan Lisensi**

© Copyright 2020 HP Development Company, L.P.

Dilarang memperbanyak, mengadaptasi, atau menerjemahkan tanpa izin tertulis sebelumnya, kecuali sebagaimana diizinkan berdasarkan undang-undang tentang hak cipta.

Informasi yang terdapat dalam dokumen ini dapat berubah tanpa pemberitahuan.

Satu-satunya garansi untuk produk dan layanan HP dijelaskan dalam pernyataan garansi tersurat yang menyertai produk dan layanan tersebut. Tidak ada bagian mana pun dari dokumen ini yang dapat dianggap sebagai garansi tambahan. HP tidak bertanggung jawab atas kesalahan teknis atau editorial atau pun ketidaktercantuman yang terdapat dalam dokumen ini.

#### **Pernyataan Merek Dagang**

Apple dan logo Apple adalah merek dagang Apple Inc. yang terdaftar di AS dan negaranegara lainnya.

OS X adalah merek dagang Apple Inc., yang terdaftar di AS dan negara-negara lainnya.

AirPrint adalah merek dagang Apple Inc., yang terdaftar di AS dan negara-negara lainnya.

iPhone adalah merek dagang Apple Inc., yang terdaftar di AS dan negara-negara lainnya.

Microsoft® dan Windows® adalah merek dagang terdaftar di AS milik Microsoft Corporation.

Amazon, Kindle, dan semua logo terkait adalah merek dagang Amazon.com, Inc. atau afiliasinya.

Wi-Fi dan Wi-Fi Direct adalah merek dagang terdaftar Wi-Fi Alliance. (Lihat https://www.wi-fi.org/who-we-are/our-brands untuk detail lebih lanjut.)

# **Isi**

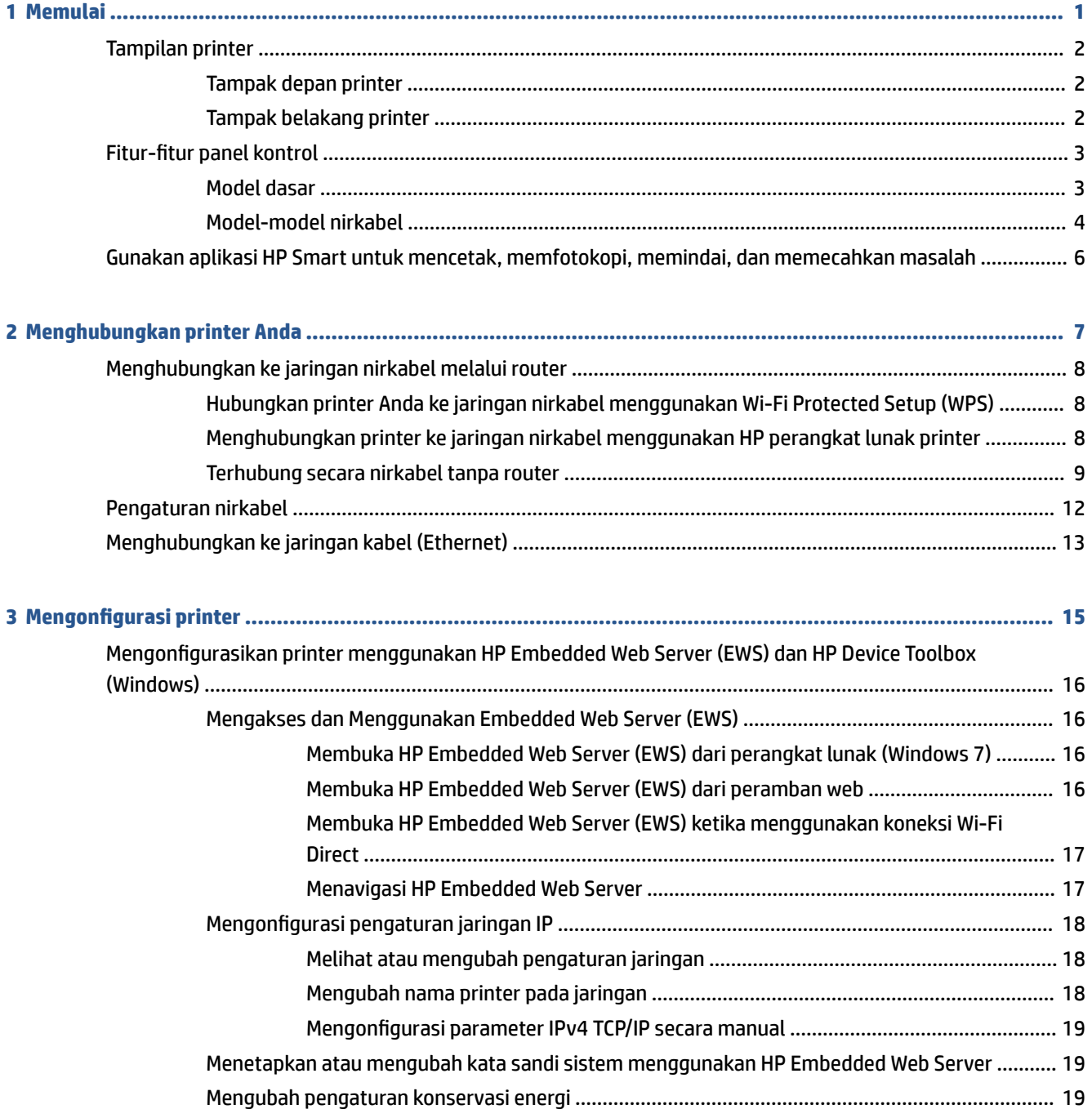

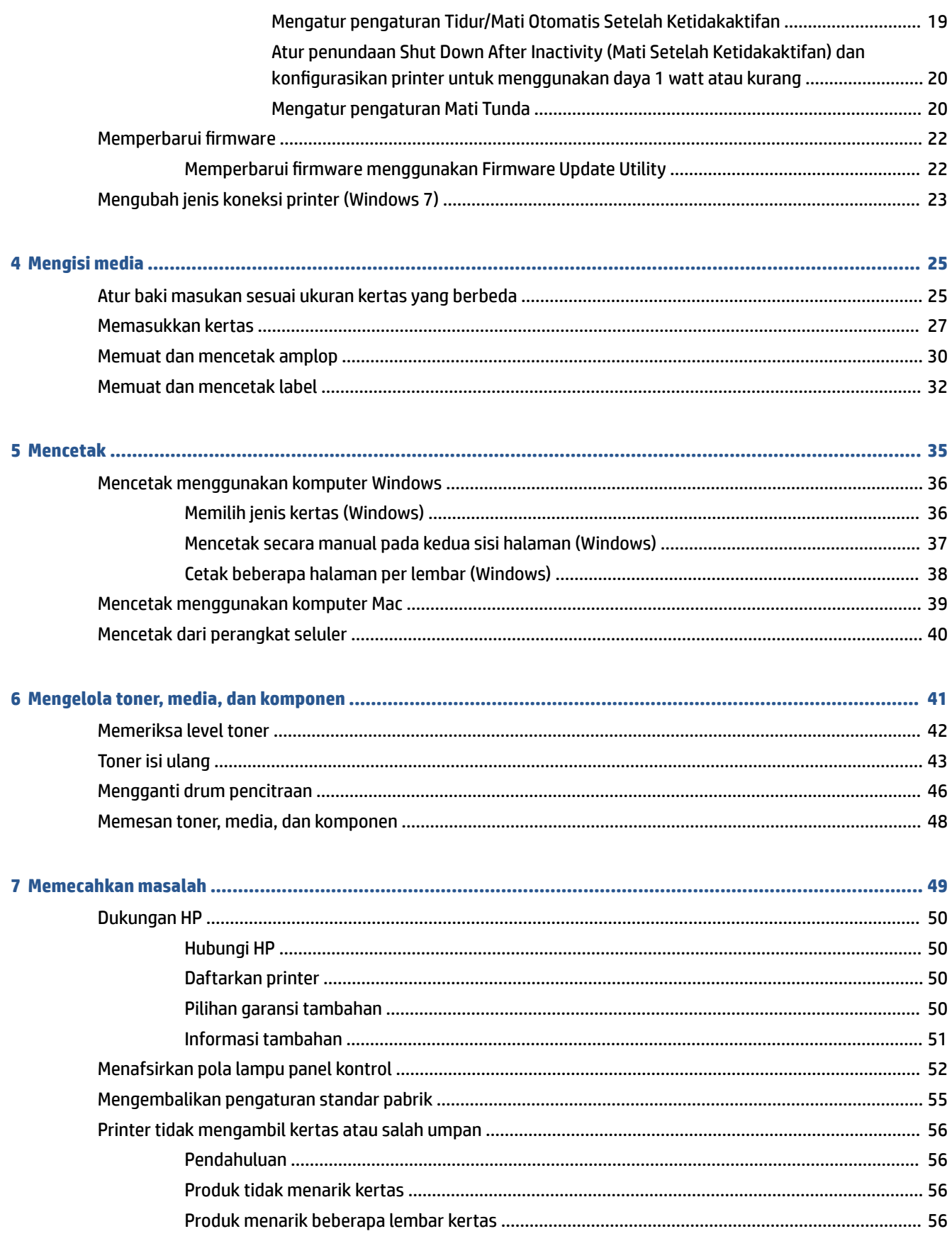

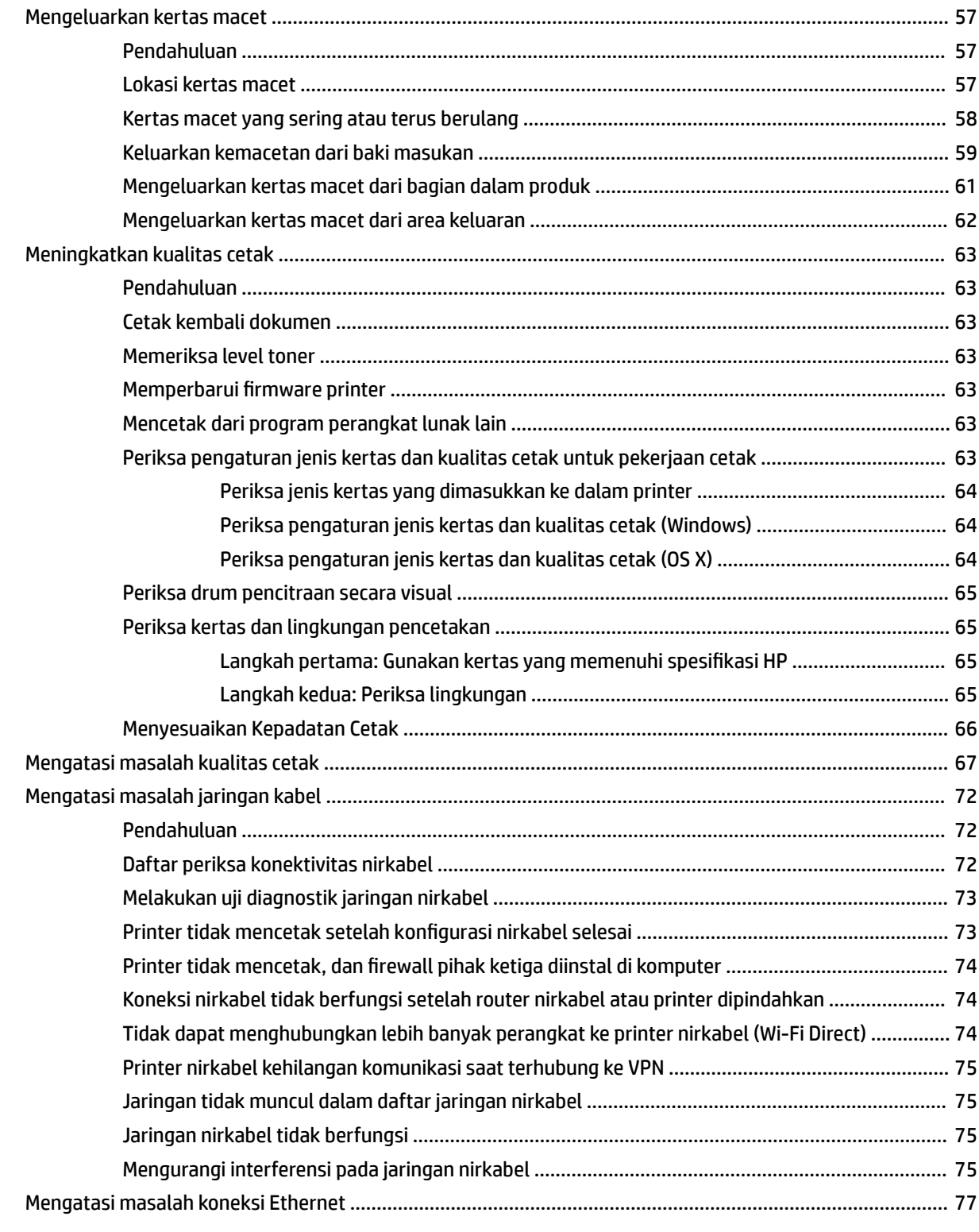

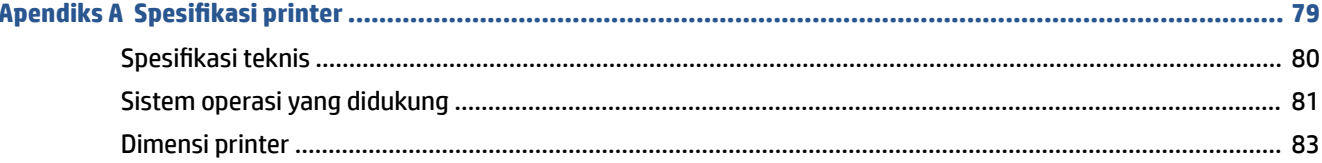

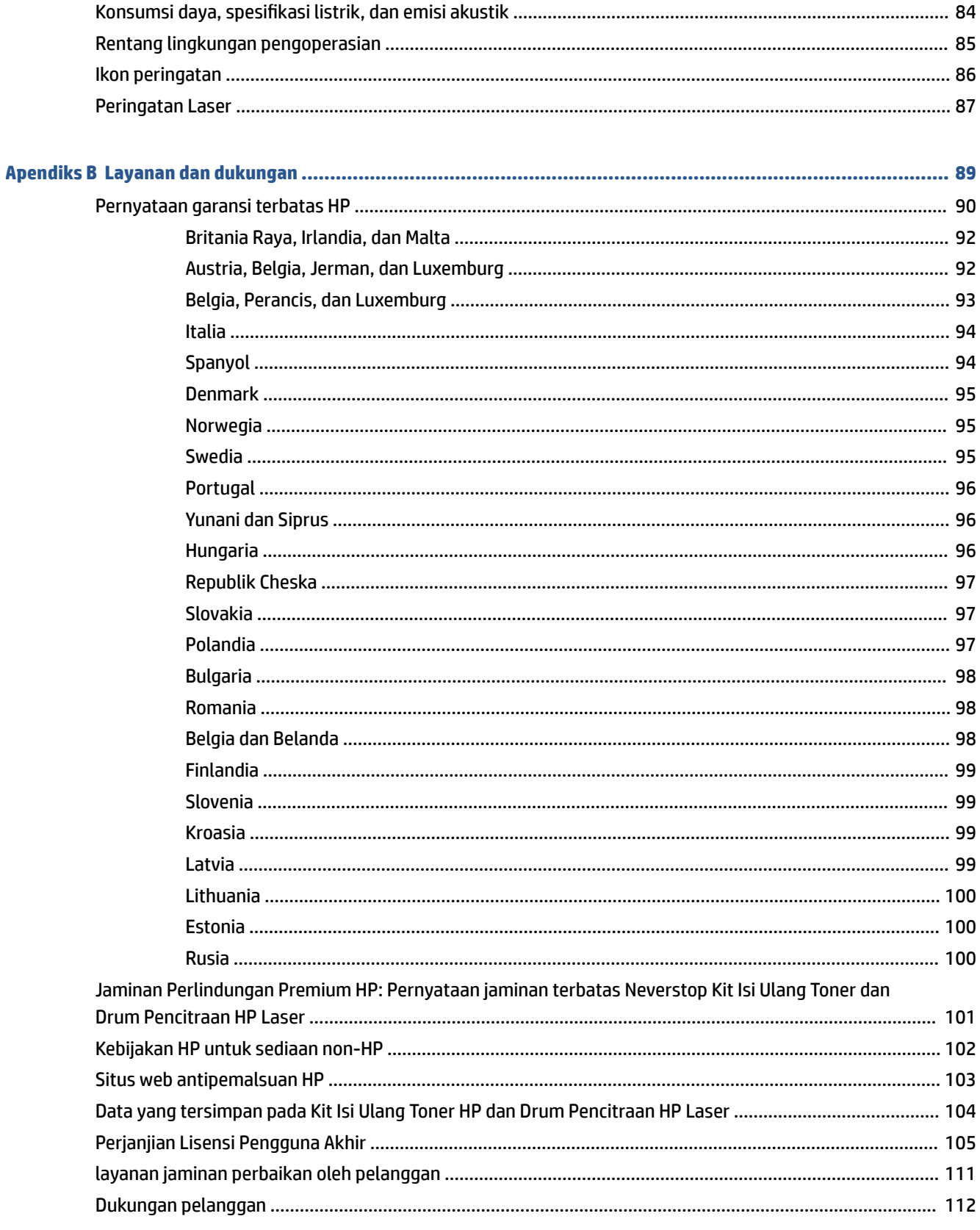

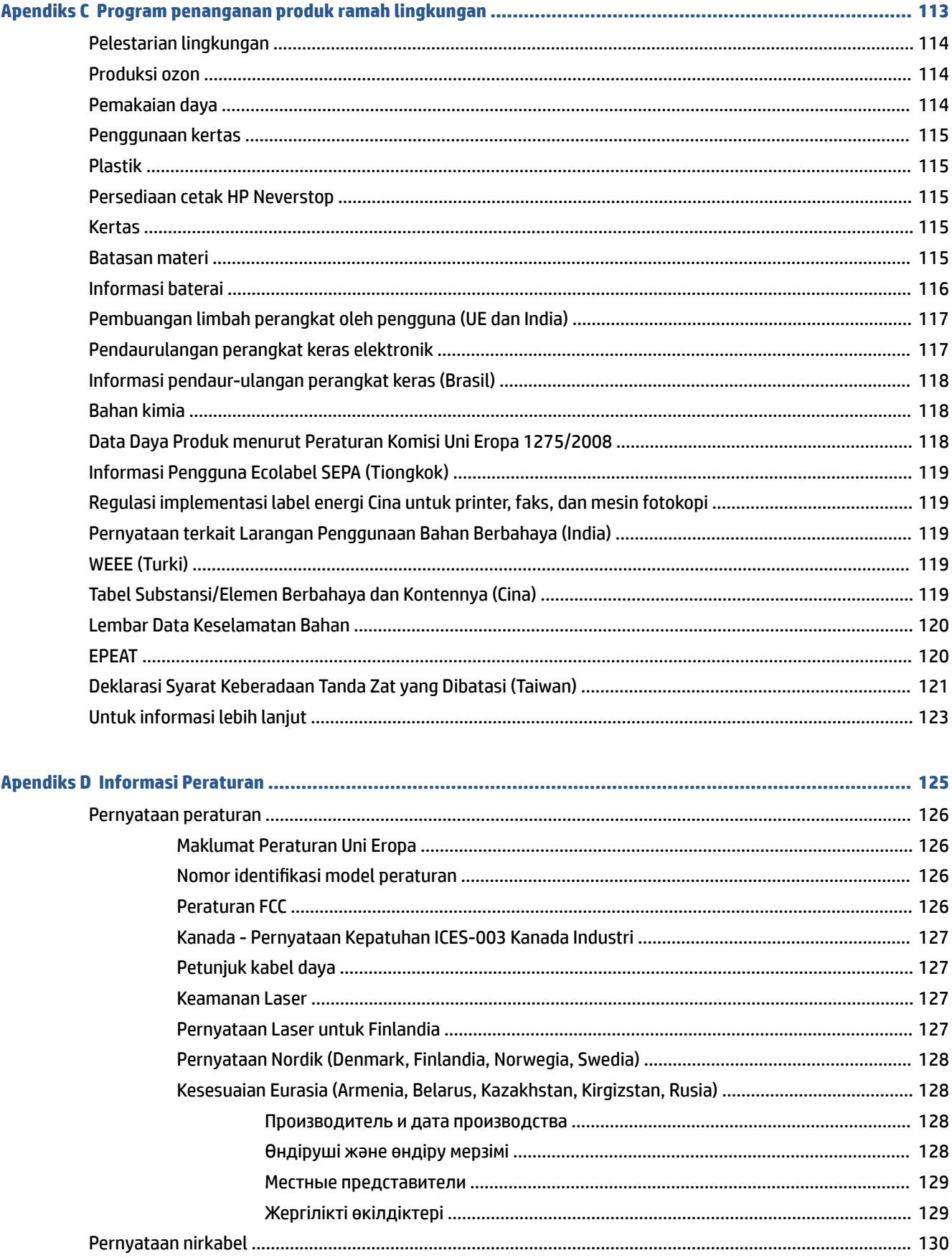

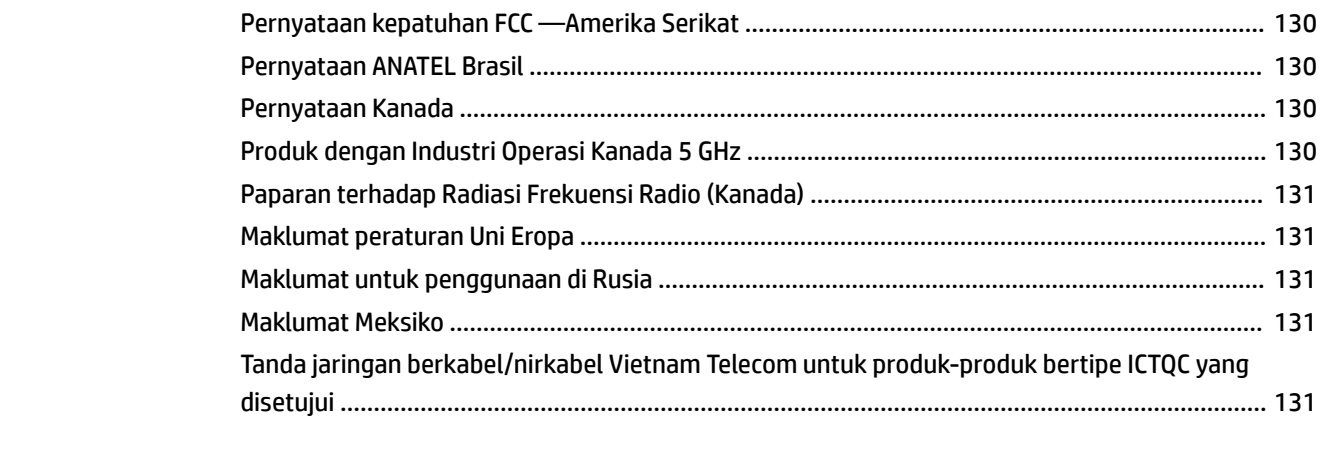

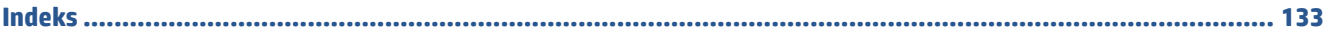

# <span id="page-8-0"></span>**1 Memulai**

- [Tampilan printer](#page-9-0)
- [Fitur-fitur panel kontrol](#page-10-0)
- [Gunakan aplikasi HP Smart untuk mencetak, memfotokopi, memindai, dan memecahkan masalah](#page-13-0)

## <span id="page-9-0"></span>**Tampilan printer**

- Tampak depan printer
- Tampak belakang printer

### **Tampak depan printer**

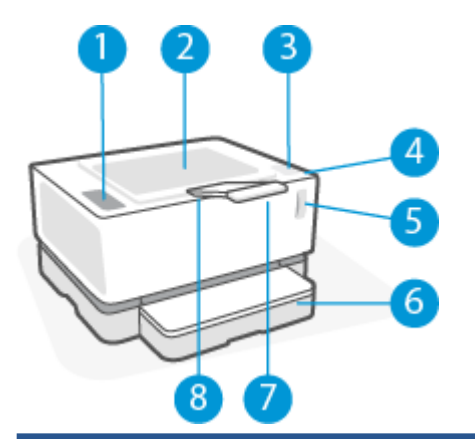

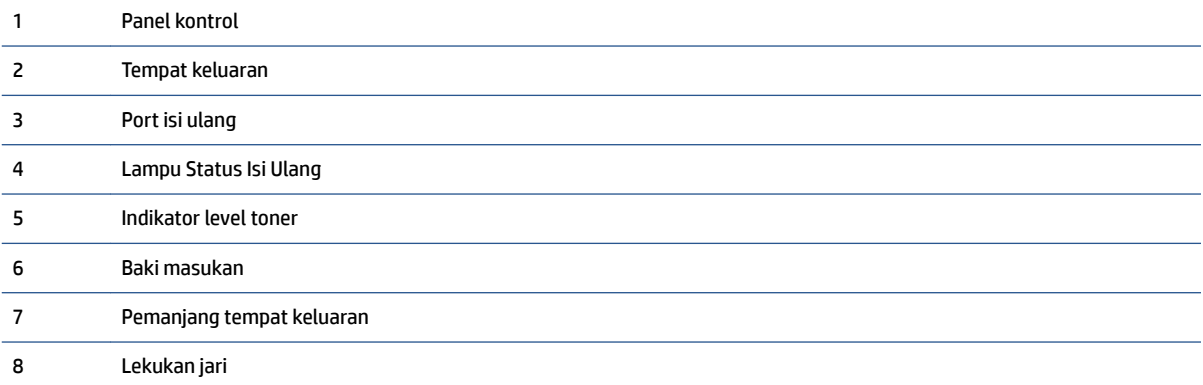

### **Tampak belakang printer**

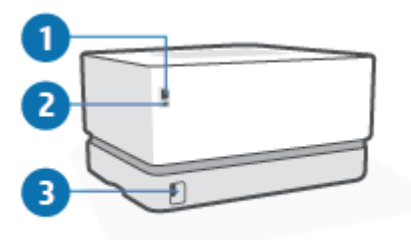

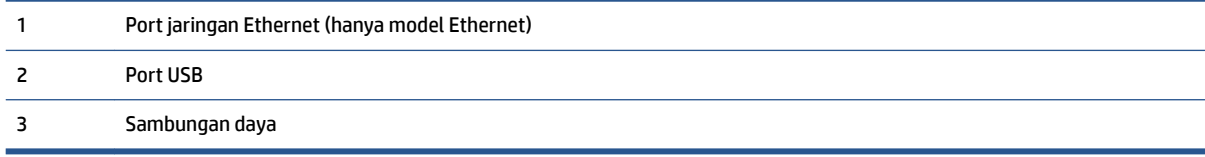

## <span id="page-10-0"></span>**Fitur-fitur panel kontrol**

### **Model dasar**

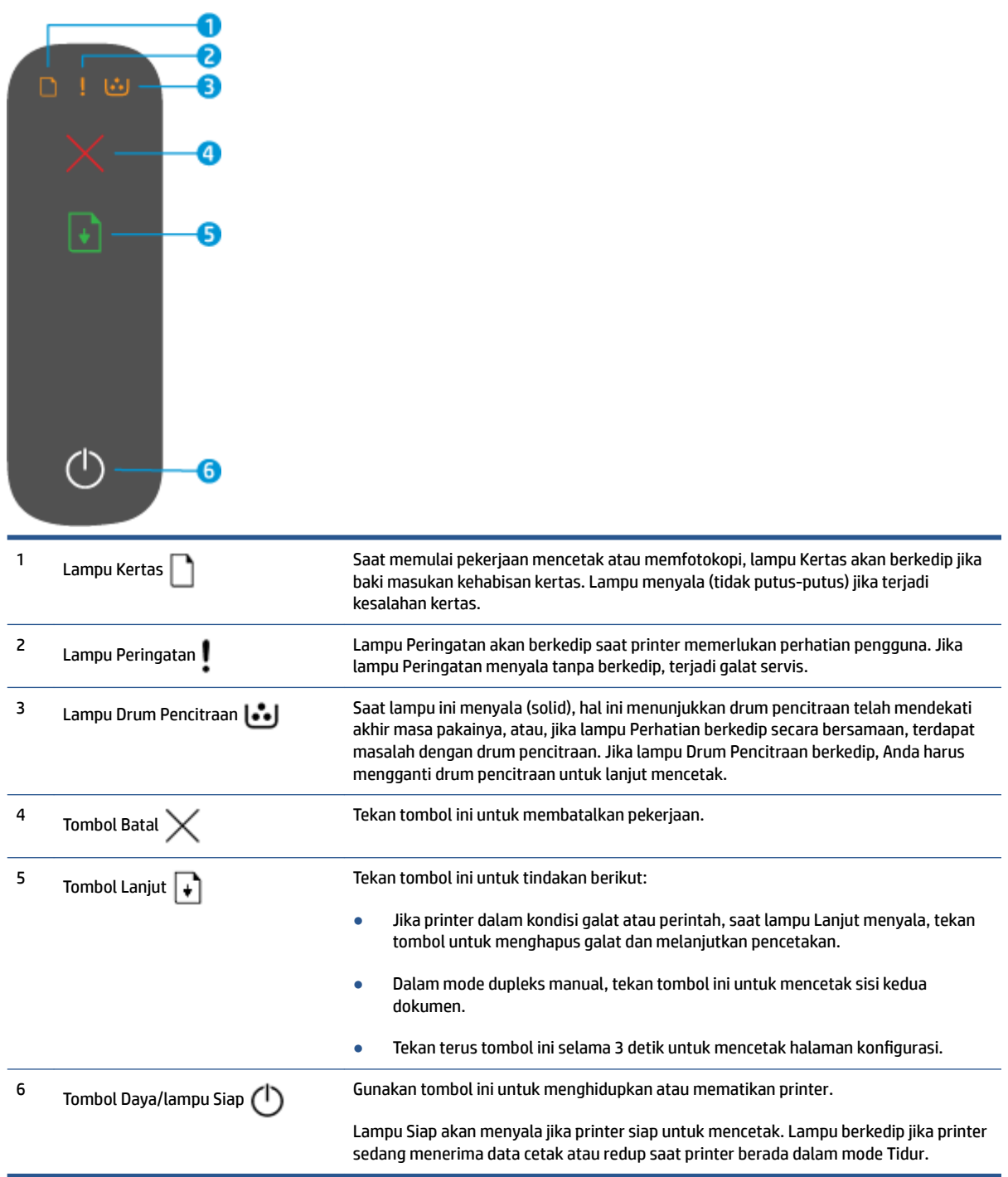

### <span id="page-11-0"></span>**Model-model nirkabel**

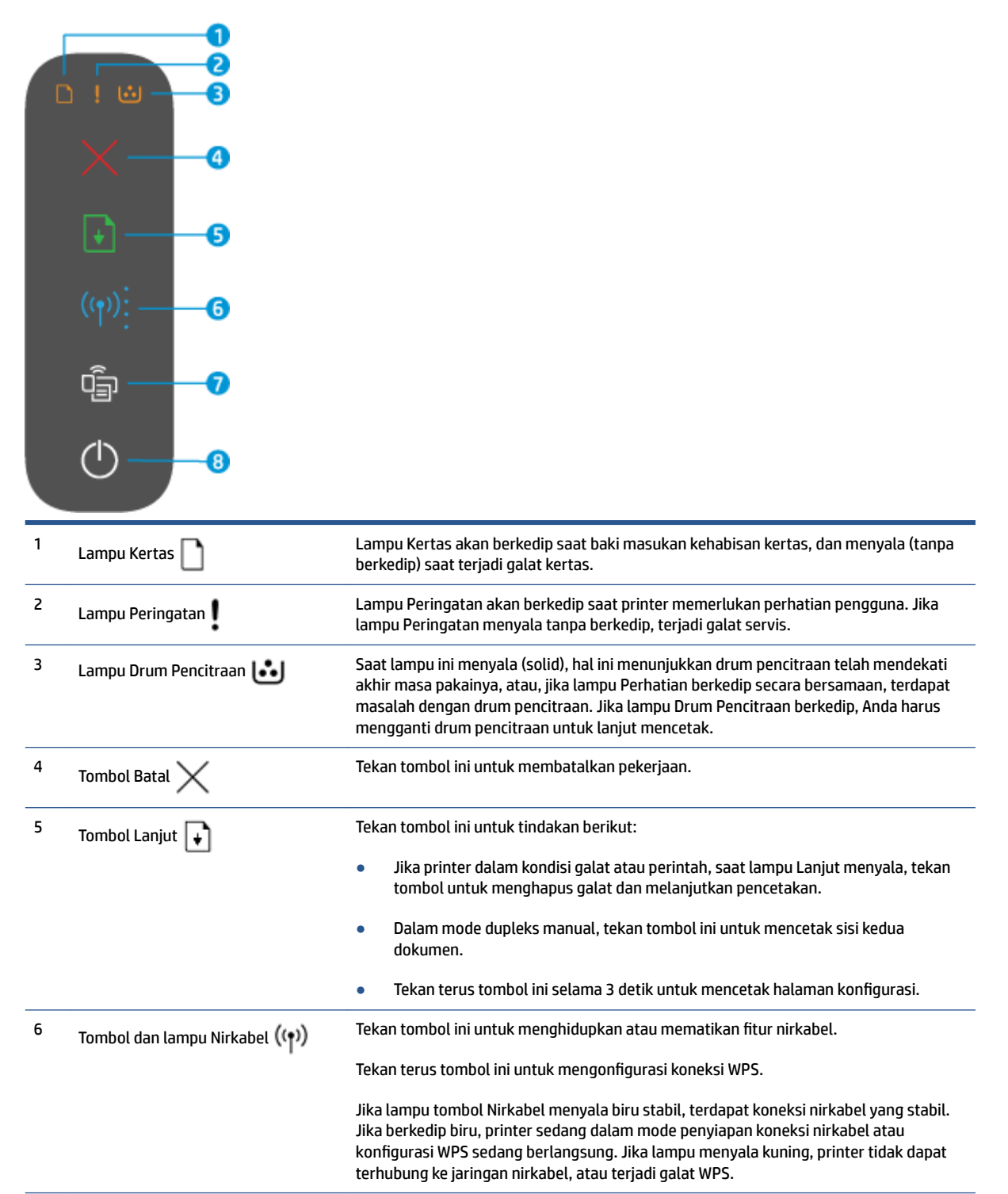

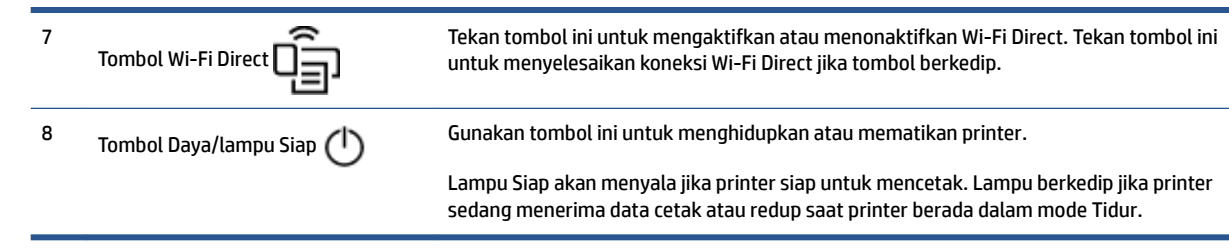

## <span id="page-13-0"></span>**Gunakan aplikasi HP Smart untuk mencetak, memfotokopi, memindai, dan memecahkan masalah**

HP Smart membantu Anda mengeset, memfotokopi, memindai, mencetak, berbagi, dan mengelola printer HP Anda. Anda dapat membagikan dokumen dan gambar melalui email, pesan teks, serta layanan media sosial dan cloud yang populer (seperti iCloud, Google Drive, Dropbox, dan Facebook). Anda juga dapat mengeset printer HP baru, serta memantau dan memesan persediaan.

Aplikasi HP Smart kompatibel dengan perangkat seluler dan sistem operasi komputer berikut:

- iOS
- Android
- Windows 10
- Mac OS X 10.11 dan versi selanjutnya

**<sup>2</sup> CATATAN:** Aplikasi HP Smart mungkin tidak tersedia dalam semua bahasa. Beberapa fitur mungkin tidak tersedia pada semua model printer.

#### **Untuk menginstal aplikasi HP Smart**

**▲** Untuk menginstal aplikasi pada perangkat Anda, kunjungi [123.hp.com](http://123.hp.com) dan ikuti petunjuk di layar untuk mengakses toko aplikasi perangkat Anda.

#### **Untuk membuka aplikasi HP Smart pada komputer Windows 10**

**▲** Setelah menginstal aplikasi HP Smart, dari desktop perangkat, klik **Start** (Mulai), lalu pilih **HP Smart** dari daftar aplikasi.

#### **Sambungkan ke printer Anda**

**▲** Pastikan perangkat Anda telah terhubung ke jaringan yang sama seperti yang digunakan printer. Selanjutnya HP Smart akan mendeteksi printer secara otomatis.

#### **Dapatkan informasi lebih lanjut tentang aplikasi HP Smart**

Untuk informasi lebih lanjut tentang penggunaan HP Smart untuk permasalahan seputar pencetakan, akses ke fitur printer, dan pemecahan masalah, buka:

- **iOS/Android**: [www.hp.com/go/hpsmart-help](http://www.hp.com/go/hpsmart-help/)
- **Windows 10**: [www.hp.com/go/hpsmartwin-help](http://www.hp.com/go/hpsmartwin-help/)
- **Mac**: [http://www.hp.com/go/hpsmartmac-help](http://www.hp.com/go/hpsmartmac-help/)

# <span id="page-14-0"></span>**2 Menghubungkan printer Anda**

- [Menghubungkan ke jaringan nirkabel melalui router](#page-15-0)
- [Pengaturan nirkabel](#page-19-0)
- [Menghubungkan ke jaringan kabel \(Ethernet\)](#page-20-0)

Informasi terbaru untuk menghubungkan printer Anda, dan pemecahan masalah koneksi tersedia online dari situs Dukungan HP. Misalnya, topik berikut dapat ditemukan di sini:

- Pelajari lebih lanjut tentang cara mengonfigurasi jaringan dan printer untuk pencetakan nirkabel. [Klik di sini untuk informasi lebih lanjut](https://www.hp.com/go/wirelessprinting).
- Pelajari cara menemukan pengaturan keamanan jaringan. [Klik di sini untuk informasi lebih lanjut secara](https://h20180.www2.hp.com/apps/Nav?h_pagetype=s-001&h_product=22955786&h_client&s-h-e002-1&h_lang=en&h_cc=id) [online.](https://h20180.www2.hp.com/apps/Nav?h_pagetype=s-001&h_product=22955786&h_client&s-h-e002-1&h_lang=en&h_cc=id)
- Pelajari tentang HP Print and Scan Doctor. [Klik di sini untuk informasi lebih lanjut.](https://www.hp.com/support/PSDr)

*CATATAN:* Utilitas ini hanya tersedia untuk sistem operasi Windows.

● Gunakan [Pemecah masalah firewall online HP](https://h20180.www2.hp.com/apps/Nav?h_pagetype=s-921&h_lang=id&h_client=s-h-e005-01&h_keyword=bmGoWirelessFirewall) untuk menentukan apakah program firewall atau antivirus menghalangi komputer Anda untuk tersambung ke printer dan menemukan solusinya.

## <span id="page-15-0"></span>**Menghubungkan ke jaringan nirkabel melalui router**

- **EX** CATATAN: Bagian ini hanya berlaku untuk model printer nirkabel.
- **EX CATATAN:** Sebelum melanjutkan ke bagian ini, pastikan printer Anda tidak terhubung ke komputer dengan kabel USB atau Ethernet. TIDAK

#### **Hubungkan printer Anda ke jaringan nirkabel menggunakan Wi-Fi Protected Setup (WPS)**

Sebelum Anda dapat menghubungkan printer Anda ke jaringan nirkabel dengan menggunakan WPS, pastikan Anda memiliki hal berikut:

Jaringan 802.11b/g/n nirkabel yang dilengkapi router nirkabel berbasis WPS atau titik akses.

**EY** CATATAN: Printer hanya mendukung koneksi yang menggunakan frekuensi 2,4 GHz.

● Komputer terhubung ke jaringan nirkabel di mana Anda ingin menghubungkan printer. Pastikan Anda telah menginstal perangkat lunak printer HP pada komputer.

Jika Anda memiliki router Wi-Fi Protected Setup (WPS) dengan tombol tekan WPS, ikuti **Push Button Method**  (Metode Tombol Tekan).

#### **Untuk menggunakan metode Konfigurasi Tombol Tekan (PBC)**

- **1.** Tekan dan tahan tombol Nirkabel ((\*)) selama setidaknya tiga detik untuk memulai metode Tombol Tekan WPS.
- **2.** Tekan tombol WPS pada router.
- **T** CATATAN: Printer akan memulai penghitung waktu kira-kira selama dua menit saat koneksi nirkabel mulai muncul.

#### **Menghubungkan printer ke jaringan nirkabel menggunakan HP perangkat lunak printer**

Untuk menghubungkan printer ke jaringan nirkabel terintegrasi WLAN 802.11, Anda akan memerlukan hal berikut:

Jaringan 802.11b/g/n nirkabel yang dilengkapi router atau titik akses nirkabel.

**EX** CATATAN: Printer hanya mendukung koneksi yang menggunakan frekuensi 2,4 GHz.

- Komputer terhubung ke jaringan nirkabel di mana Anda ingin menghubungkan printer.
- Nama jaringan (SSID).
- Kode WEP atau frasa-sandi WPA (iika diperlukan).

#### **Untuk menghubungkan printer Anda menggunakan perangkat lunak printer HP**

**1.** Tergantung pada apakah Anda telah menginstal perangkat lunak printer HP atau belum, lakukan salah satu hal berikut:

#### <span id="page-16-0"></span>**Jika Anda belum menginstal perangkat lunak printer HP pada komputer**

- **a.** Kunjungi [www.support.hp.com](https://h20180.www2.hp.com/apps/Nav?h_pagetype=s-001&h_product=22955786&h_client&s-h-e002-1&h_lang=en&h_cc=id) untuk mengunduh dan menginstal perangkat lunak printer.
- **b.** Ikuti petunjuk pada layar.

**Jika Anda telah menginstal perangkat lunak printer HP pada komputer**

- **a.** Buka perangkat lunak printer.
- **b.** Pada perangkat lunak printer, klik **Alat**.
- **c.** Klik **Pengesetan Perangkat & Perangkat Lunak**.
- **d.** Klik **Sambungkan printer baru**, kemudian ikuti petunjuk pada layar.
- **2.** Setelah printer berhasil terhubung, tombol Nirkabel (( $\uparrow$ )) menyala biru.

#### **Terhubung secara nirkabel tanpa router**

**EX** CATATAN: Bagian ini hanya berlaku untuk model printer nirkabel.

**CATATAN:** Sebelum melanjutkan ke bagian ini, pastikan printer Anda tidak terhubung ke komputer dengan kabel USB atau Ethernet.

Dengan Wi-Fi Direct, Anda dapat mencetak secara nirkabel dari komputer, ponsel pintar, tablet, maupun perangkat berkemampuan nirkabel lainnya—tanpa perlu menyambung ke jaringan nirkabel yang sudah ada.

#### **Pedoman untuk menggunakan Wi-Fi Direct**

- Pastikan komputer atau perangkat seluler Anda memiliki perangkat lunak yang dibutuhkan.
	- Jika Anda menggunakan komputer, pastikan Anda telah menginstalkan perangkat lunak printer HP.

Jika perangkat lunak printer HP belum terinstal di komputer, hubungkan dulu komputer ke Wi-Fi Direct kemudian instal perangkat lunak printer. Pilih **Nirkabel** saat diminta jenis sambungan oleh perangkat lunak printer.

- Jika Anda menggunakan perangkat mobile, pastikan Anda telah menginstalkan aplikasi pencetakan yang kompatibel. Untuk informasi lebih lanjut, kunjungi situs web Pencetakan Bergerak HP di [www.hp.com/go/mobileprinting](http://www.hp.com/go/mobileprinting). Jika versi lokal situs web ini tidak tersedia untuk negara/wilayah atau dalam bahasa Anda, Anda mungkin akan dialihkan ke situs web HP Mobile Printing untuk negara/wilayah atau dalam bahasa lain.
- Pastikan Wi-Fi Direct untuk printer Anda telah dihidupkan.
- Total hingga lima komputer dan perangkat seluler dapat menggunakan sambungan Wi-Fi Direct yang sama.
- Wi-Fi Direct dapat digunakan terlepas dari apakah printer terhubung ke jaringan melalui koneksi nirkabel atau tidak.
- Wi-Fi Direct tidak dapat digunakan untuk menghubungkan komputer, perangkat seluler, atau printer ke Internet.
- Untuk mempelajari selengkapnya tentang penyiapan koneksi Wi-Fi Direct, kunjungi [www.hp.com/go/](https://www.hp.com/go/wpc-wirelessdirect) [wpc-wirelessdirect](https://www.hp.com/go/wpc-wirelessdirect) .

#### **Untuk mengaktifkan atau menonaktifkan Wi-Fi Direct dari panel kontrol**

Pada panel kontrol printer, tekan tombol Wi-Fi Direc

Saat Wi-Fi Direct diaktifkan, tombol Wi-Fi Direct **and an akan menyala putih tak berkedip** 

#### **Pengaturan keamanan koneksi Wi-Fi Direct**

- Jika keamanan koneksi Wi-Fi Direct printer adalah **Otomatis**, kata sandi Wi-Fi Direct diatur ke 12345678 dan tidak dapat diubah.
- Jika Wi-Fi Direct keamanan koneksi printer diatur ke **Manual**, Anda harus melakukan salah satu langkah berikut untuk menghubungkan ke printer di perangkat seluler atau komputer.
	- Jika tombol Wi-Fi Direct  $\Box$  berkedip, tekan tombol tersebut.
	- Jika printer mencetak di luar halaman dengan kode PIN, gunakan PIN untuk menyelesaikan koneksi ke perangkat.

**TIPS:**

- Anda juga dapat mengaktifkan Wi-Fi Direct atau mengubah pengaturan keamanan koneksi Wi-Fi Direct dari EWS.
- Untuk menemukan nama dan kata sandi Wi-Fi Direct, tekan dan tahan tombol Lanjut  $\|\cdot\|$  pada printer selama 3 detik untuk mencetak Laporan Konfigurasi.

#### **Untuk mencetak dari perangkat mobile berkemampuan nirkabel yang mendukung Wi-Fi Direct**

**CATATAN:** Metode koneksi nirkabel yang tersedia dapat beragam tergantung sistem operasi perangkat seluler Anda. Untuk informasi lebih lanjut, kunjungi [www.hp.com/go/wpc-wirelessdirect](https://www.hp.com/go/wpc-wirelessdirect) .

Pastikan Anda telah menginstal versi terbaru HP Print Service Plugin pada perangkat seluler (jika menggunakan perangkat Android). Anda dapat mengunduh plugin ini dari gerai aplikasi Google Play.

- **1.** Pastikan Anda telah menyalakan Wi-Fi Direct di printer.
- **2.** Nyalakan Wi-Fi Direct pada perangkat mobile Anda. Untuk informasi lebih lanjut, lihat dokumentasi yang disertakan dengan perangkat seluler.
- **3.** Dari perangkat mobile Anda, pilih dokumen dari aplikasi cetak yang diaktifkan, lalu pilih pilihan untuk mencetak dokumen.

Muncul daftar printer yang tersedia.

- **4.** Dari daftar printer yang tersedia, pilih nama Wi-Fi Direct.
- **5.** Cetak dokumen Anda.

#### **Untuk mencetak dari perangkat mobile berkemampuan nirkabel yang tidak mendukung Wi-Fi Direct**

**T** CATATAN: Metode koneksi nirkabel yang tersedia dapat beragam tergantung sistem operasi perangkat seluler Anda. Untuk informasi lebih lanjut, kunjungi [www.hp.com/go/wpc-wirelessdirect](https://www.hp.com/go/wpc-wirelessdirect) .

Pastikan Anda telah menginstal aplikasi pencetakan yang kompatibel di perangkat seluler Anda. Untuk informasi lebih lanjut, kunjungi situs web Pencetakan Bergerak HP di [www.hp.com/go/mobileprinting](http://www.hp.com/go/mobileprinting). Jika versi lokal situs web ini tidak tersedia untuk negara/wilayah atau dalam bahasa Anda, Anda mungkin akan dialihkan ke situs web HP Mobile Printing untuk negara/wilayah atau dalam bahasa lain.

- **1.** Pastikan Anda telah menyalakan Wi-Fi Direct di printer.
- **2.** Aktifkan sambungan Wi-Fi di perangkat seluler Anda. Untuk informasi lebih lanjut, lihat dokumentasi yang disertakan dengan perangkat seluler.
- **<sup>2</sup> CATATAN:** Jika perangkat seluler Anda tidak mendukung Wi-Fi, Anda tidak akan dapat menggunakan Wi-Fi Direct.
- **3.** Dari komputer, buat hubungan ke jaringan baru. Gunakan proses yang biasanya dilakukan untuk menyambung ke hotspot atau jaringan nirkabel baru. Pilih nama Wi-Fi Direct dari daftar jaringan nirkabel yang ditampilkan. Nama jaringan didasarkan pada nama printer Anda.

Masukkan kata sandi Wi-Fi Direct ketika diminta.

**4.** Cetak dokumen Anda.

#### **Untuk mencetak dari komputer berkemampuan nirkabel**

- **1.** Pastikan Anda telah menyalakan Wi-Fi Direct di printer.
- **2.** Aktifkan sambungan Wi-Fi komputer. Untuk informasi lebih lanjut, lihat dokumentasi yang disertakan dengan komputer.
- **TATATAN:** Jika komputer Anda tidak mendukung Wi-Fi, Anda tidak akan dapat menggunakan Wi-Fi Direct.
- **3.** Dari komputer, buat koneksi ke jaringan baru. Gunakan proses yang biasanya dilakukan untuk menyambung ke hotspot atau jaringan nirkabel baru. Pilih nama Wi-Fi Direct dari daftar jaringan nirkabel yang ditampilkan. Nama jaringan didasarkan pada nama printer Anda.

Masukkan kata sandi Wi-Fi Direct ketika diminta.

**4.** Cetak dokumen Anda.

## <span id="page-19-0"></span>**Pengaturan nirkabel**

- **EY** CATATAN: Bagian ini hanya berlaku untuk model printer nirkabel.
- **EX CATATAN:** Sebelum melanjutkan ke bagian ini, pastikan printer Anda tidak terhubung ke komputer dengan kabel USB atau Ethernet.

#### **Menyalakan atau mematikan kemampuan nirkabel printer**

Tekan tombol Nirkabel  $(\langle \cdot \rangle)$  untuk menghidupkan atau mematikan kemampuan nirkabel printer.

- Jika printer memiliki koneksi aktif ke jaringan nirkabel, tombol Nirkabel (((\*)) berwarna biru.
- Jika nirkabel dinonaktifkan, tombol Nirkabel tidak  $(\langle \cdot \rangle)$  akan menyala.

#### **Untuk mengembalikan pengaturan jaringan ke pengaturan default**

 $\bullet$  Tekan dan tahan tombol Nirkabel  $\mathsf{L}(\cdot)$  dan tombol Batal  $\times$  secara bersamaan selama minimal tiga detik. Printer akan memulai ulang, lalu lampu Nirkabel ((\*)) mulai berkedip biru, yang menunjukkan printer berada dalam mode pengaturan Auto Wireless Connect (AWC). Anda kini dapat mengatur koneksi nirkabel antara printer dan perangkat Anda.

## <span id="page-20-0"></span>**Menghubungkan ke jaringan kabel (Ethernet)**

**CATATAN:** Bagian ini hanya berlaku untuk model printer Ethernet.

- **1.** Pastikan Anda memiliki router jaringan dengan port Ethernet yang tersedia.
- **2.** Pastikan komputer Anda terhubung ke router.
- **3.** Hubungkan kabel Ethernet ke port Ethernet  $\frac{1}{\sqrt{1-\frac{1}{n}}}$  di bagian belakang printer.
- **4.** Hubungkan ujung yang lain dari kabel Ethernet ke port yang tersedia di router.
- **5.** Buka [123.hp.com](http://123.hp.com) untuk mengunduh perangkat lunak printer.
- **6.** Jalankan perangkat lunak untuk menyelesaikan penyetelan.

# <span id="page-22-0"></span>**3 Mengonfigurasi printer**

- [Mengonfigurasikan printer menggunakan HP Embedded Web Server \(EWS\) dan HP Device Toolbox](#page-23-0)  [\(Windows\)](#page-23-0)
- [Memperbarui firmware](#page-29-0)
- [Mengubah jenis koneksi printer \(Windows 7\)](#page-30-0)

## <span id="page-23-0"></span>**Mengonfigurasikan printer menggunakan HP Embedded Web Server (EWS) dan HP Device Toolbox (Windows)**

Gunakan HP Embedded Web Server untuk mengelola fungsi pencetakan dari komputer Anda.

- Melihat informasi status printer
- Menentukan sisa masa pakai untuk semua persediaan dan memesan persediaan baru
- Menerima pemberitahuan kejadian printer dan persediaan
- Melihat dan mengubah konfigurasi jaringan

HP Embedded Web Server berfungsi saat printer terhubung ke komputer Anda melalui jaringan berbasis IP atau USB. HP Embedded Web Server tidak mendukung koneksi printer berbasis IPX. Anda tidak harus memiliki akses Internet untuk membuka dan menggunakan HP Embedded Web Server.

Saat printer terhubung ke jaringan, Anda dapat menghubungkan langsung ke HP Embedded Web Server, dan printer akan tersedia secara otomatis.

Saat printer terhubung via USB (tidak terhubung ke jaringan), Anda menggunakan perangkat lunak HP Device Toolbox untuk menghubungkan ke HP Embedded Web Server.

**<sup>2</sup> CATATAN:** Jika printer terhubung ke komputer Windows via USB, Anda harus menggunakan perangkat lunak HP Device Toolbox untuk menghubungkan ke HP Embedded Web Server (EWS). HP Device Toolbox hanya tersedia jika Anda menginstal lengkap perangkat lunak printer. Bergantung pada cara printer terhubung, beberapa fitur mungkin tidak tersedia. Jika printer terhubung ke komputer Windows via jaringan, atau ke komputer Mac, perangkat lunak tambahan tidak diperlukan untuk terhubung ke EWS.

**EX CATATAN:** HP Embedded Web Server tidak dapat diakses melalui firewall jaringan.

#### **Mengakses dan Menggunakan Embedded Web Server (EWS)**

Bagian berikut memberikan petunjuk untuk mengakses dan menavigasi HP Embedded Web Server.

#### **Membuka HP Embedded Web Server (EWS) dari perangkat lunak (Windows 7)**

- **EX** CATATAN: HP Printer Assistant adalah bagian dari perangkat lunak printer HP untuk sistem operasi Windows 7. Kunjungi [situs dukungan produk](https://h20180.www2.hp.com/apps/Nav?h_pagetype=s-001&h_product=22955786&h_client&s-h-e002-1&h_lang=en&h_cc=id) untuk menemukan perangkat lunak yang tersedia untuk printer dan sistem operasi Anda.
	- **1.** Buka HP Printer Assistant.

Dari desktop komputer, klik **Mulai**, pilih **All Programs** (Semua Program), klik **HP**, klik folder untuk printer, kemudian pilih nama printer.

**2.** Di HP Printer Assistant, pilih **Print**, kemudian pilih **HP Device Toolbox**.

#### **Membuka HP Embedded Web Server (EWS) dari peramban web**

Tindakan berikut memerlukan koneksi jaringan.

**1.** Cetak halaman konfigurasi untuk menentukan alamat IP atau nama host.

- <span id="page-24-0"></span>**a.** Tekan terus tombol Lanjut  $\downarrow$  selama tiga detik.
- **b.** Lepas tombol Lanjut  $\begin{bmatrix} \cdot \\ \cdot \end{bmatrix}$ .
- **2.** Buka peramban web, lalu di baris alamat, ketikkan alamat IP atau nama host persisi seperti yang ditampilkan di halaman konfigurasi printer. Tekan tombol Enter pada keyboard komputer. EWS akan terbuka.
	- **T** CATATAN: Jika peramban web menampilkan pesan yang menunjukkan bahwa akses situs web tidak aman, pilih opsi untuk melanjutkan ke situs web. Mengakses situs web ini tidak akan merusak komputer.

#### **Membuka HP Embedded Web Server (EWS) ketika menggunakan koneksi Wi-Fi Direct**

- **1.** Atur koneksi Wi-Fi Direct antara perangkat dan printer.
- **2.** Buka peramban web, ketikkan alamat IP 192.168.223.1 di baris alamat, lalu tekan tombol Enter. EWS akan terbuka.
	- **CATATAN:** Jika peramban web menampilkan pesan yang menunjukkan bahwa akses situs web tidak aman, pilih opsi untuk melanjutkan ke situs web. Mengakses situs web ini tidak akan merusak komputer.

#### **Menavigasi HP Embedded Web Server**

Tabel berikut berisi ringkasan fitur yang tersedia melalui HP Embedded Web Server.

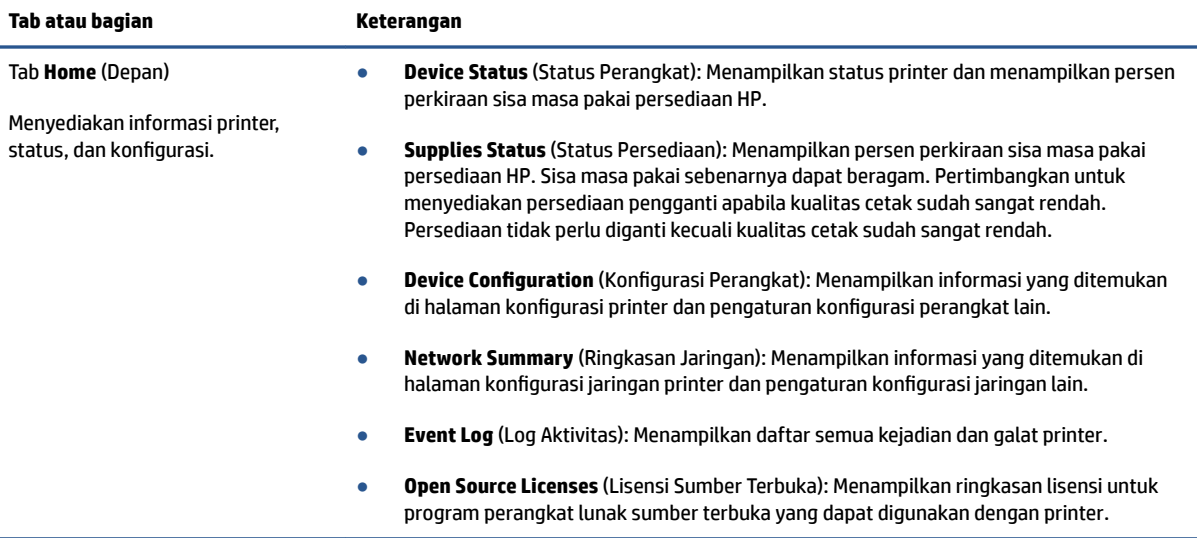

#### **Tabel 3-1 Opsi HP Embedded Web Server**

<span id="page-25-0"></span>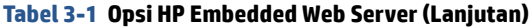

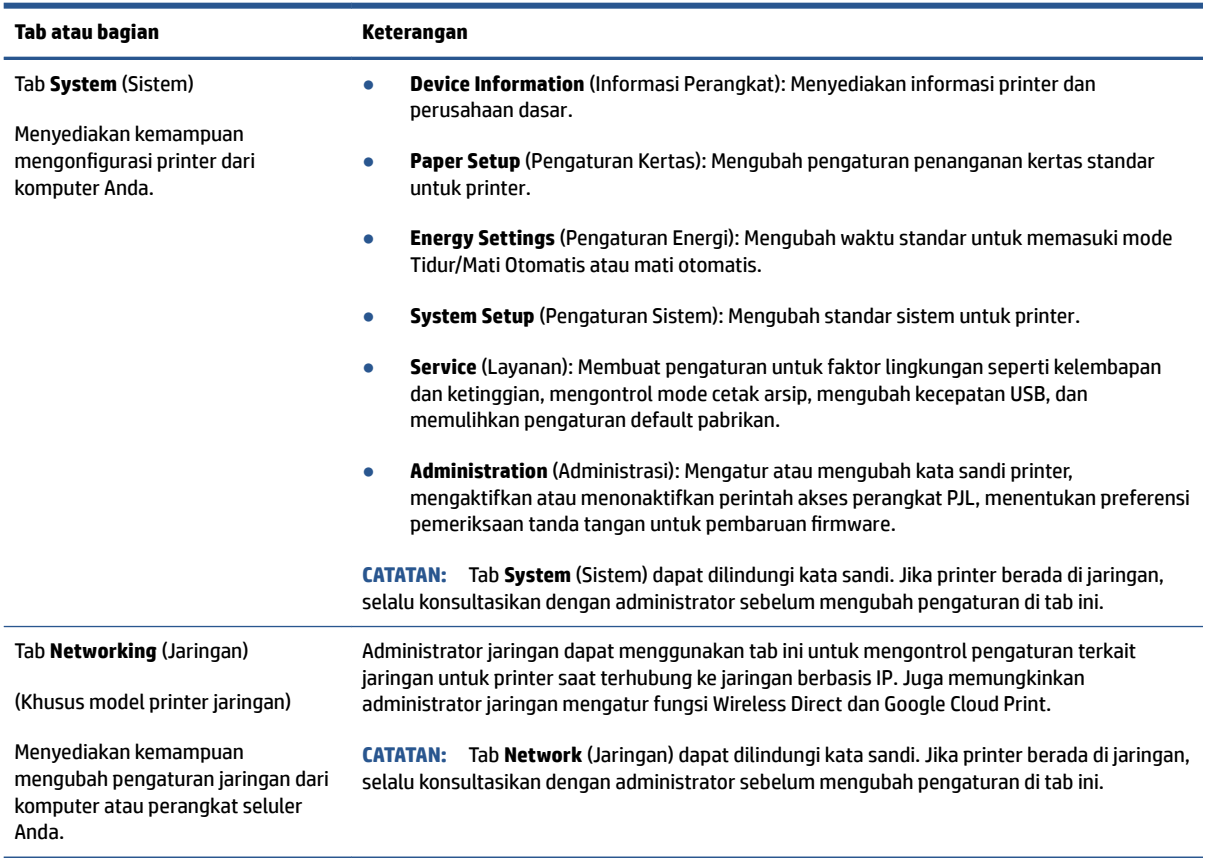

### **Mengonfigurasi pengaturan jaringan IP**

Gunakan bagian berikut untuk mengonfigurasi pengaturan jaringan printer.

#### **Melihat atau mengubah pengaturan jaringan**

Gunakan HP Embedded Web Server untuk menampilkan atau mengubah pengaturan konfigurasi IP.

- **1.** Buka HP Embedded Web Server (EWS).
- **2.** Klik tab **Networking** (Jaringan) untuk mendapatkan informasi jaringan. Mengubah pengaturan sesuai keperluan.

#### **Mengubah nama printer pada jaringan**

Untuk mengubah nama printer pada jaringan agar mudah dikenali, gunakan HP Embedded Web Server.

- **1.** Buka HP Embedded Web Server (EWS).
- **2.** Buka tab **System** (Sistem).
- **3.** Di halaman **Device Information** (Informasi Perangkat), nama printer standar ada di bidang **Device Description** (Keterangan Perangkat). Anda dapat mengubah nama ini agar mudah mengenali printer ini.

<span id="page-26-0"></span>*K* CATATAN: Melengkapi bidang lain di halaman ini bersifat opsional.

**4.** Klik tombol **Apply** (Terapkan) untuk menyimpan perubahan yang telah dilakukan.

#### **Mengonfigurasi parameter IPv4 TCP/IP secara manual**

Gunakan EWS untuk mengatur alamat IPv4 secara manual, penutup subjaringan, dan gerbang default.

- **1.** Buka HP Embedded Web Server (EWS).
- **2.** Di tab Networking (Jaringan), klik IPv4 Configuration (Konfigurasi IPv4) di panel navigasi kiri.
- **3.** Dari menu turun **IP Preferred Address Method** (Metode Alamat Prioritas IP), pilih **Manual**, kemudian edit pengaturan konfigurasi IPv4.
- **4.** Klik tombol **Apply (Terapkan)**.

#### **Menetapkan atau mengubah kata sandi sistem menggunakan HP Embedded Web Server**

Tetapkan kata sandi administrator untuk akses ke printer dan HP Embedded Web Server agar pengguna tidak sah tidak dapat mengubah pengaturan printer.

- **1.** Buka HP Embedded Web Server (EWS).
- **2.** Di tab **System** (Sistem), klik **Administration** (Administrasi) di panel navigasi kiri.
- **3.** Di area berlabel **Product Security** (Keamanan Produk), masukkan kata sandi di bidang **Password** (Kata Sandi).
- **4.** Masukkan lagi kata sandi tersebut di bidang **&onfirm Password** Konfirmasi Kata Sandi).
- **5.** Klik tombol **Apply (Terapkan)**.

*X* CATATAN: Buat catatan kata sandi tersebut dan simpan di tempat aman.

#### **Mengubah pengaturan konservasi energi**

Printer ini menyertakan beberapa fitur ekonomi untuk menghemat energi dan persediaan.

#### **Mengatur pengaturan Tidur/Mati Otomatis Setelah Ketidakaktifan**

Gunakan EWS untuk mengatur jumlah waktu diam sebelum printer memasuki mode tidur.

Selesaikan prosedur berikut untuk mengubah pengaturan Tidur/Mati Otomatis Setelah Ketidakaktifan:

- **1.** Buka HP Embedded Web Server (EWS).
	- Gunakan aplikasi HP Smart untuk mengakses EWS, jika tersedia.
	- Gunakan HP Printer Assistant untuk sistem Windows 7.
	- Press and hold the Resume button  $\begin{bmatrix} 1 \\ 1 \end{bmatrix}$  to print a configuration page, then navigate to the IP address shown on the printer configuration page.

**<sup>2</sup> CATATAN:** Jika Anda menerima pesan yang menunjukkan bahwa akses situs web tidak aman, pilih opsi untuk melanjutkan ke situs web. Mengakses situs web ini tidak akan merusak komputer.

- <span id="page-27-0"></span>**2.** Klik tab **System** (Sistem), kemudian pilih **Energy Settings** (Pengaturan Energi).
- **3.** Dari menu turun **Sleep/Auto 2ff After Inactivity** (Tidur/Mati Otomatis Setelah Ketidakaktifan), pilih waktu untuk penundaan.
- **4.** Klik tombol **Apply (Terapkan)**.

#### Atur penundaan Shut Down After Inactivity (Mati Setelah Ketidakaktifan) dan konfigurasikan **printer untuk menggunakan daya 1 watt atau kurang**

Gunakan EWS untuk mengatur jumlah waktu sebelum printer mati.

*CATATAN:* Setelah printer mati, daya yang dikonsumsi adalah 1 watt atau kurang.

Selesaikan prosedur berikut untuk mengubah pengaturan Mati Setelah Ketidakaktifan:

- **1.** Buka HP Embedded Web Server (EWS).
	- Gunakan aplikasi HP Smart untuk mengakses EWS, jika tersedia.
	- Gunakan HP Printer Assistant untuk sistem Windows 7.
	- Press and hold the Resume button  $\begin{bmatrix} 1 \end{bmatrix}$  to print a configuration page, then navigate to the IP address shown on the printer configuration page.
	- **CATATAN:** Jika Anda menerima pesan yang menunjukkan bahwa akses situs web tidak aman, pilih opsi untuk melanjutkan ke situs web. Mengakses situs web ini tidak akan merusak komputer.
- **2.** Klik tab **System** (Sistem), kemudian pilih **Energy Settings** (Pengaturan Energi).
- **3.** Dari menu turun **Shut Down After Inactivity** (Mati Setelah Ketidakaktifan), pilih waktu untuk penundaan.
	- **CATATAN:** Nilai standarnya adalah **4 jam**.
- **4.** Klik tombol **Apply (Terapkan)**.

#### **Mengatur pengaturan Mati Tunda**

Gunakan EWS untuk memilih apakah printer menunda mati atau tidak setelah tombol Daya  $\left(\cdot\right)$  ditekan.

Selesaikan prosedur berikut untuk mengubah pengaturan Mati Tunda:

- **1.** Buka HP Embedded Web Server (EWS).
	- Gunakan aplikasi HP Smart untuk mengakses EWS, jika tersedia.
	- Gunakan HP Printer Assistant untuk sistem Windows 7.
	- Press and hold the Resume button  $\begin{bmatrix} 1 \\ 1 \end{bmatrix}$  to print a configuration page, then navigate to the IP address shown on the printer configuration page.

**CATATAN:** Jika Anda menerima pesan yang menunjukkan bahwa akses situs web tidak aman, pilih opsi untuk melanjutkan ke situs web. Mengakses situs web ini tidak akan merusak komputer.

- **2.** Klik tab **System** (Sistem), kemudian pilih **Energy Settings** (Pengaturan Energi).
- **3.** Pilih atau kosongkan opsi **Delay when ports are active** (Tunda saat port aktif).
- **T** CATATAN: Saat opsi ini dipilih, printer tidak akan mati kecuali semua port tidak aktif. Tautan jaringan aktif akan mencegah printer mati.

## <span id="page-29-0"></span>**Memperbarui firmware**

HP menawarkan pembaruan printer berkala. Ikuti langkah berikut untuk memperbarui firmware printer untuk satu printer.

#### **Memperbarui firmware menggunakan Firmware Update Utility**

Gunakan langkah ini untuk secara manual mengunduh dan menginstal Firmware Update Utility dari HP.com.

- **T** CATATAN: Metode ini satu-satunya opsi pembaruan firmware yang tersedia untuk printer yang terhubung ke komputer via kabel USB. Juga berfungsi untuk printer yang terhubung ke jaringan.
- **EX CATATAN:** Anda harus menginstal driver printer untuk menggunakan metode ini.
	- **1.** Buka [www.hp.com/go/support](https://www.hp.com/go/support), pilih negara/kawasan atau bahasa, kemudian klik tautan **Software and Drivers** (Perangkat Lunak dan Driver).
	- **2.** Ketikkan nama printer di bidang pencarian, tekan tombol Enter, kemudian pilih printer dari daftar hasil pencarian.
	- **3.** Pilih sistem operasi.
	- **4.** Di dalam bagian **Firmware**, temukan **Firmware Update Utility**.
	- **5.** Klik **Download** (Unduh), klik **Run** (Jalankan), kemudian klik **Run** (Jalankan) lagi.
	- **6.** Saat utilitas dibuka, pilih printer dari daftar turun, kemudian klik **Send Firmware** (Kirim Firmware).

**The CATATAN:** Untuk mencetak halaman konfigurasi untuk memastikan versi firmware terinstal sebelum atau setelah proses pembaruan, klik **Print &onfig** Konfigurasi Cetak).

**7.** Ikuti petunjuk di layar untuk menyelesaikan instalasi, kemudian klik tombol **Exit** (Keluar) untuk menutup utilitas.

## <span id="page-30-0"></span>**Mengubah jenis koneksi printer (Windows 7)**

Jika sebelumnya Anda telah menyetel koneksi nirkabel, Ethernet, USB, dan sekarang ingin mengubah jenis koneksinya, Anda dapat melakukannya menggunakan perangkat lunak HP Printer Assistant.

- **<sup>2</sup> CATATAN:** Untuk menyetel koneksi Ethernet, Anda harus memiliki model printer berkemampuan Ethernet. Untuk menyetel koneksi nirkabel, Anda harus memiliki model printer berkemampuan nirkabel.
- **EX CATATAN:** HP Printer Assistant adalah bagian dari perangkat lunak printer HP untuk sistem operasi Windows 7. Kunjungi [situs dukungan produk](https://h20180.www2.hp.com/apps/Nav?h_pagetype=s-001&h_product=22955786&h_client&s-h-e002-1&h_lang=en&h_cc=id) untuk menemukan perangkat lunak yang tersedia untuk printer dan sistem operasi Anda.
	- **1.** Buka HP Printer Assistant.
		- Dari desktop komputer, klik **Mulai**, pilih **All Programs** (Semua Program), klik **HP**, klik folder untuk printer, kemudian pilih nama printer.
	- **2.** Di HP Printer Assistant, pilih **Alat** dari bilah navigasi, kemudian pilih **Pengaturan Perangkat & Perangkat Lunak**. Ikuti petunjuk pada layar untuk menyetel printer di jaringan nirkabel Anda.
	- **3.** Ikuti petunjuk pada layar untuk jenis koneksi yang Anda setel.

# <span id="page-32-0"></span>**4 Mengisi media**

- Atur baki masukan sesuai ukuran kertas yang berbeda
- [Memasukkan kertas](#page-34-0)
- [Memuat dan mencetak amplop](#page-37-0)
- [Memuat dan mencetak label](#page-39-0)

## **Atur baki masukan sesuai ukuran kertas yang berbeda**

**T CATATAN:** Bagian ini hanya berlaku untuk model printer yang mendukung ukuran kertas Legal dan Oficio.

Beberapa model printer mendukung ukuran kertas Legal dan 2ficio. Jika model printer Anda mendukung ukuran kertas ini, Anda harus mengubah orientasi pemandu panjang kertas saat Anda beralih antara ukuran kertas besar dan kecil.

Untuk memastikan apakah printer Anda mendukung kertas Legal/2ficio, bandingkan pemandu panjang kertas pada printer Anda dengan gambar-gambar berikut.

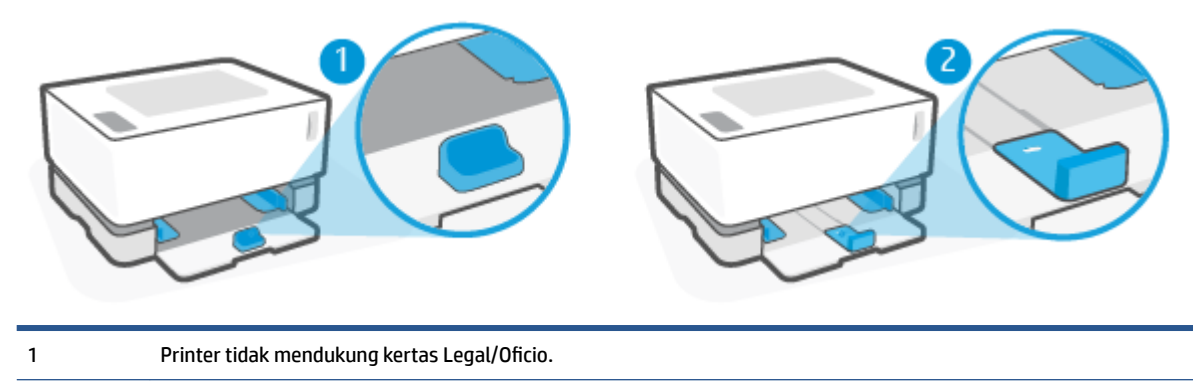

2 Printer mendukung kertas Legal/2ficio.

#### **Orientasi pemandu kertas**

● Untuk memasukkan kertas A4/Letter atau yang lebih besar, amplop atau label, pemandu panjang kertas harus dalam orientasi ini:

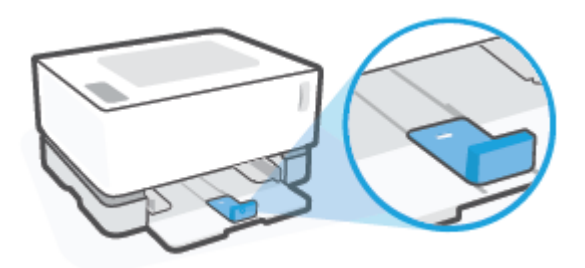

● Untuk memasukkan kertas yang lebih kecil dari A4/Letter, pemandu panjang kertas harus dalam orientasi ini:

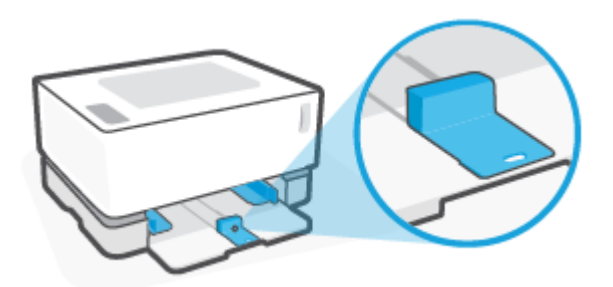

#### **Untuk memutar pemandu panjang kertas**

**1.** Lepas penutup baki masukan, jika perlu.

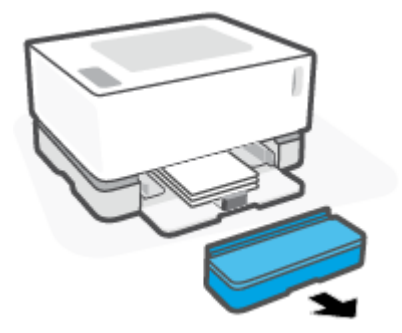

**2.** Keluarkan semua kertas dari baki masukan.

<span id="page-34-0"></span>**3.** Geser pemandu panjang kertas ke arah tepi luar baki masukan.

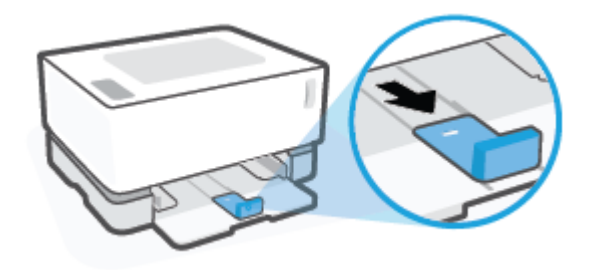

- **The CATATAN:** Pemandu yang ditunjukkan di sini berada dalam orientasi yang benar untuk kertas A4/ Letter atau yang lebih besar.
- **4.** Miringkan baki masukan sedikit ke atas dan tarik keluar dari printer.

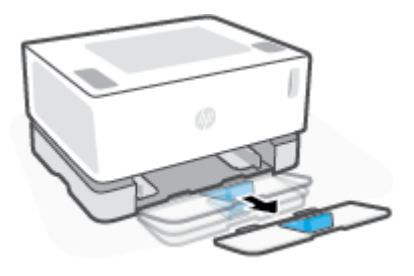

**5.** Geser keluar pemandu panjang kertas dari baki masukan, putar balik, lalu geser kembali ke jalur di dalam baki.

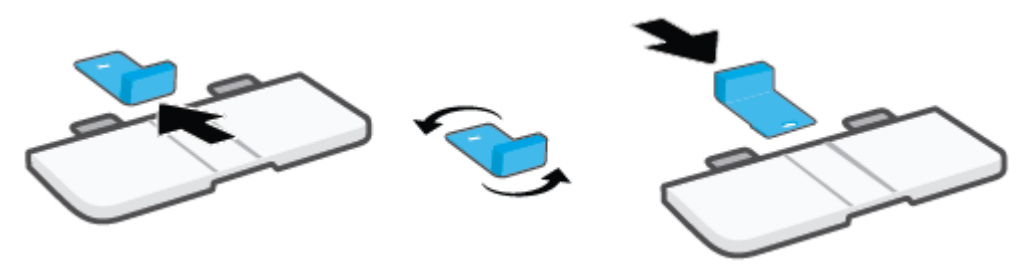

- **27 CATATAN:** Pemandu ini menunjukkan pemutaran untuk memasukkan kertas yang lebih kecil dari A4/ Letter. Untuk memasukkan kertas yang lebih besar, putar pemandu ke arah yang berlawanan.
- **6.** Pasang kembali baki masukan.

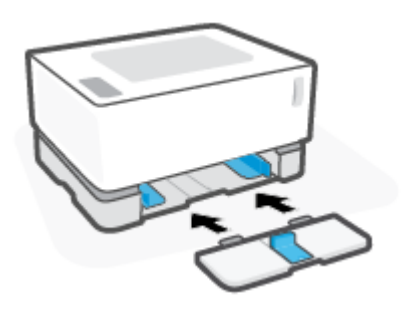

## **Memasukkan kertas**

Informasi berikut menjelaskan cara memasukkan kertas ke dalam baki masukan.

**CATATAN:** Untuk menghindari kertas macet:

- Jangan pernah menambahkan atau mengeluarkan kertas dari baki masukan saat mencetak.
- Sebelum mengisi baki masukan, keluarkan semua kertas dari baki masukan dan luruskan tumpukan.
- Jangan gunakan kertas yang berkerut, terlipat, atau rusak.

#### **Memasukkan kertas**

**1.** Lepaskan penutup baki masukan.

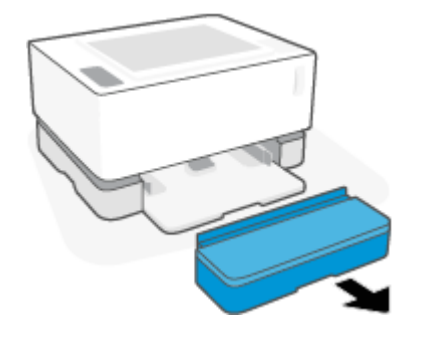

- **2.** Keluarkan kertas dari baki masukan, jika ada.
- **3.** Periksa apakah pemandu panjang kertas dalam arah yang sesuai dengan ukuran kertas yang Anda masukkan. Untuk informasi lebih lanjut, lihat [Atur baki masukan sesuai ukuran kertas yang berbeda](#page-32-0) [pada hal. 25](#page-32-0).
- **4.** Geser pemandu kertas ke arah luar untuk menyediakan ruang bagi kertas.
- **EY** CATATAN: Untuk kertas ukuran Legal, panjangkan pemandu panjang kertas keluar dari tepi baki dan periksa apakah "LGL" terlihat di jendela.

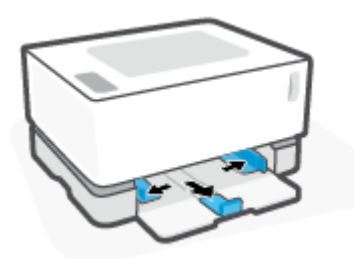

- **T** CATATAN: Pemandu panjang kertas yang ditunjukkan di sini berada dalam orientasi yang benar untuk kertas A4/Letter atau yang lebih besar. Untuk memasukkan kertas yang lebih kecil, pemandu harus diputar ke arah yang berlawanan. Untuk informasi lebih lanjut, lihat [Atur baki masukan sesuai ukuran](#page-32-0) [kertas yang berbeda pada hal. 25.](#page-32-0)
- **5.** Tekuk atau kipaskan tepi tumpukan kertas untuk memisahkan halaman sebelum memuat.

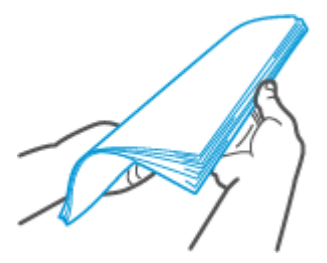
**6.** Masukkan tumpukan kertas ke dalam baki masukan dengan bagian atas berada di depan dan sisi yang akan dicetak menghadap ke atas. Dorong kertas sampai masuk dan menyentuh penghenti di bagian belakang.

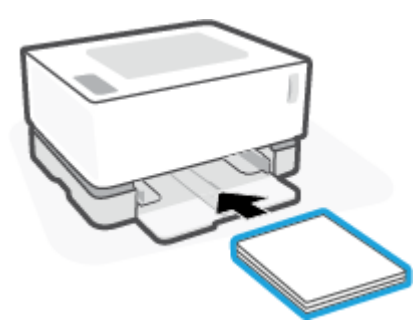

**7.** Geser pemandu kertas ke tepi tumpukan kertas hingga berhenti.

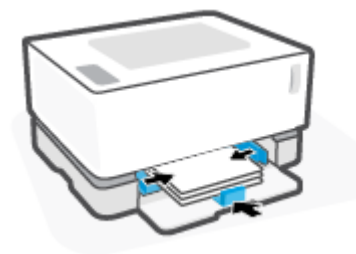

**8.** Pasang kembali penutup baki masukan.

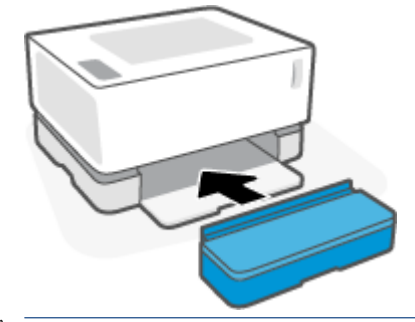

**EX** CATATAN: Penutup tidak dapat digunakan jika memasukkan kertas yang lebih besar dari A4/Letter.

# **Memuat dan mencetak amplop**

#### **Untuk memasukkan amplop**

**1.** Lepaskan penutup baki masukan.

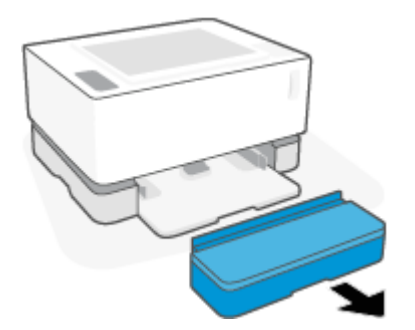

**2.** Geser pemandu lebar ke arah tepi baki masukan.

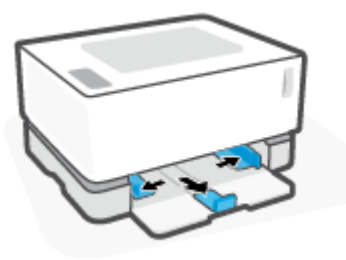

- **3.** Keluarkan semua kertas dari baki masukan.
- **4.** Periksa apakah pemandu panjang kertas dalam orientasi yang sesuai untuk memasukkan amplop. Untuk informasi lebih lanjut, lihat [Atur baki masukan sesuai ukuran kertas yang berbeda pada hal. 25](#page-32-0).
- **5.** Masukkan amplop ke bagian tengah baki masukan, dengan ujung pendek prangko ke arah belakang baki. Sisi yang akan dicetak harus menghadap ke atas.
- **6.** Geser pemandu kertas ke arah tepi amplop hingga berhenti.

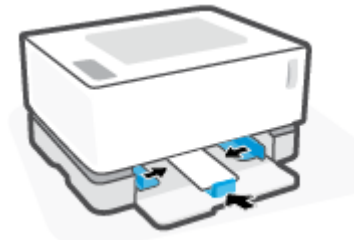

**7.** Pasang kembali penutup baki masukan.

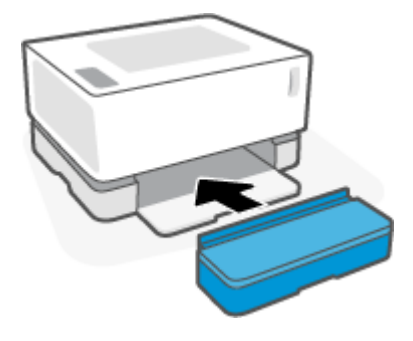

#### **Untuk mencetak amplop**

- **1.** Dari program perangkat lunak, pilih opsi **Print** (Cetak).
- **2.** Pilih printer dari daftar printer.
- **3.** Klik tombol yang akan membuka kotak dialog Properties (Properti). Tergantung pada aplikasi perangkat lunak Anda, nama tombol ini biasanya adalah **Properties (Properties)**, **Preferences (Preferensi)**, **Options (Pilihan)**, **Printer Setup (Pengaturan Printer)**, **Printer Properties (Properti Printer)**, atau **Printer**.
- **4.** Klik atau ketuk **Paper/Quality** (Kertas/Kualitas).
- **5.** Dalam daftar turun **Media**, pilih **Envelope** (Amplop).
- **6.** Klik tombol **OK** untuk menutup kotak dialog **Document Properties** (Properti Dokumen).
- **7.** Di kotak dialog **Print** (cetak), klik tombol **OK** untuk mencetak pekerjaan.

# **Memuat dan mencetak label**

#### **Untuk memasukkan label**

**1.** Lepas penutup baki masukan.

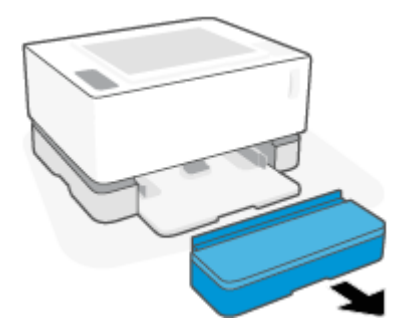

**2.** Geser pemandu lebar ke arah tepi baki masukan.

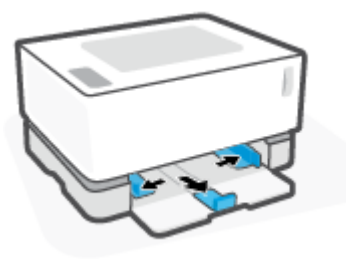

- **3.** Keluarkan semua kertas dari baki masukan.
- **4.** Periksa apakah pemandu panjang kertas dalam arah orientasi yang sesuai untuk memasukkan label. Untuk informasi lebih lanjut, lihat [Atur baki masukan sesuai ukuran kertas yang berbeda pada hal. 25](#page-32-0).
- **5.** Masukkan lembaran label ke tengah baki masukan, dengan tepi atas lembaran label menghadap ke arah belakang baki. Sisi yang akan dicetak harus menghadap ke atas.

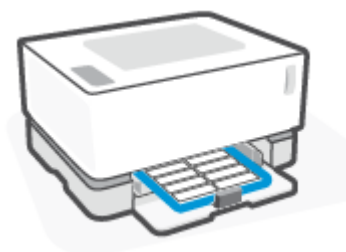

**6.** Geser pemandu kertas ke tepi lembaran hingga berhenti.

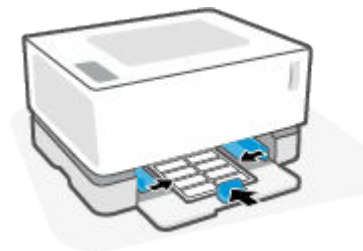

**7.** Pasang kembali penutup baki masukan.

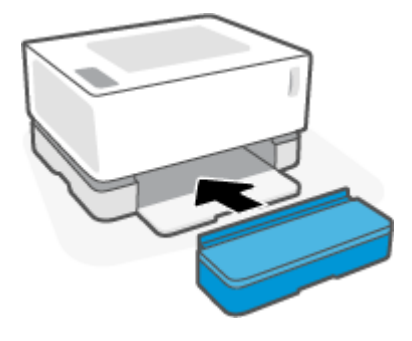

#### **Untuk mencetak label**

- **1.** Dari program perangkat lunak, pilih opsi **Print** (Cetak).
- **2.** Pilih printer dari daftar printer.
- **3.** Klik tombol yang akan membuka kotak dialog Properties (Properti). Tergantung pada aplikasi perangkat lunak Anda, nama tombol ini biasanya adalah **Properties (Properties)**, **Preferences (Preferensi)**, **Options (Pilihan)**, **Printer Setup (Pengaturan Printer)**, **Printer Properties (Properti Printer)**, atau **Printer**.
- **4.** Klik tab **Paper/Quality** (Kertas/Kualitas).
- **5.** Dalam daftar turun **Media**, pilih **Label**.
- **6.** Klik tombol **OK** untuk menutup kotak dialog **Document Properties** (Properti Dokumen).
- **7.** Di kotak dialog **Print** (cetak), klik tombol **OK** untuk mencetak pekerjaan.

# **5 Mencetak**

- [Mencetak menggunakan komputer Windows](#page-43-0)
- [Mencetak menggunakan komputer Mac](#page-46-0)
- [Mencetak dari perangkat seluler](#page-47-0)

**CATATAN:** Jika lampu Daya (1) berkedip dan semua lampu panel kontrol mati, berarti printer sedang

menginisialisasi, mendingin, atau melakukan rutinitas pembersihan otomatis, atau mati. Saat printer mendingin, pekerjaan cetak dapat dijeda. Pekerjaan cetak akan berlanjut saat mesin siap. Proses ini dapat berlangsung beberapa menit.

Untuk menghasilkan pencetakan produktif, printer dapat memasuki mode pendinginan secara otomatis dalam kondisi lingkungan tertentu bila diperlukan.

# <span id="page-43-0"></span>**Mencetak menggunakan komputer Windows**

Prosedur berikut menjelaskan proses pencetakan dasar untuk Windows.

- **1.** Untuk pencetakan nirkabel, pastikan printer Anda terhubung ke jaringan yang sama seperti yang digunakan komputer atau perangkat. Jika ingin mencetak tanpa menghubungkan ke router, gunakan Wi-Fi Direct.
- **2.** Dari program perangkat lunak, pilih opsi **Print** (Cetak).
- **3.** Pilih printer dari daftar printer.
- **4.** Klik tombol yang akan membuka kotak dialog **Properties** (Properti).

Bergantung aplikasi perangkat lunak Anda, tombol ini mungkin dinamai **Properties** (Properti), **Options**  (Pilihan), **Printer Setup** (Pengesetan Printer), **Printer Properties** (Properti Printer), **Printer**, atau **Preferences** (Preferensi).

- **5.** Klik atau ketuk tab di driver cetak untuk mengonfigurasi opsi yang tersedia.
- **6.** Klik atau ketuk tombol **OK** untuk kembali ke kotak dialog **Print** (Cetak). Pilih jumlah salinan yang akan dicetak dari layar ini.
- **7.** Klik atau ketuk tombol **OK** untuk mencetak pekerjaan.

### **Memilih jenis kertas (Windows)**

- **1.** Dari program perangkat lunak, pilih opsi **Print** (Cetak).
- **2.** Pilih printer dari daftar printer.
- **3.** Klik tombol yang akan membuka kotak dialog **Properties** (Properti).

Bergantung aplikasi perangkat lunak Anda, tombol ini mungkin dinamai **Properties** (Properti), **Options**  (Pilihan), **Printer Setup** (Pengesetan Printer), **Printer Properties** (Properti Printer), **Printer**, atau **Preferences** (Preferensi).

- **4.** Klik atau ketuk tab **Printing Shortcuts** (Pintasan Pencetakan).
- **5.** Dari daftar turun **Paper Type** (Jenis Kertas), pilih jenis kertas yang sesuai, kemudian klik atau ketuk tombol **OK** untuk menutup kotak dialog **Properties** (Properti) atau r **Preferences** (Preferensi).
- **6.** Di kotak dialog **Print** (cetak), klik tombol **OK** untuk mencetak pekerjaan.

### **Mencetak secara manual pada kedua sisi halaman (Windows)**

- **1.** Dari program perangkat lunak, pilih opsi **Print** (Cetak).
- **2.** Pilih printer dari daftar printer.
- **3.** Klik tombol yang akan membuka kotak dialog **Properties** (Properti).

Bergantung aplikasi perangkat lunak Anda, tombol ini mungkin dinamai **Properties** (Properti), **Options**  (Pilihan), **Printer Setup** (Pengesetan Printer), **Printer Properties** (Properti Printer), **Printer**, atau **Preferences** (Preferensi).

- **4.** Klik tab **Layout** (Tata Letak).
- **5.** Pilih opsi dupleks yang sesuai dari daftar turun **Print on Both Sides Manually** (Cetak Kedua Sisi secara Manual), kemudian klik tombol **OK**.
- **6.** Di kotak dialog **Print** (cetak), klik tombol **OK** untuk mencetak pekerjaan. Printer akan mencetak sisi pertama semua halaman dalam dokumen terlebih dahulu.
- **7.** Ambil tumpukan tercetak dari tempat keluaran, kemudian tempatkan dengan sisi tercetak menghadap bawah, tepi atas terlebih dulu di baki masukan.
- **8.** Di komputer, klik tombol **OK** untuk mencetak sisi kedua pekerjaan.
- **9.** Jika diminta, pilih tombol panel kontrol yang sesuai untuk melanjutkan.

## **Cetak beberapa halaman per lembar (Windows)**

- **1.** Dari program perangkat lunak, pilih opsi **Print** (Cetak).
- **2.** Pilih printer dari daftar printer.
- **3.** Klik tombol yang akan membuka kotak dialog **Properties** (Properti).

Bergantung aplikasi perangkat lunak Anda, tombol ini mungkin dinamai **Properties** (Properti), **Options**  (Pilihan), **Printer Setup** (Pengesetan Printer), **Printer Properties** (Properti Printer), **Printer**, atau **Preferences** (Preferensi).

- **4.** Klik atau ketuk tab **Layout** (Tata Letak).
- **5.** Tentukan pilihan **Orientation** (Arah) yang benar.
- **6.** Pilih jumlah halaman yang ingin Anda cetak di setiap lembar dari pilihan **Pages per Sheet** (Halaman per Lembar).
- **7. Khusus Windows 7:** Klik atau ketuk tombol **Advanced** (Lanjutan).
- **8.** Pilih bagaimana Anda ingin halaman diatur pada setiap lembar dari pilihan **Pages per Sheet Layout**  (Tata Letak Halaman per Lembar).
- **9. Khusus Windows 7:** Klik atau ketuk tombol **OK** untuk menutup kotak dialog **Advanced Options** (Opsi Lanjutan).
- **10.** Klik atau ketuk tombol **OK** untuk menutup kotak dialog **Properties** (Properti) atau **Preferences**  (Preferensi).

# <span id="page-46-0"></span>**Mencetak menggunakan komputer Mac**

Petunjuk tentang printer yang kompatibel dengan HP AirPrint dan komputer Mac dengan macOS dan OS X 10.7 (Lion) dan yang lebih baru.

Anda dapat mencetak dari komputer Mac yang menjalankan AirPrint selama printer terhubung ke jaringan melalui koneksi jaringan Wi-Fi. Saat menggunakan AirPrint, Anda tidak perlu mengunduh driver untuk komputer Anda.

#### **Untuk menyambungkan printer**

- **1.** Menghubungkan printer dan komputer:
	- Untuk pencetakan nirkabel, pastikan printer memiliki koneksi nirkabel yang baik dan terhubung ke jaringan yang sama dengan komputer.
	- Untuk printer yang terhubung USB, hubungkan printer ke komputer via kabel USB.
- **2.** Buka **System Preferences** (Preferensi Sistem) pada komputer, kemudian pilih **Printers and Scanners**  (Printer dan Pemindai).
- **3.** Klik tanda **(+)** dan pilih printer dari daftar printer yang muncul, kemudian klik **Add** (Tambah).

#### **Untuk mencetak**

**▲** Setelah terhubung, gunakan perintah Cetak dari aplikasi atau program untuk menampilkan opsi pencetakan. Pilih printer dari daftar printer yang tersedia untuk komputer dan aplikasi. Lihat dokumentasi atau bantuan yang disediakan dengan aplikasi Anda untuk informasi tambahan.

# <span id="page-47-0"></span>**Mencetak dari perangkat seluler**

**EX** CATATAN: Bagian ini hanya berlaku untuk model printer nirkabel.

Anda dapat mencetak dokumen dan foto langsung dari perangkat seluler Anda, antara lain iOS, Android, Windows Mobile, Chromebook, dan Amazon Kindle.

**The CATATAN:** Anda juga dapat menggunakan aplikasi HP Smart untuk mencetak dari perangkat seluler.

- **1.** Pastikan printer Anda tersambung ke jaringan yang sama seperti yang digunakan perangkat seluler Anda. Jika ingin mencetak tanpa menghubungkan ke router, gunakan Wi-Fi Direct untuk mencetak dari perangkat seluler.
- **2.** Mengaktifkan pencetakan pada perangkat seluler Anda:
	- **iOS:** Gunakan pilihan **Print** (Cetak) dari menu **Share** (Bagikan).
	- **T** CATATAN: Perangkat yang menggunakan iOS 4.2 atau versi yang lebih baru sudah terinstal AirPrint.
	- **Android:** Unduh Plugin HP Print Service (didukung oleh sebagian besar perangkat Android) dari Google Play Store, lalu aktifkan pada perangkat Anda.
	- **Windows Mobile:** Ketuk **Print** (Cetak) dari menu **Device** (Perangkat).
	- *CATATAN:* Jika printer Anda tidak tercantum, Anda mungkin perlu mengeset printer sekali dengan menggunakan wizard **Add Printer** (Tambah Printer).
	- **Chromebook:** Unduh dan instal aplikasi **HP Print for Chrome** dari Chrome Web Store untuk mengaktifkan pencetakan Wi-Fi.
	- **Amazon Kindle Fire HD9 dan HDX:** Pertama kali Anda memilih **Print** (Cetak) pada perangkat Anda, Plugin HP Print Service terunduh secara otomatis untuk mengaktifkan pencetakan mobile.
	- **EX** CATATAN: Untuk informasi lebih lanjut tentang cara mengaktifkan pencetakan dari perangkat seluler, kunjungi situs web Pencetakan Mobile HP ( [www.hp.com/go/mobileprinting](http://www.hp.com/go/mobileprinting) ). Jika versi lokal situs web ini tidak tersedia untuk negara/wilayah atau dalam bahasa Anda, Anda mungkin akan dialihkan ke situs web HP Mobile Printing untuk negara/wilayah atau dalam bahasa lain.
- **3.** Pastikan kertas yang dimasukkan cocok dengan pengaturan kertas di printer. Jika ukuran kertas yang akan dimasukkan diatur dengan akurat, perangkat seluler Anda dapat mengenali ukuran kertas yang akan dicetak.

# **6 Mengelola toner, media, dan komponen**

- [Memeriksa level toner](#page-49-0)
- [Toner isi ulang](#page-50-0)
- [Mengganti drum pencitraan](#page-53-0)
- [Memesan toner, media, dan komponen](#page-55-0)

# <span id="page-49-0"></span>**Memeriksa level toner**

Saat toner dalam printer akan habis, Anda memerlukan satu atau dua Kit Isi Ulang Toner HP untuk menambah toner. Anda dapat membeli Kit Isi Ulang Toner HP dari [www.hp.com/go/suresupply](https://www.hp.com/go/suresupply) atau pengecer HP setempat.

Periksa indikator level toner di bagian depan printer untuk menentukan kapan menambahkan toner.

**CATATAN:** Selalu periksa lampu Status Isi Ulang **di Samping port isi ulang untuk menentukan apakah** toner dapat ditambahkan atau tidak.

Toner dapat ditambahkan saat lampu Status Isi Ulang **di Samping port isi ulang menyala putih. Toner** tidak dapat ditambahkan saat lampu mati. Jika lampu mati, mungkin masih ada terlalu banyak toner untuk menerima pengisian ulang penuh, atau drum pencitraan mungkin perlu segera diganti.

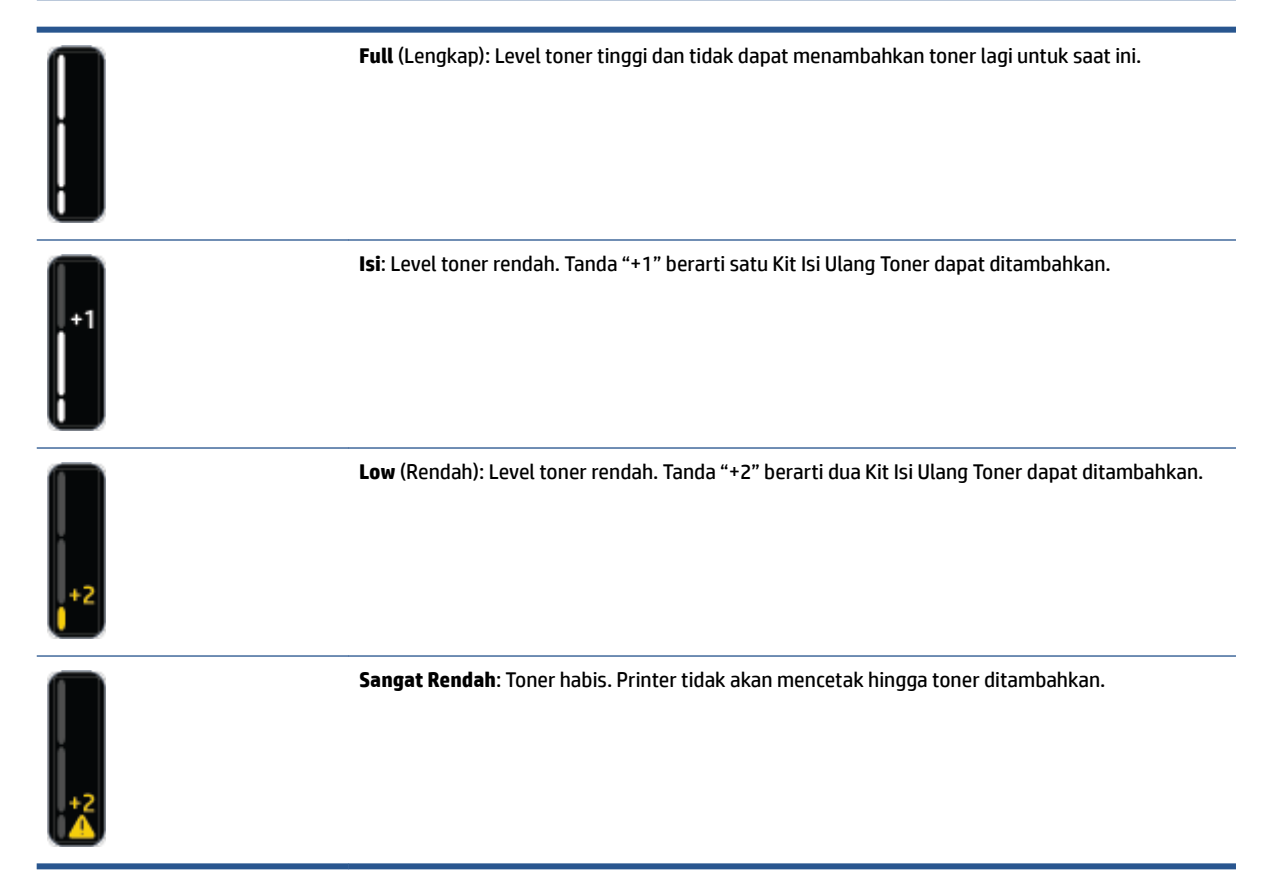

# <span id="page-50-0"></span>**Toner isi ulang**

Gunakan lampu Status Isi Ulang (\*) (dekat port isi ulang) dan indikator level toner (di bagian depan printer) untuk menentukan kapan harus menambahkan toner.

#### **Untuk mengisi ulang toner**

- **1.** Pastikan printer sudah **menyala** dan lampu Status Isi Ulang menyala putih tak berkedip. Toner tidak dapat ditambahkan saat lampu mati.
- **2.** Goyangkan Kit Isi Ulang Toner minimal selama 10 detik. Anda akan mendengar bola di dalamnya saat mencampur toner.

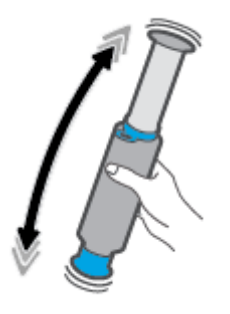

**3.** Lepas ring dan penutup.

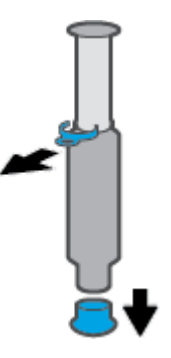

**4.** Buka tutup port isi ulang.

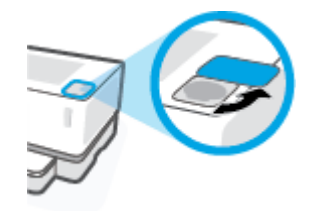

**5.** Masukkan Kit Isi Ulang Toner ke dalam port isi ulang, lalu putar searah jarum jam sebesar 180° hingga berhenti.

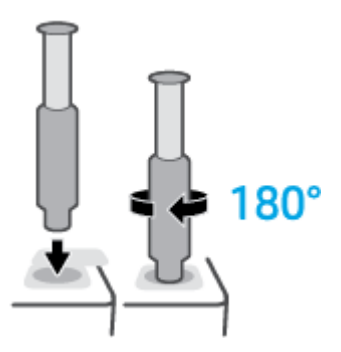

**6.** Tekan pendorong sampai ke bawah sepenuhnya hingga terdengar bunyi klik.

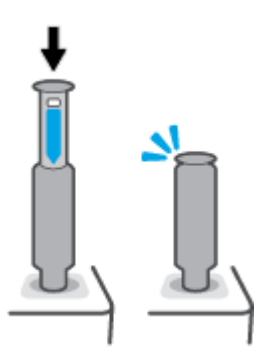

- **PENTING:** Jika label putih di bagian atas pendorong masih terlihat, berarti pendorong belum terdorong sepenuhnya. Tarik pendorong ke atas dan tekan lagi ke bawah sampai label putih tidak terlihat.
- **7.** Putar Kit Isi Ulang Toner berlawanan arah jarum jam sebesar 180° untuk melepaskannya dari port. Lepaskan kit dari port lalu daur ulang.

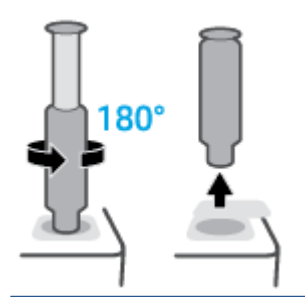

**EX CATATAN:** Jika tidak dapat memutar kit, berarti pendorong tidak sepenuhnya turun. Ulangi langkah 6 dan 7. Jika tetap tidak bisa melepas kit, tekan tombol **Batal**  $\times$  pada panel kontrol, lepas dan goyangkan kit seluruhnya, lalu coba lagi.

**8.** Tutupi port isi ulang.

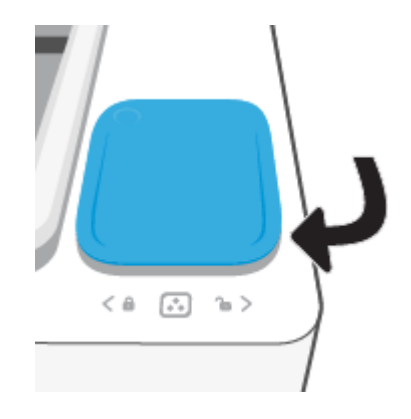

# <span id="page-53-0"></span>**Mengganti drum pencitraan**

#### **Untuk mengganti drum pencitraan**

**1.** Angkat penutup atas.

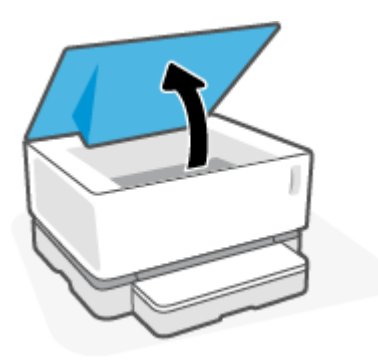

**2.** Lepas dan daur ulang drum pencitraan bekas.

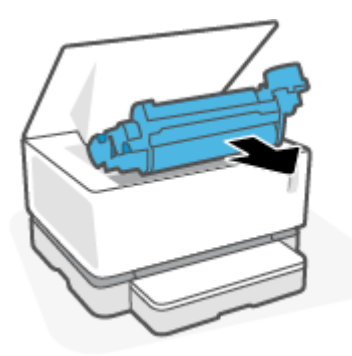

**3.** Lepas penutup oranye dari drum pencitraan baru, sembari berhati-hati menarik kedua tab keluar dari drum pencitraan saat Anda melepas tutup.

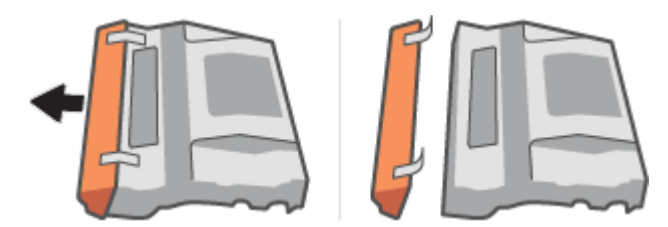

**4.** Goyangkan drum pencitraan baru.

**5.** Masukkan drum pencitraan baru di dalam printer.

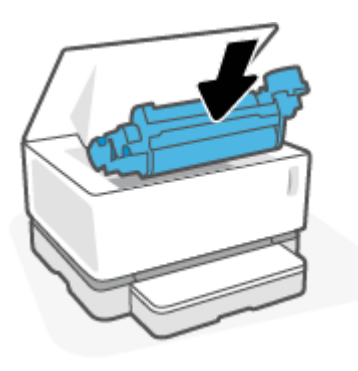

**6.** Turunkan penutup atas.

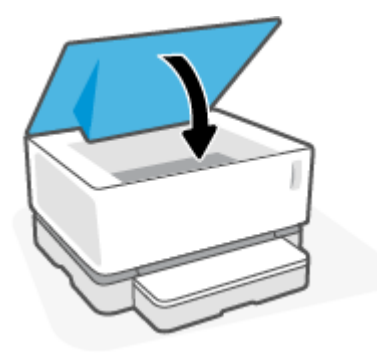

# <span id="page-55-0"></span>**Memesan toner, media, dan komponen**

#### **Tabel 6-1 Informasi pemesanan**

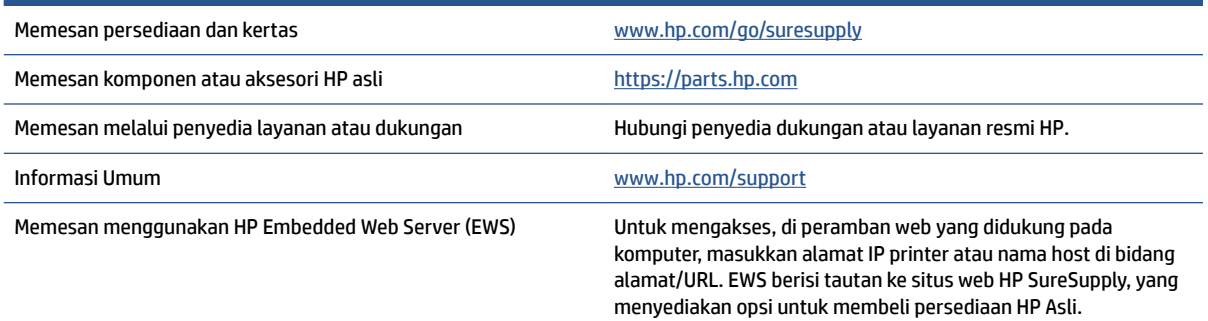

#### **Tabel 6-2 Persediaan**

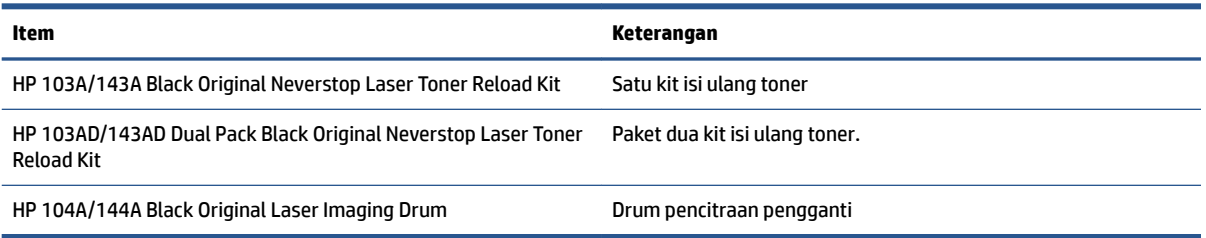

# **7 Memecahkan masalah**

- [Dukungan HP](#page-57-0)
- [Menafsirkan pola lampu panel kontrol](#page-59-0)
- [Mengembalikan pengaturan standar pabrik](#page-62-0)
- [Printer tidak mengambil kertas atau salah umpan](#page-63-0)
- [Mengeluarkan kertas macet](#page-64-0)
- [Meningkatkan kualitas cetak](#page-70-0)
- [Mengatasi masalah kualitas cetak](#page-74-0)
- [Mengatasi masalah jaringan kabel](#page-79-0)
- [Mengatasi masalah koneksi Ethernet](#page-84-0)

# <span id="page-57-0"></span>**Dukungan HP**

Untuk informasi dukungan dan pembaruan produk terkini, kunjungi situs web dukungan produk di [www.support.hp.com.](https://h20180.www2.hp.com/apps/Nav?h_pagetype=s-001&h_product=22955786&h_client&s-h-e002-1&h_lang=en&h_cc=id) Dukungan online HP menyediakan berbagai pilihan bantuan untuk printer Anda:

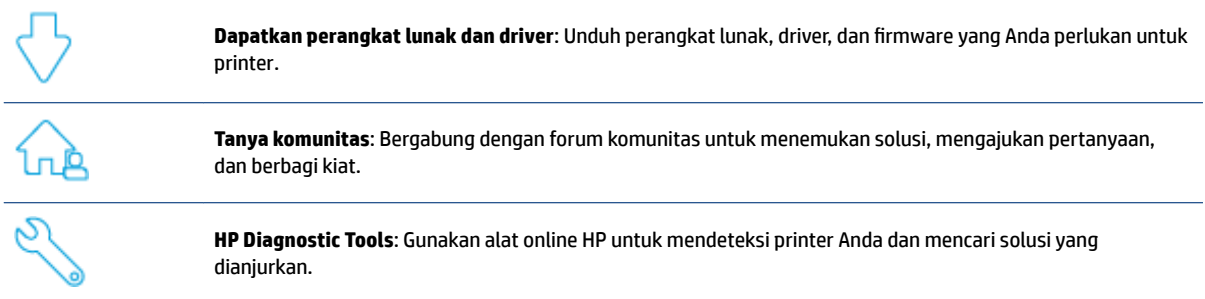

### **Hubungi HP**

Jika Anda membutuhkan bantuan dari perwakilan dukungan teknis HP, kunjungi [situs web Dukungan Kontak.](https://h20180.www2.hp.com/apps/Nav?h_pagetype=s-017&h_product=22955786&h_client&s-h-e002-1&h_lang=en&h_cc=id) Pilihan kontak berikut tersedia dengan bebas biaya untuk pelanggan dalam masa jaminan yang berlaku (Agen HP- bantuan dukungan untuk pelanggan di luar masa jaminan yang berlaku akan dikenakan biaya):

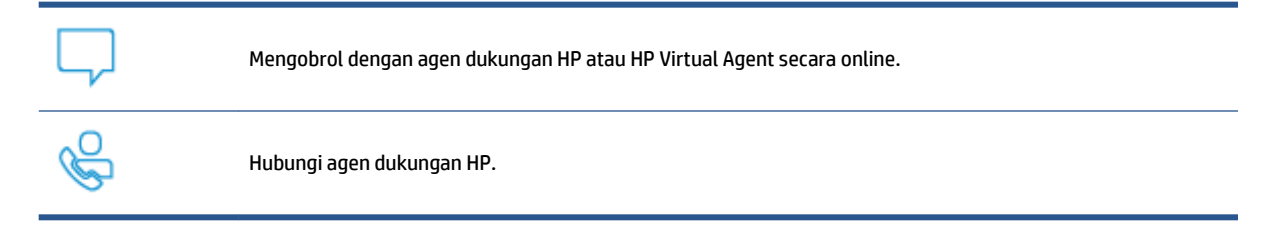

Saat menghubungi dukungan HP, persiapkan informasi berikut ini:

- Nama produk (tertera di printer)
- Nomor produk (tertera pada label di bagian belakang printer)
- Nomor seri (tertera di bagian belakang atau dasar printer)

### **Daftarkan printer**

Hanya dengan beberapa menit untuk mendaftar, Anda dapat menikmati layanan yang lebih cepat, dukungan yang lebih efisien, dan peringatan dukungan produk. Jika Anda tidak mendaftarkan printer sewaktu menginstal perangkat lunak, Anda dapat mendaftarkannya sekarang di [http://www.register.hp.com.](http://www.register.hp.com)

### **Pilihan garansi tambahan**

Program perluasan layanan tersedia untuk printer dengan biaya tambahan. Kunjungi [www.support.hp.com,](https://h20180.www2.hp.com/apps/Nav?h_pagetype=s-001&h_product=22955786&h_client&s-h-e002-1&h_lang=en&h_cc=id) pilih negara/kawasan dan bahasa Anda, lalu telusuri pilihan garansi yang diperpanjang yang tersedia untuk printer Anda.

# **Informasi tambahan**

Kunjungi [www.hp.com/support](https://support.hp.com/) . Pilih negara/kawasan Anda. Masukkan nama produk, kemudian pilih **Cari**

Petunjuk tersedia untuk melakukan beragam tugas, seperti berikut:

- Pemecahan masalah printer Anda
- Mencetak dari beragam aplikasi, dan dari beragam perangkat
- Mendapatkan dukungan

Anda akan menemukan dokumen, video, dan banyak sumber informasi lainnya untuk membantu Anda memaksimalkan printer.

# <span id="page-59-0"></span>**Menafsirkan pola lampu panel kontrol**

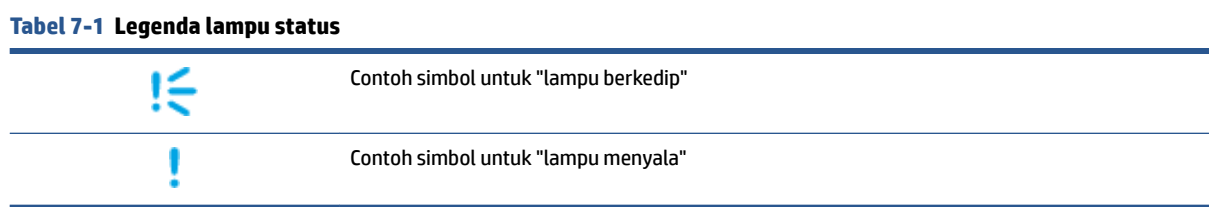

#### **Tabel 7-2 Pola lampu panel kontrol**

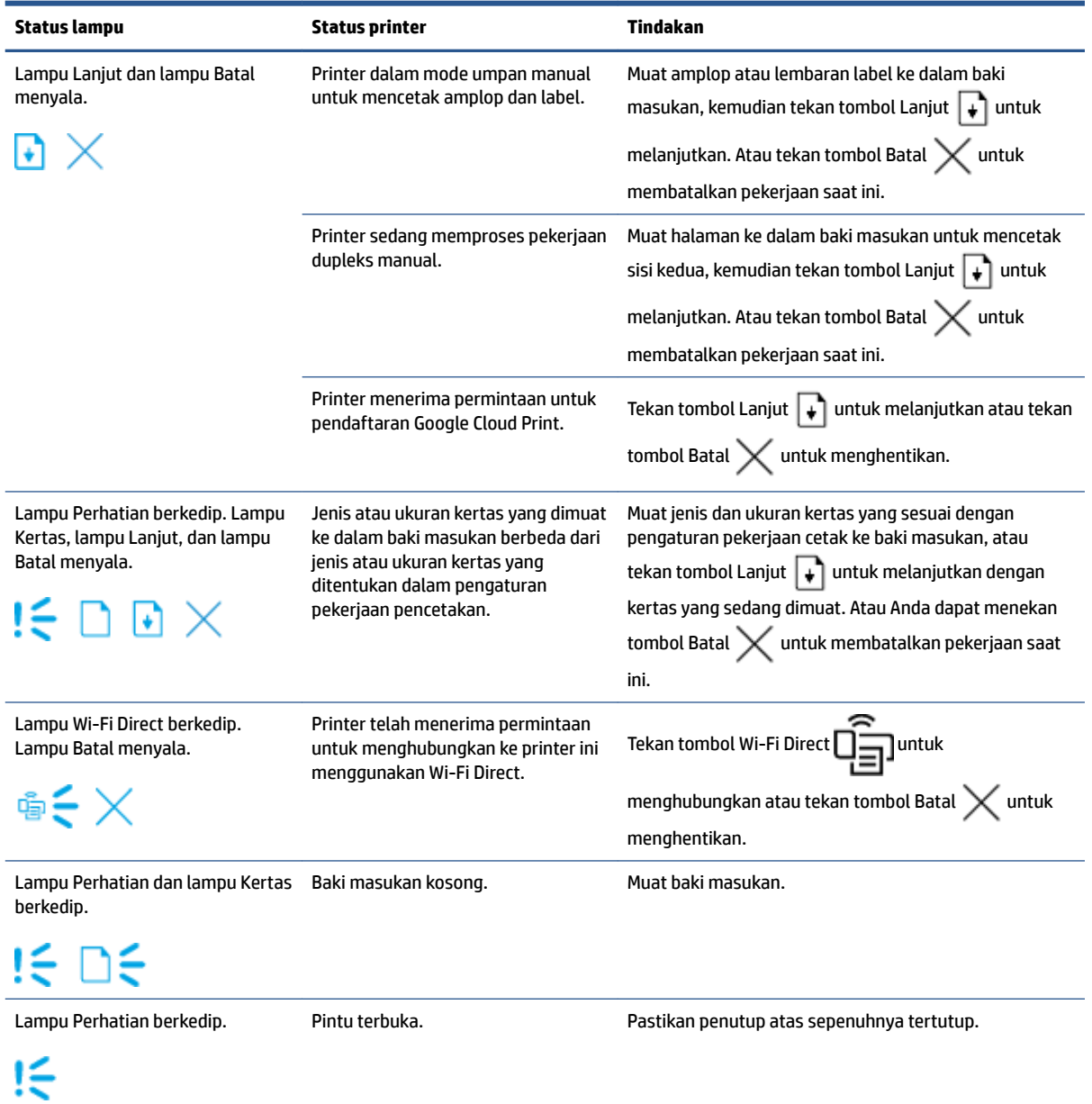

#### **Tabel 7-2 Pola lampu panel kontrol (Lanjutan)**

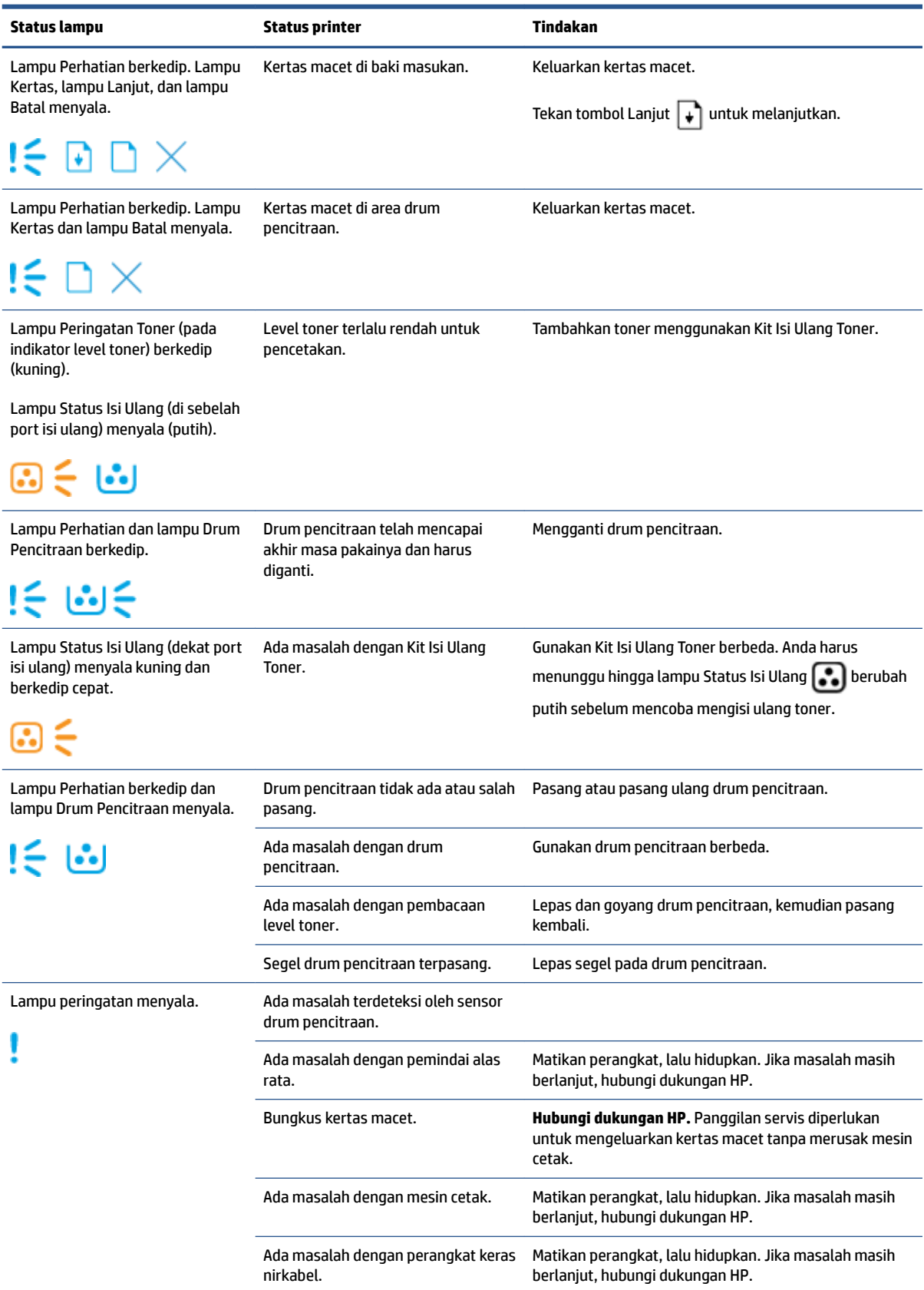

#### **Tabel 7-2 Pola lampu panel kontrol (Lanjutan)**

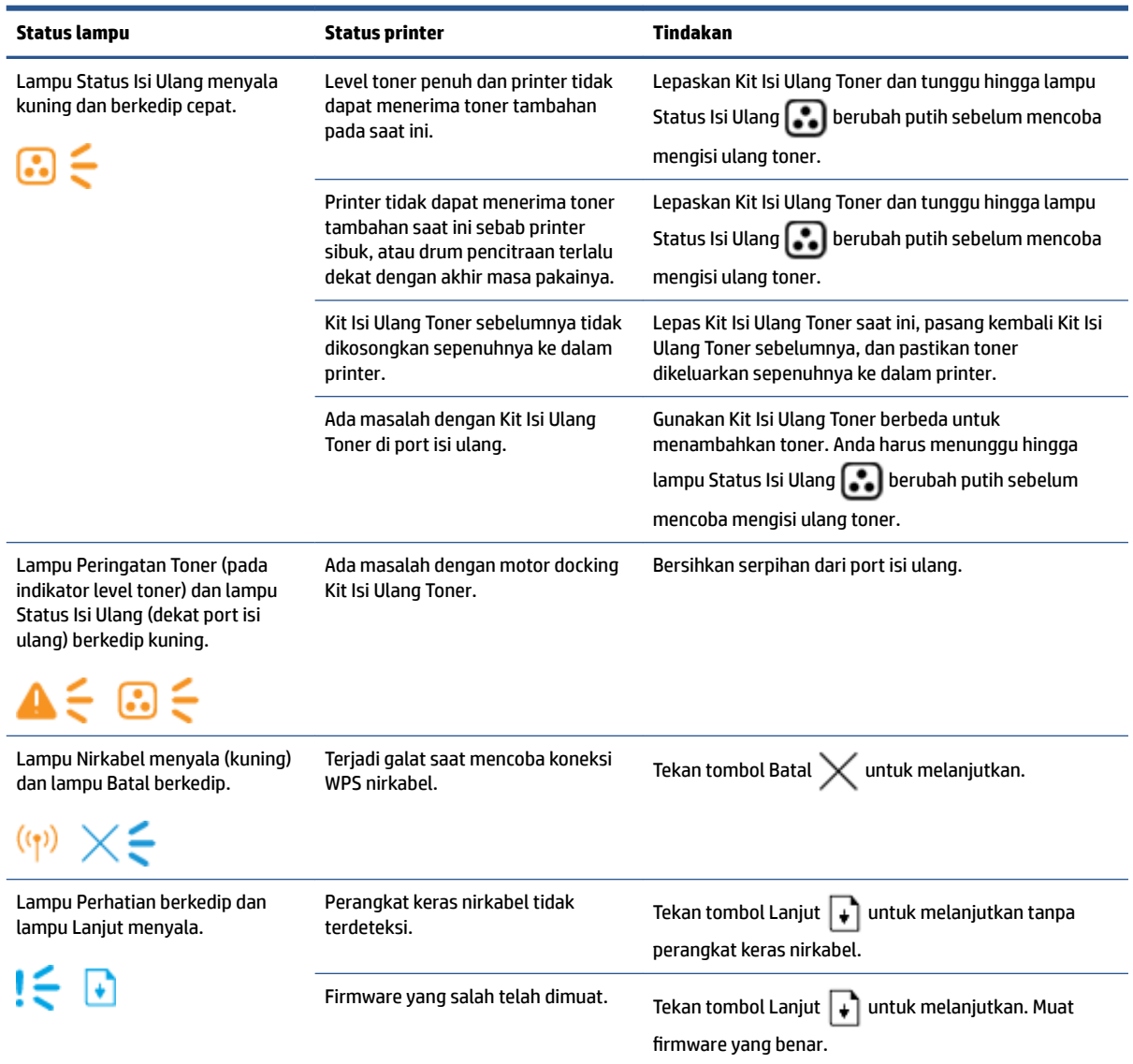

# <span id="page-62-0"></span>**Mengembalikan pengaturan standar pabrik**

Mengembalikan pengaturan standar pabrik akan mengembalikan seluruh pengaturan printer dan jaringan ke pengaturan standar pabrik. Hal ini tidak akan mereset hitungan halaman. Untuk mengembalikan printer ke pengaturan standar pabrik, ikuti langkah berikut.

**PERHATIAN:** Jika pengaturan standar pabrik dipulihkan, semua pengaturan akan dikembalikan ke pengaturan standar pabrik.

- **1.** Buka HP Embedded Web Server (EWS). Untuk informasi selengkapnya, lihat bagian Mengakses dan Menggunakan Embedded Web Server (EWS) pada Panduan Pengguna ini.
- **2.** Pada tab **Systems** (Sistem), klik **Service** (Servis).
- **3.** Di area **Restore Defaults** (Pulihkan Default), klik tombol **Restore defaults** (Pulihkan default).

Printer otomatis dinyalakan ulang.

# <span id="page-63-0"></span>**Printer tidak mengambil kertas atau salah umpan**

# **Pendahuluan**

Solusi berikut dapat mengatasi masalah jika printer tidak mengambil kertas dari baki masukan atau mengambil beberapa lembar kertas sekaligus. Kedua situasi ini dapat mengakibatkan kertas macet.

- Produk tidak menarik kertas
- Produk menarik beberapa lembar kertas

### **Produk tidak menarik kertas**

Jika produk tidak menarik kertas dari baki masukan, cobalah solusi ini.

- **1.** Buka produk dan keluarkan lembaran kertas yang macet.
- **2.** Muatkan kertas berukuran benar untuk pekerjaan Anda.
- **3.** Pastikan Anda memilih ukuran dan jenis kertas yang benar saat mengatur pekerjaan cetak.
- **4.** Pastikan pemandu kertas dalam baki masukan disesuaikan dengan benar sesuai ukuran kertas.
- **5.** Penggulung di atas baki masukan mungkin terkontaminasi. Bersihkan penggulung dengan kain bebas serabut yang dibasahi dengan air hangat.

### **Produk menarik beberapa lembar kertas**

Jika produk menarik beberapa lembar kertas dari baki masukan, cobalah solusi ini.

- **1.** Keluarkan tumpukan kertas dari baki masukan dan lenturkan, putar 180 derajat, lalu balik. Kembalikan tumpukan kertas ke baki masukan.
- **2.** Gunakan hanya kertas yang sesuai dengan spesifikasi HP untuk produk ini.
- **3.** Jangan gunakan kertas yang berkerut, terlipat, atau rusak. Jika perlu, gunakan kertas dari kemasan yang berbeda.
- **4.** Pastikan baki masukan tidak diisi terlalu penuh. Jika diisi terlalu penuh, ambil seluruh tumpukan kertas tersebut dari baki, luruskan tumpukan, lalu kembalikan sebagian kertas ke baki masukan.
- **5.** Pastikan pemandu kertas dalam baki disesuaikan dengan benar sesuai ukuran kertas.
- **6.** Pastikan lingkungan pencetakan dalam spesifikasi yang dianjurkan.

# <span id="page-64-0"></span>**Mengeluarkan kertas macet**

# **Pendahuluan**

Informasi berikut mencakup petunjuk untuk mengeluarkan kertas macet dari printer.

- Lokasi kertas macet
- [Kertas macet yang sering atau terus berulang](#page-65-0)
- [Keluarkan kemacetan dari baki masukan](#page-66-0)
- [Mengeluarkan kertas macet dari bagian dalam produk](#page-68-0)
- [Mengeluarkan kertas macet dari area keluaran](#page-69-0)

### **Lokasi kertas macet**

Kemacetan dapat terjadi di lokasi berikut di dalam produk.

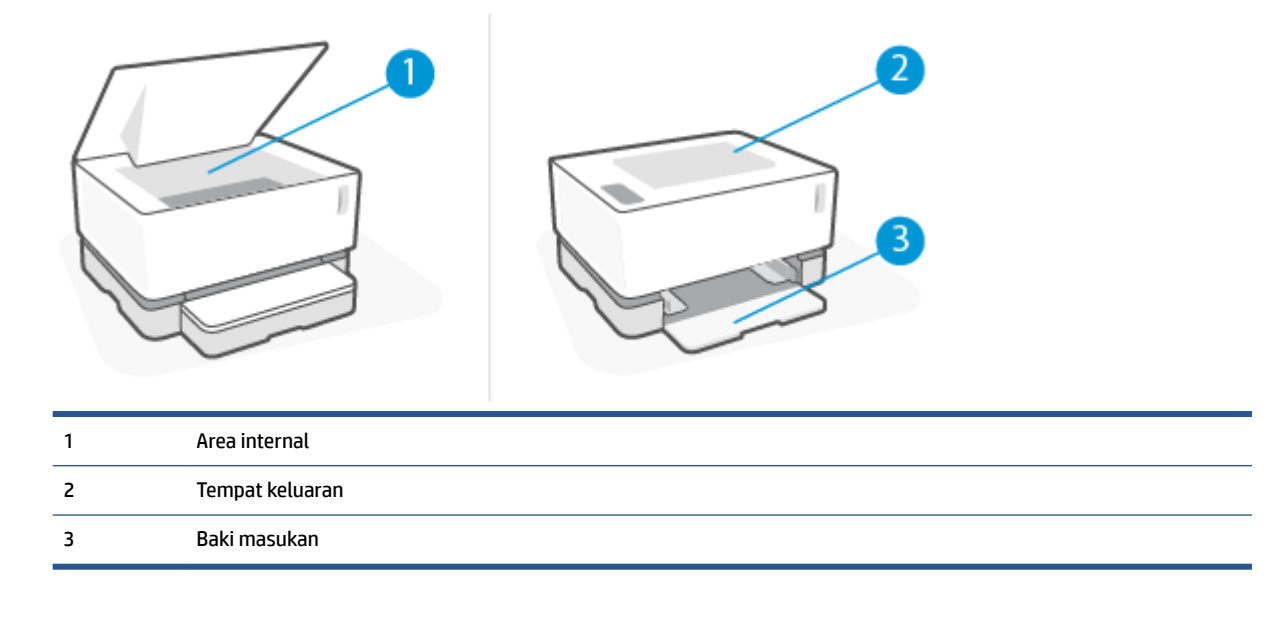

*CATATAN:* Kemacetan dapat terjadi di lebih dari satu lokasi.

### <span id="page-65-0"></span>**Kertas macet yang sering atau terus berulang**

Ikuti langkah berikut untuk mengatasi masalah kertas macet yang sering. Jika langkah pertama tidak mengatasi masalah, lanjutkan langkah berikutnya hingga masalah teratasi.

- **1.** Jika kertas macet di printer, bersihkan kemacetan kemudian cetak halaman konfigurasi untuk menguji printer.
- **2.** Pastikan baki masukan terkonfigurasi untuk ukuran dan jenis kertas yang benar. Sesuaikan pengaturan kertas bila perlu.
	- **a.** Cetak halaman konfigurasi untuk menentukan alamat IP atau nama host.
		- **i.** Tekan dan tahan tombol Lanjut  $\begin{bmatrix} \downarrow \end{bmatrix}$  selama tiga detik.
		- **ii.** Lepas tombol Lanjut  $\begin{bmatrix} \downarrow \end{bmatrix}$ .
	- **b.** Buka peramban web, lalu di baris alamat, ketikkan alamat IP atau nama host persisi seperti yang ditampilkan di halaman konfigurasi printer. Tekan tombol Enter pada keyboard komputer. EWS akan terbuka.

**The CATATAN:** Jika peramban web menampilkan pesan yang menunjukkan bahwa akses situs web tidak aman, pilih opsi untuk melanjutkan ke situs web. Mengakses situs web ini tidak akan merusak komputer.

- **c.** Klik tab **System** (System), kemudian klik halaman **Paper Setup** (Pengaturan Kertas).
- **d.** Dari daftar turun **Tray 1 Type** (Jenis Baki 1), pilih jenis kertas yang berada di dalam baki masukan.
- **e.** Dari daftar turun **Tray 1 Size** (Ukuran Baki 1), pilih ukuran kertas yang berada di dalam baki masukan.

**CATATAN:** Anda juga dapat menggunakan pilihan **Default Paper Type** (Jenis Kertas Default) dan **Default Paper Size** (Ukuran Kertas Default) untuk mengubah pengaturan default untuk menyesuaikan dengan kertas yang paling sering Anda gunakan.

- **3.** Matikan printer, tunggu 30 detik, kemudian hidupkan kembali.
- **4.** Cetak halaman konfigurasi untuk menguji printer.
	- **a.** Tekan dan tahan tombol Lanjut  $\begin{bmatrix} \downarrow \end{bmatrix}$  selama tiga detik.
	- **b.** Lepas tombol Lanjut  $\begin{bmatrix} \cdot \end{bmatrix}$ .

Jika langkah-langkah tersebut tidak dapat mengatasi masalah, printer mungkin perlu diservis. Hubungi layanan pelanggan HP.

## <span id="page-66-0"></span>**Keluarkan kemacetan dari baki masukan**

**PERHATIAN:** Jangan gunakan benda tajam, seperti pinset atau tang lancip, untuk mengeluarkan kertas macet. Kerusakan yang disebabkan benda tajam tidak akan dicakup garansi.

Saat mengeluarkan media macet, tarik media macet lurus menjauh dari produk. Menarik keluar media yang macet dari produk dengan cara miring dapat merusak produk.

- **EX CATATAN:** Tergantung lokasi macet, beberapa langkah berikut mungkin tidak diperlukan.
	- **1.** Angkat penutup atas, kemudian lepaskan drum pencitraan.

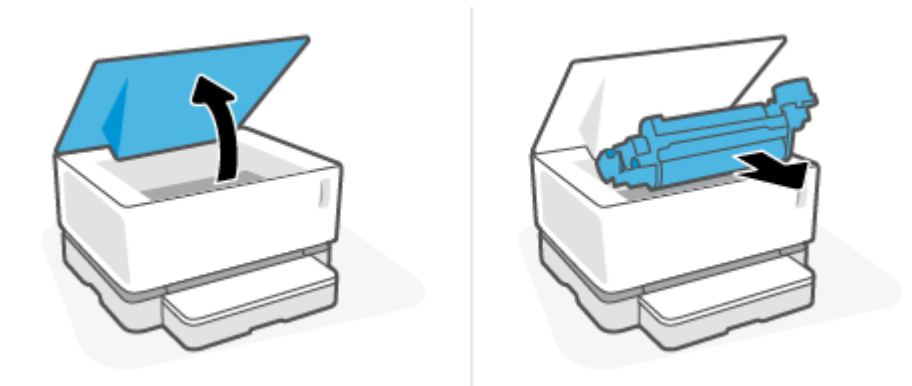

- **PERHATIAN:** Untuk mencegah kerusakan, jangan biarkan drum pencitraan terpapar cahaya. Tutupi dengan secarik kertas.
- **2.** Keluarkan tumpukan media dari baki masukan.

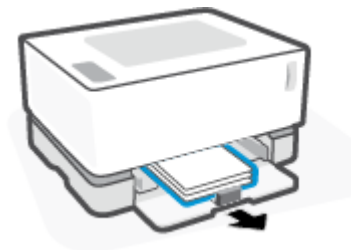

**3.** Dengan kedua tangan, genggam sisi media macet yang paling terlihat (termasuk bagian tengah), lalu tarik dengan cermat agar terbebas dari produk.

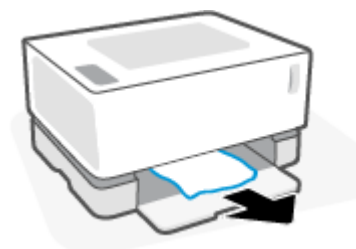

**4.** Pasang kembali drum pencitraan, kemudian turunkan penutup atas.

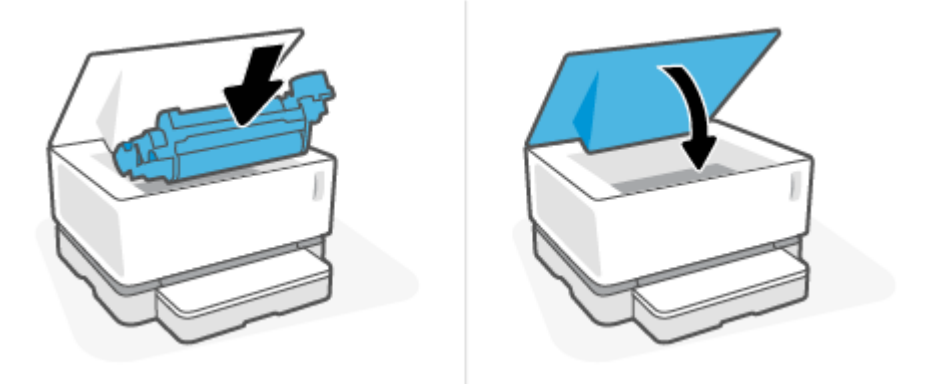

# <span id="page-68-0"></span>**Mengeluarkan kertas macet dari bagian dalam produk**

**PERHATIAN:** Jangan gunakan benda tajam, seperti pinset atau tang lancip, untuk mengeluarkan kertas macet. Kerusakan yang disebabkan benda tajam tidak akan dicakup garansi.

Saat mengeluarkan media macet, tarik media macet lurus menjauh dari produk. Menarik keluar media yang macet dari produk dengan cara miring dapat merusak produk.

**1.** Angkat penutup atas, kemudian lepaskan drum pencitraan.

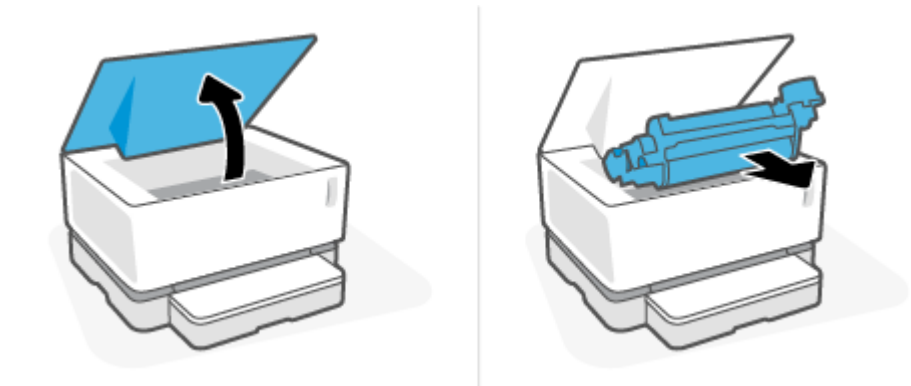

- **A PERHATIAN:** Untuk mencegah kerusakan, jangan biarkan drum pencitraan terpapar cahaya. Tutupi dengan secarik kertas.
- **2.** Jika Anda melihat kertas macet, genggam kertas macet dengan berhati-hati, lalu tarik perlahan dari produk.

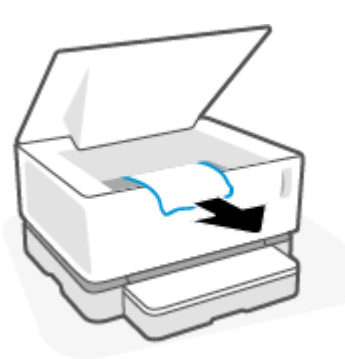

**3.** Pasang kembali drum pencitraan, kemudian turunkan penutup atas.

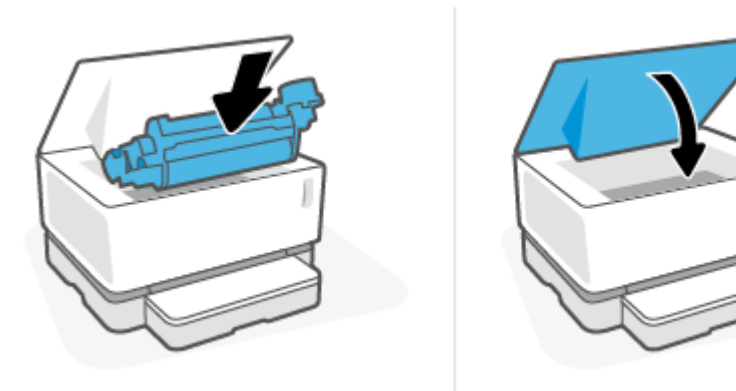

## <span id="page-69-0"></span>**Mengeluarkan kertas macet dari area keluaran**

- **A PERHATIAN:** Jangan gunakan benda tajam, seperti pinset atau tang lancip, untuk mengeluarkan kertas macet. Kerusakan yang disebabkan benda tajam tidak akan dicakup garansi.
	- **▲** Dengan hati-hati raih kertas macet di area keranjang keluaran, lalu tarik perlahan dari produk.

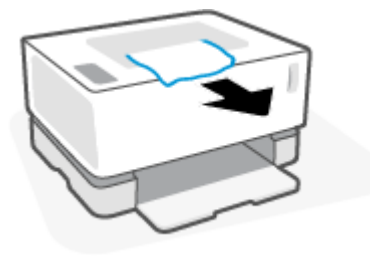

# <span id="page-70-0"></span>**Meningkatkan kualitas cetak**

- Pendahuluan
- Cetak kembali dokumen
- Memeriksa level toner
- Memperbarui firmware printer
- Mencetak dari program perangkat lunak lain
- Periksa pengaturan jenis kertas dan kualitas cetak untuk pekerjaan cetak
- [Periksa drum pencitraan secara visual](#page-72-0)
- [Periksa kertas dan lingkungan pencetakan](#page-72-0)
- [Menyesuaikan Kepadatan Cetak](#page-73-0)

### **Pendahuluan**

Masalah kualitas cetak, seperti corengan, goresan, toner hilang, dan sebagainya, sering dapat diselesaikan menggunakan langkah yang sama, apa pun gejala spesifikn\a. Coba langkah-langkah berikut sesuai urutan yang tersaji sebagai titik awal untuk menyelesaikan masalah kualitas cetak.

Untuk informasi tentang mengatasi kerusakan gambar spesifik, lihat bagian Mengatasi masalah kualitas cetak pada Panduan Pengguna ini.

### **Cetak kembali dokumen**

Cetak kembali dokumen. Kerusakan kualitas cetak dapat bersifat intermiten atau dapat hilang sepenuhnya dengan pencetakan berkelanjutan.

### **Memeriksa level toner**

Jika level toner rendah, isi ulang toner. Untuk informasi selengkapnya, lihat bagian Memeriksa level toner pada Panduan Pengguna ini.

### **Memperbarui firmware printer**

Cobalah meningkatkan firmware printer. Untuk informasi selengkapnya, lihat bagian Memperbarui firmware pada Panduan Pengguna ini.

### **Mencetak dari program perangkat lunak lain**

Cobalah mencetak dari program perangkat lunak lain. Jika halaman tercetak benar, masalahnya ada pada program perangkat lunak yang Anda pakai untuk mencetak.

### **Periksa pengaturan jenis kertas dan kualitas cetak untuk pekerjaan cetak**

Periksa pengaturan jenis kertas dan kualitas cetak saat mencetak dari program perangkat lunak dan halaman cetakan memiliki corengan, cetakan kabur atau gelap, kertas tergulung, bercak-bercak toner, toner kendur, atau area kecil tanpa toner. Pastikan bahwa pengaturan jenis kertas sesuai dengan jenis kertas yang dimasukkan ke dalam printer.

### **Periksa jenis kertas yang dimasukkan ke dalam printer**

**1.** Lepaskan penutup baki masukan.

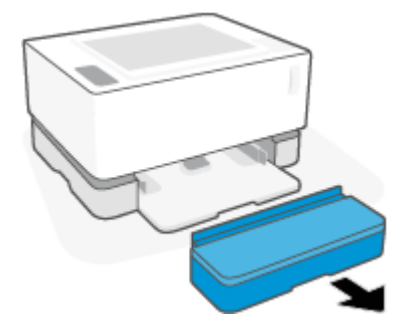

- **2.** Pastikan baki masukan diisi dengan jenis kertas yang benar.
- **3.** Pasang kembali penutup baki masukan.

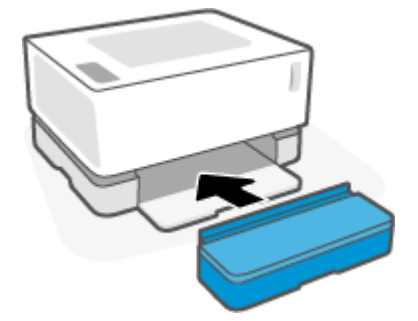

### **Periksa pengaturan jenis kertas dan kualitas cetak (Windows)**

- **1.** Dari program perangkat lunak, pilih opsi **Print** (Cetak).
- **2.** Pilih printer, kemudian klik tombol **Properties** (Properti) atau **Preferences** (Preferensi).
- **3.** Klik tab **Paper/Quality** (Kertas/Kualitas).
- **4.** Perluas opsi **Paper Type** (Jenis Kertas) untuk melihat jenis kertas yang tersedia.
- **5.** Pilih pilihan untuk jenis kertas yang Anda gunakan.
- **6.** Dari daftar turun **Print Quality** (Kualitas Cetak), pilih salah satu pilihan. Pilih kualitas lebih rendah untuk mencetak lebih cepat dan menghemat tinta, atau kualitas lebih tinggi untuk mendapatkan hasil cetak lebih tajam.
- **7.** Klik tombol **OK** untuk menutup kotak dialog **Document Properties** (Properti Dokumen). Di kotak dialog **Print** (cetak), klik tombol **OK** untuk mencetak pekerjaan.

#### **Periksa pengaturan jenis kertas dan kualitas cetak (OS X)**

- **1.** Klik menu **File**kemudian klik opsi **Print** (Cetak).
- **2.** Di mendu **Printer**, pilih printer.
- **3.** Pilih jenis kertas dari opsi **Media & Quality** (Media & Kualitas).
- **4.** Memilih pilihan kualitas cetak. Pilih kualitas lebih rendah untuk mencetak lebih cepat dan menghemat tinta, atau kualitas lebih tinggi untuk mendapatkan hasil cetak lebih tajam.
- **5.** Klik tombol **Print (Cetak)**.

### **Periksa drum pencitraan secara visual**

Ikuti langkah-langkah berikut untuk memeriksa drum pencitraan.

- **1.** Keluarkan drum pencitraan dari printer, dan pastikan pita penyegel telah dilepaskan.
- **2.** Periksa chip memori dari kerusakan (misalnya, tepi yang rusak atau permukaan tergores). Chip memori terletak di bagian drum pencitraan yang paling dekat dengan port isi ulang saat drum dipasang.
- **3.** Periksa permukaan penggulung hijau pada drum pencitraan.
- **PERHATIAN:** Jangan sentuh penggulung hijau pada drum pencitraan. Sidik jari pada permukaan ini dapat menyebabkan masalah pada kualitas pencetakan.
- **4.** Jika ada goresan, sidik jaru, atau kerusakan lain pada drum pencitraan, ganti drum pencitraan.
- **5.** Pasang kembali drum pencitraan, lalu cetak beberapa halaman untuk melihat apakah masalah teratasi.

### **Periksa kertas dan lingkungan pencetakan**

### Langkah pertama: Gunakan kertas yang memenuhi spesifikasi HP

Beberapa masalah kualitas cetak muncul dari penggunaan kertas yang tidak memenuhi spesifikasi HP.

- Pastikan jenis, ukuran, dab berat kertas didukung oleh printer.
- Gunakan kertas berkualitas baik dan tidak terpotong, sobek, terkoyak, tanpa bintik-bintik, partikel halus, debu, tidak kusut, tidak berstaples, dan tidak memiliki tepi yang bergelombang atau tertekuk.
- Gunakan kertas yang belum pernah dicetak sebelumnya.
- Gunakan kertas yang tidak mengandung bahan metalik, seperti glitter.
- Gunakan kertas yang dirancang untuk digunakan pada printer laser. Jangan gunakan kertas yang dirancang hanya untuk digunakan dengan printer Inkjet.
- Gunakan kertas yang tidak terlalu kasar. Menggunakan kertas yang lebih halus biasanya memberikan hasil kualitas cetak yang lebih baik.

Jika masalah kualitas cetak tetap ada pada kertas berkualitas baik yang sesuai spesifikasi HP, dan Anda juga telah mencoba solusi yang disarankan lainnya, coba gunakan kertas dari kemasan lain.

### **Langkah kedua: Periksa lingkungan**

Lingkungan dapat memengaruhi langsung kualitas cetak dan merupakan penyebab umum masalah kualitas cetak atau pengumpanan kertas. Coba solusi berikut ini:

- Jauhkan printer dari lokasi berangin, seperti jendela atau pintu terbuka, atau ventilasi pendingin ruangan.
- Pastikan printer tidak terpapar suhu atau kelembapan di luar spesifikasi printer.
- Jangan letakkan printer di ruang terbatas, seperti kabinet.
- Letakkan printer pada permukaan yang kokoh dan rata.
- Singkirkan semua yang menghalangi ventilasi pada printer. Printer memerlukan aliran udara yang baik di semua sisi, termasuk bagian atas.
- Lindungi printer dari serpihan, debu, uap, gemuk, atau elemen-elemen lain yang ada di udara yang dapat meninggalkan residu di bagian dalam printer.

## **Menyesuaikan Kepadatan Cetak**

Selesaikan langkah-langkah berikut untuk menyesuaikan kepadatan cetak.

- **1.** Buka HP Embedded Web Server (EWS).
	- Gunakan aplikasi HP Smart untuk mengakses EWS, jika tersedia.
	- Gunakan HP Printer Assistant untuk sistem Windows 7.
	- Press and hold the Resume button  $\begin{bmatrix} \cdot \\ \cdot \end{bmatrix}$  to print a configuration page, then navigate to the IP address shown on the printer configuration page.

**<sup>2</sup> CATATAN:** Jika Anda menerima pesan yang menunjukkan bahwa akses situs web tidak aman, pilih opsi untuk melanjutkan ke situs web. Mengakses situs web ini tidak akan merusak komputer.

- **2.** Klik tab **System** (Sistem), kemudian pilih **System Setup** (Pengaturan Sistem) dari panel navigasi kiri.
- **3.** Pilih pengaturan kepadatan yang tepat.
- **4.** Klik **Apply** (Terapkan) untuk menyimpan perubahan.

## **Mengatasi masalah kualitas cetak**

Informasi berikut menyediakan langkah-langkah pemecahan masalah untuk mengatasi masalah kerusakan gambar spesifik, termasuk kerusakan berikut:

- Cetak terang
- Latar abu-abu atau cetak gelap
- Halaman kosong
- Halaman hitam
- Pita gelap atau terang
- Goresan gelap atau terang
- Toner tidak ada
- Gambar miring
- Kertas tergulung

Temukan contoh di bagian ini yang sesuai dengan masalah kualitas cetak yang Anda alami, lalu ikuti langkahlangkah solusi yang disediakan.

Contoh berikut menggambarkan kertas ukuran letter yang telah melewati tepi pendek printer terlebih dulu.

### **<sup>2</sup> CATATAN:** Istilah "fusing" mengacu pada bagian proses pencetakan di mana toner ditempelkan ke kertas.

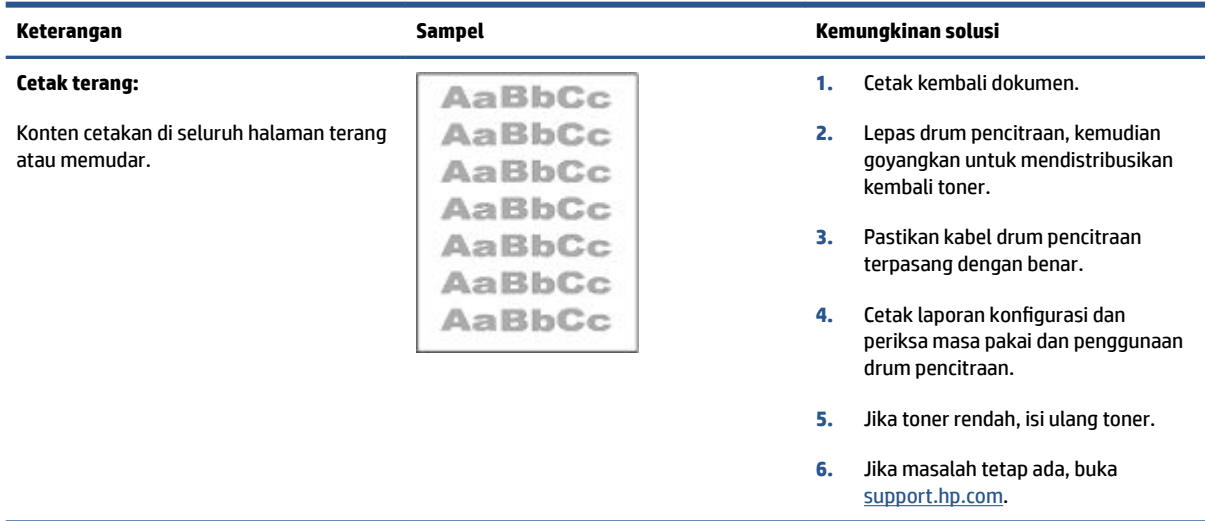

#### **Tabel 7-3 Cetak terang**

### **Tabel 7-4 Latar abu-abu atau cetak gelap**

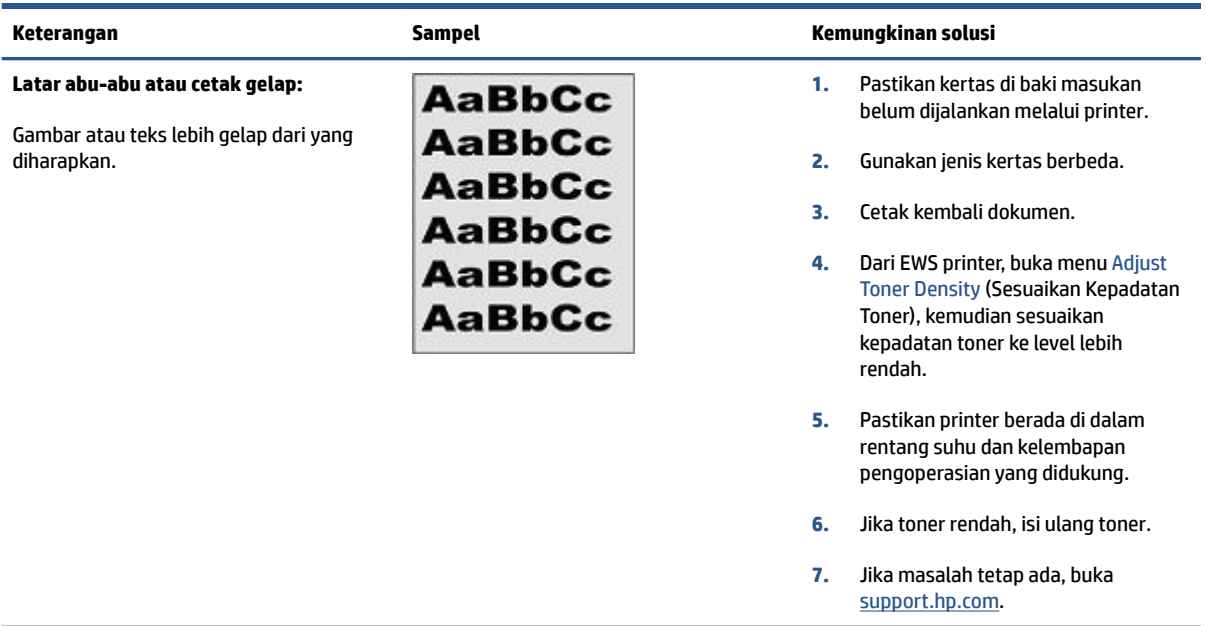

#### **Tabel 7-5 Halaman kosong — Tidak ada cetakan**

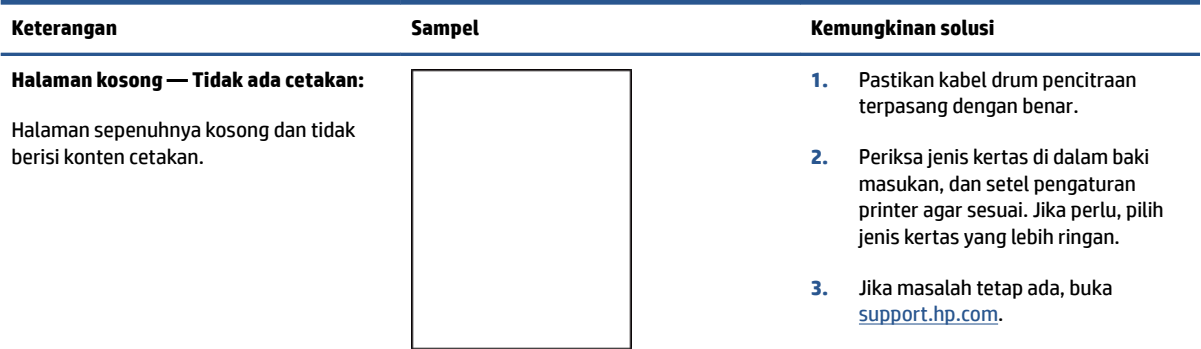

### **Tabel 7-6 Halaman hitam**

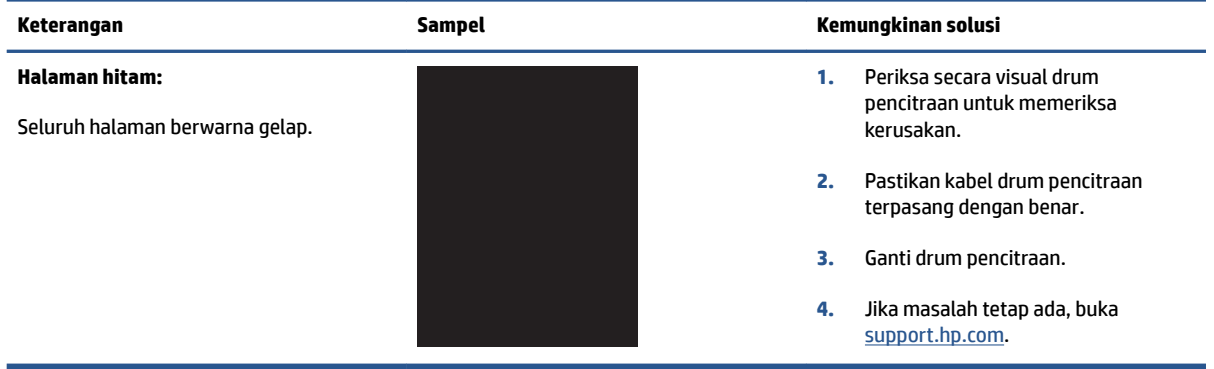

#### **Tabel 7-7 Kerusakan pita**

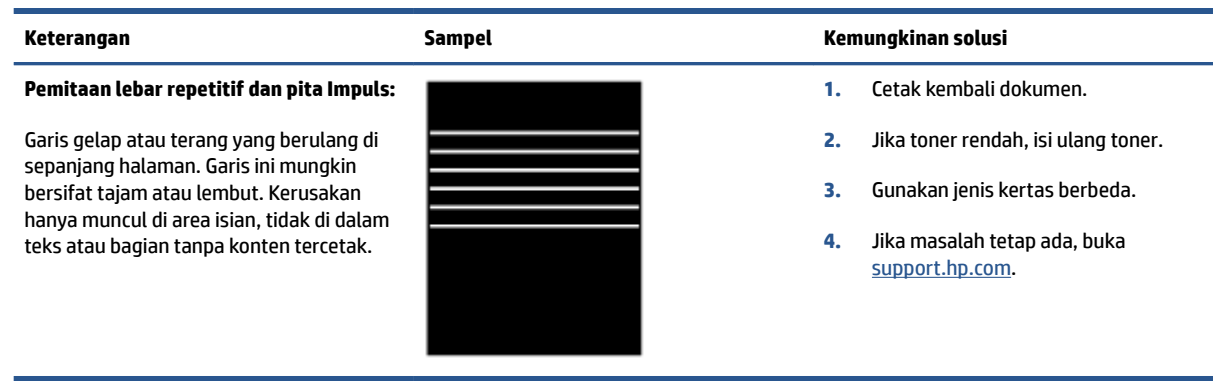

#### **Tabel 7-8 Kerusakan goresan**

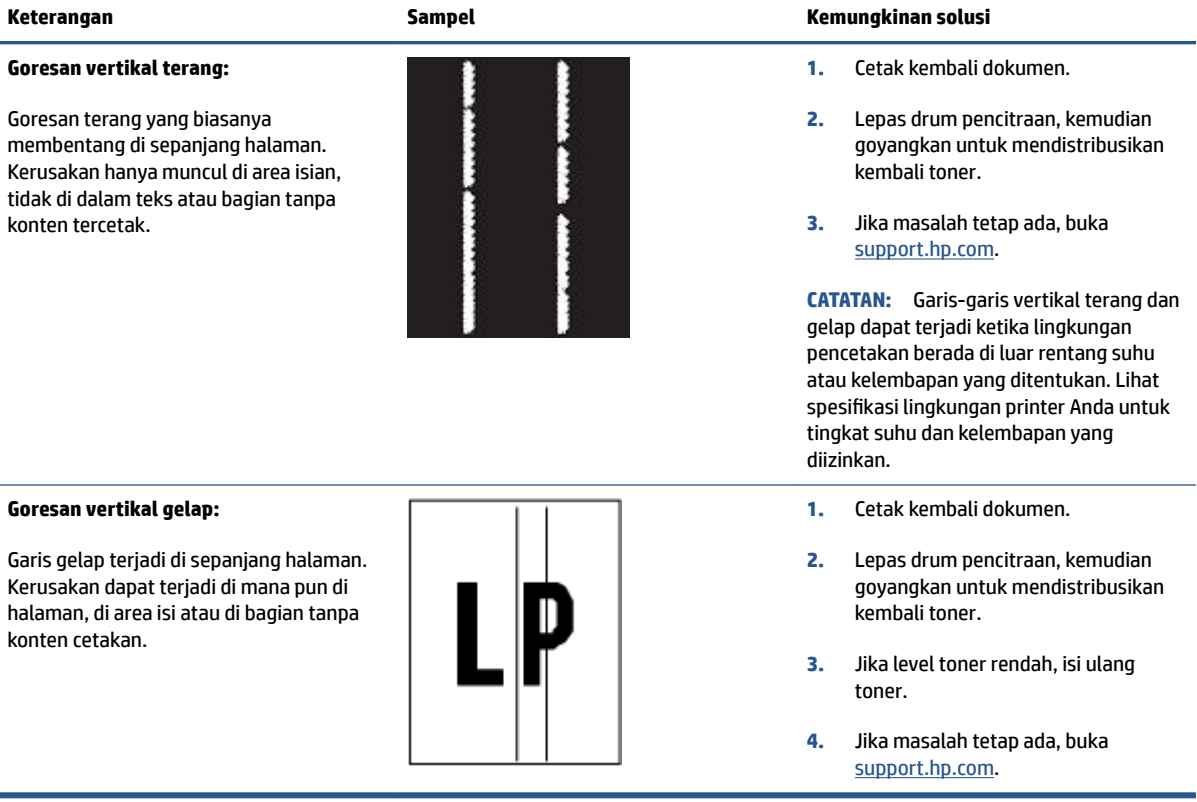

### **Tabel 7-9 Kerusakan fixing/fuser**

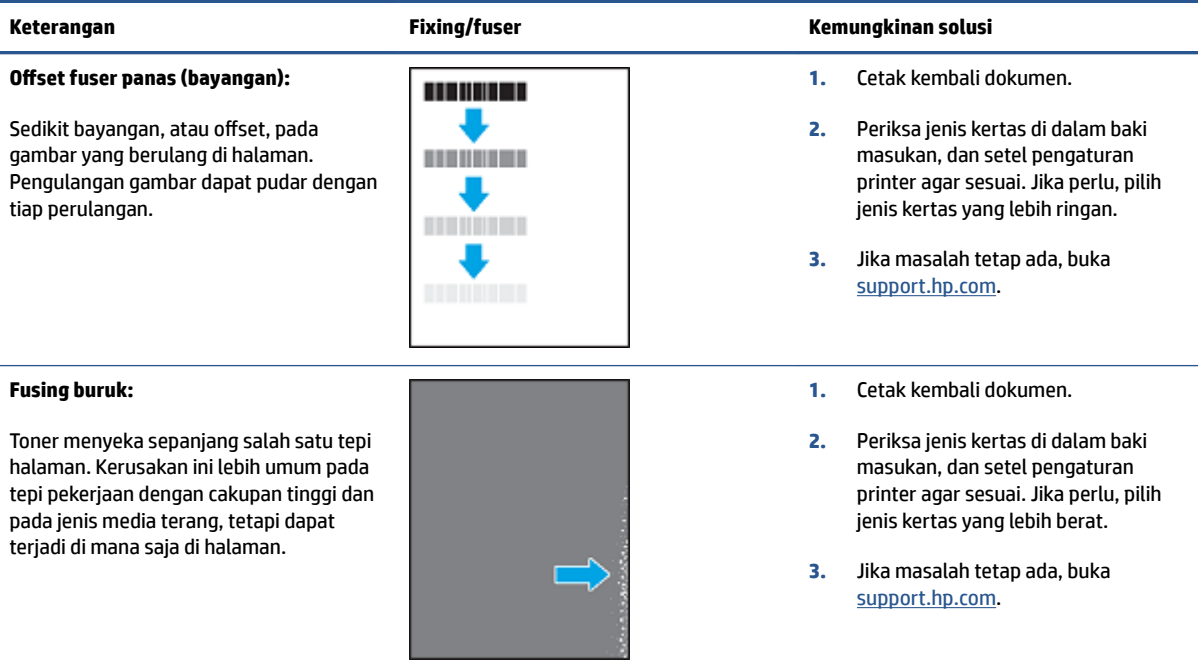

### **Tabel 7-10 Kerusakan penempatan gambar**

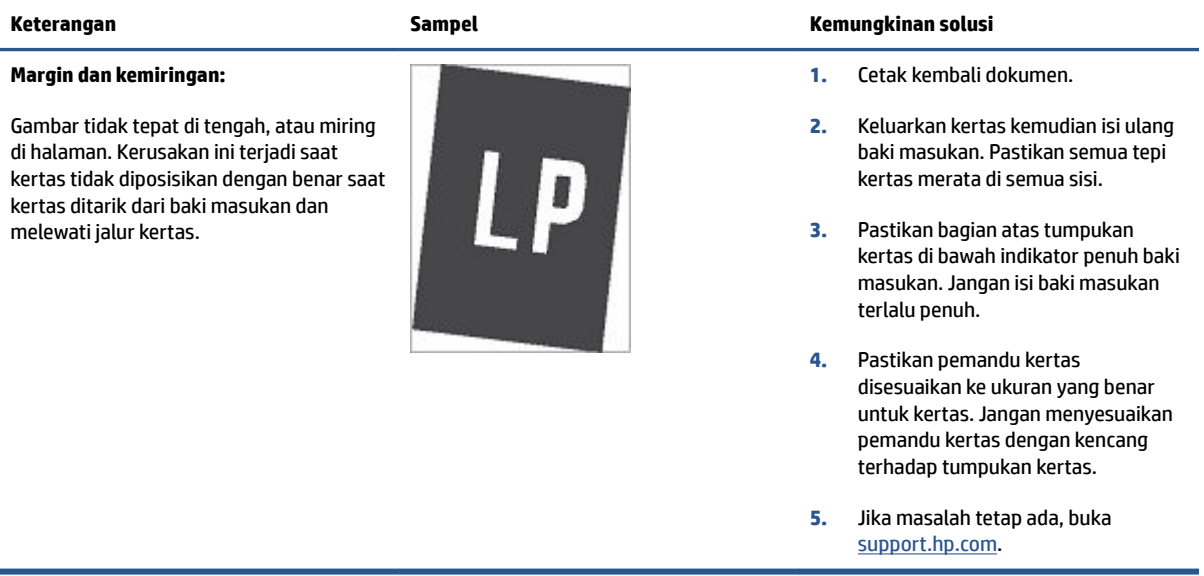

#### **Tabel 7-11 Kerusakan keluaran**

#### **Keluaran menggulung:**

Kertas tercetak memiliki tepi tergulung. Tepi tergulung dapat berada di sisi pendek atau panjang kertas. Terdapat dua kemungkinan penggulungan:

- **Gulungan positif:** Kertas menggulung ke arah sisi cetak. Kerusakan ini terjadi di lingkungan kering atau saat mencetak halaman bercakupan tinggi.
- **Gulungan negatif:** Kertas menggulung menjauhi sisi cetak. Kerusakan ini terjadi di lingkungan berkelembapan tinggi atau saat mencetak halaman bercakupan rendah.

#### **Penumpukan keluaran:**

Kertas tidak menumpuk baik di baki keluaran. Tumpukan mungkin tidak rata, miring, atau halaman terdorong keluar dari baki menuju lantai. Kondisi berikut dapat menyebabkan kerusakan ini:

- Kertas tergulung ekstrem
- Kertas di baki mengerut atau rusak
- Kertas berjenis non-standar, seperti amplop
- Baki keluaran terlalu penuh

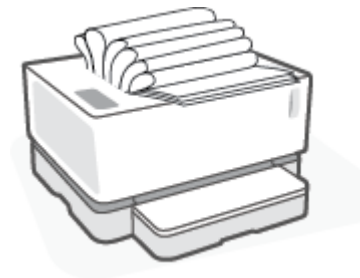

#### **Keterangan Sampel Kemungkinan solusi**

- **1.** Cetak kembali dokumen.
- **2. Gulungan positif:** Dari EWS printer, pilih jenis kertas yang lebih berat. Jenis kertas yang lebih berat menghasilkan suhu yang lebih tinggi untuk pencetakan.

**Gulungan negatif:** Dari EWS printer, pilih jenis kertas yang lebih ringan. Jenis kertas yang lebih ringan menghasilkan suhu yang lebih rendah untuk pencetakan. Cobalah menyimpan kertas di lingkungan kering sebelumnya atau gunakan kertas yang baru dibuka.

- **3.** Dari EWS printer, aktifkan opsi **Less Paper Curl** (Kertas Tergulung Lebih Sedikit). (Klik tab **System** (Sistem), pilih **Service** (Servis), kemudian pilih **Less Paper Curl** (Kertas Tergulung Lebih Sedikit).)
- **4.** Jika masalah tetap ada, buka [support.hp.com](http://support.hp.com).
- **1.** Cetak kembali dokumen.
- **2.** Perpanjang pemanjang tempat keluaran.
- **3.** Jika kerusakan disebabkan kertas tergulung ekstrem, selesaikan langkah-langkah pemecahan masalah untuk Keluaran menggulung.
- **4.** Gunakan jenis kertas berbeda.
- **5.** Gunakan kertas yang baru dibuka.
- **6.** Keluarkan kertas dari baki keluaran sebelum baki terlalu penuh.
- **7.** Jika masalah tetap ada, buka [support.hp.com](http://support.hp.com).

## **Mengatasi masalah jaringan kabel**

- Pendahuluan
- Daftar periksa konektivitas nirkabel
- [Melakukan uji diagnostik jaringan nirkabel](#page-80-0)
- [Printer tidak mencetak setelah konfigurasi nirkabel selesai](#page-80-0)
- [Printer tidak mencetak, dan firewall pihak ketiga diinstal di komputer](#page-81-0)
- [Koneksi nirkabel tidak berfungsi setelah router nirkabel atau printer dipindahkan](#page-81-0)
- [Tidak dapat menghubungkan lebih banyak perangkat ke printer nirkabel \(Wi-Fi Direct\)](#page-81-0)
- [Printer nirkabel kehilangan komunikasi saat terhubung ke VPN](#page-82-0)
- [Jaringan tidak muncul dalam daftar jaringan nirkabel](#page-82-0)
- [Jaringan nirkabel tidak berfungsi](#page-82-0)
- [Mengurangi interferensi pada jaringan nirkabel](#page-82-0)

### **Pendahuluan**

Gunakan informasi pemecahan masalah untuk membantu mengatas masalah.

### **Daftar periksa konektivitas nirkabel**

- Pastikan printer dan router nirkabel menyala dan memiliki daya. Pastikan juga radio nirkabel pada printer dinyalakan. Lampu Nirkabel ((1) harus menyala biru untuk menunjukkan bahwa printer terhubung. (Jika lampu berkedip, printer berada dalam mode pengaturan atau mencoba menghubungkan.)
- Pastikan nama jaringan (service set identifier, atau SSID) benar. Cetak halaman konfigurasi untuk menentukan SSID.
	- **a.** Tekan dan tahan tombol Lanjut  $\begin{bmatrix} \downarrow \end{bmatrix}$  selama tiga detik.
	- **b.** Lepas tombol Lanjut  $\begin{bmatrix} \cdot \\ \cdot \end{bmatrix}$ .

Jika Anda tidak yakin SSID benar, jalankan kembali pengaturan nirkabel.

- Dengan jaringan yang aman, pastikan informasi keamanan sudah benar. Jika informasi keamanan salah, jalankan kembali pengesetan nirkabel.
- Pastikan metode enkripsi (AES atau TKIP) merupakan metode yang sama untuk printer karena metode ini dimaksudkan untuk titik akses nirkabel (pada jaringan yang menggunakan keamanan WPA).
- Periksa indikator Kekuatan Sinyal Wi-Fi ( $\binom{[n_1]}{1}$  atau ) pada panel kontrol. Jika hanya satu atau dua bilah atau titik yang muncul, sinyal nirkabel lemah. Pastikan printer berada dalam kisaran jarak jaringan nirkabel. Untuk sebagian besar jaringan, printer ini harus berada dalam kisaran 30 m dari titik akses nirkabel (router nirkabel).
- <span id="page-80-0"></span>Pastikan penghalang tidak menghambat sinyal nirkabel. Pindahkan jika ada objek logam besar antara titik akses dan printer. Pastikan tiang, dinding, atau pilar penyangga yang berisi logam atau beton tidak berada di antara printer dan titik akses nirkabel.
- Pastikan printer berada jauh dari perangkat elektronik yang dapat mengganggu sinyal nirkabel. Banyak perangkat yang dapat mengganggu sinyal nirkabel termasuk motor, telepon nirkabel, kamera sistem keamanan, jaringan nirkabel lainnya, dan beberapa perangkat Bluetooth.
- Pastikan router diatur untuk operasi 2,4 GHz. Printer hanya mendukung koneksi yang menggunakan frekuensi ini.
- Pastikan driver printer diinstal di komputer.
- Pastikan Anda telah memilih port printer yang benar.
- Pastikan komputer dan printer terhubung ke jaringan nirkabel yang sama.
- Untuk OS X, pastikan router nirkabel mendukung Bonjour.

## **Melakukan uji diagnostik jaringan nirkabel**

Uji diagnostik jaringan nirkabel dapat dilakukan dengan menggunakan panel kontrol printer atau Embedded Web Server (EWS). Uji diagnostik jaringan nirkabel memberikan informasi tentang pengaturan jaringan nirkabel.

### **Metode pertama: Lakukan uji diagnostik jaringan nirkabel dengan menggunakan panel kontrol printer**

**▲** Dari panel kontrol printer, tekan dan tahan tombol Nirkabel ((\*)) selama 10 detik.

### **Metode kedua: Lakukan uji diagnostik jaringan nirkabel dengan menggunakan EWS**

- **1.** Buka HP Embedded Web Server (EWS).
	- Gunakan aplikasi HP Smart untuk mengakses EWS, jika tersedia.
	- Gunakan HP Printer Assistant untuk sistem Windows 7.
	- Press and hold the Resume button  $\begin{pmatrix} 1 \\ 1 \end{pmatrix}$  to print a configuration page, then navigate to the IP address shown on the printer configuration page.
	- **<sup>2</sup> CATATAN:** Jika Anda menerima pesan yang menunjukkan bahwa akses situs web tidak aman, pilih opsi untuk melanjutkan ke situs web. Mengakses situs web ini tidak akan merusak komputer.
- **2.** Pilih **Networking** (Jaringan).
- **3.** Di halaman Wireless Configuration (Konfigurasi Nirkabel), pastikan opsi On (Aktif) dipilih.
- **4.** Klik tombol **Print Test Report** (Cetak Laporan Uji) untuk mencetak halaman uji yang menampilkan hasil uji.

## Printer tidak mencetak setelah konfigurasi nirkabel selesai

- **1.** Pastikan printer dinyalakan dan dalam posisi siap.
- **2.** Pastikan jaringan nirkabel berfungsi dengan baik.
- <span id="page-81-0"></span>**3.** Pastikan komputer atau perangkat seluler Anda berfungsi dengan baik. Bila perlu, nyalakan ulang komputer atau perangkat seluler Anda.
- **4.** Pastikan driver printer yang benar diinstal (Windows).
- **5.** Pastikan Anda dapat membuka HP Embedded Web Server printer dari komputer atau perangkat seluler pada jaringan.
- **6.** Cetak halaman konfigurasi untuk memastikan printer berhasil terhubung ke jaringan nirkabel dan mendapatkan alamat IP.

## **Printer tidak mencetak, dan firewall pihak ketiga diinstal di komputer**

- **1.** Perbarui firewall dengan pembaruan paling mutakhir yang disediakan produsen.
- **2.** Jika program meminta akses nirkabel saat Anda menginstal printer atau mencoba mencetak, pastikan Anda mengizinkan program untuk berjalan.
- **3.** Matikan firewall untuk sementara, lalu instal printer nirkabel pada komputer. Aktifkan firewall jika Anda telah menyelesaikan penginstalan nirkabel.

## **Koneksi nirkabel tidak berfungsi setelah router nirkabel atau printer dipindahkan**

1. Periksa indikator Kekuatan Sinyal Wi-Fi (<sup>(i<sub>11)</sub> atau | ) pada panel kontrol printer. Jika hanya satu atau</sup>

dua bilah atau titik yang muncul, sinyal nirkabel lemah. Pastikan printer berada dalam kisaran jarak jaringan nirkabel. Untuk sebagian besar jaringan, printer ini harus berada dalam kisaran 30 m dari titik akses nirkabel (router nirkabel). Selain itu, pastikan tidak ada penghalang besar antara printer dan router jaringan yang dapat memblokir sinyal, lalu jauhkan perangkat elektronik di dekat printer yang dapat mengganggu sinyal nirkabel.

- **2.** Mencetak halaman konfigurasi.
- **3.** Bandingkan nama jaringan (SSID) pada laporan konfigurasi dengan SSID jaringan tempat komputer.

Jika SSID tidak sama, maka perangkat tidak akan terhubung ke jaringan yang sama. Konfigurasi ulang pengesetan nirkabel untuk printer.

## **Tidak dapat menghubungkan lebih banyak perangkat ke printer nirkabel (Wi-Fi Direct)**

- **1.** Pastikan masing-masing perangkat berada dalam jangkauan nirkabel dan tidak ada penghalang yang menghambat sinyal. (Untuk pencetakan Wi-Fi Direct, perangkat harus berada dalam jangkauan nirkabel printer.)
- **2.** Pastikan printer dinyalakan dan dalam posisi siap.
- **3.** Pastikan lampu Wi-Fi Direct **pada panel kontrol printer menyala. Jika mati, tekan tombol Wi-Fi**

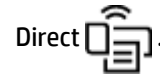

- **4.** Pastikan Anda telah mengaktifkan Wi-Fi Direct atau Wi-Fi pada perangkat Anda. Jika perangkat Anda tidak mendukung keduanya, Anda tidak dapat mengatur koneksi Wi-Fi Direct dengan perangkat tersebut.
- **5.** Pastikan tidak ada lebih dari 5 pengguna Wi-Fi Direct secara bersamaan.

## <span id="page-82-0"></span>**Printer nirkabel kehilangan komunikasi saat terhubung ke VPN**

● Biasanya, Anda tidak dapat terhubung ke VPN dan jaringan lain pada saat yang sama.

### **Jaringan tidak muncul dalam daftar jaringan nirkabel**

- Pastikan router nirkabel diaktifkan dan memiliki daya.
- Jaringan mungkin disembunyikan.
- Pastikan printer berada dalam jangkauan nirkabel router nirkabel, dan tidak ada penghalang yang menghambat sinyal.
- Printer beroperasi di pita nirkabel 2,4 GHz. Jaringan 5 GHz apa pun tidak akan muncul di dalam daftar.
- Segarkan daftar jaringan nirkabel.
- Cobalah menyalakan ulang printer.

### **Jaringan nirkabel tidak berfungsi**

- **1.** Untuk memastikan apakah jaringan kehilangan komunikasi, coba hubungkan perangkat lain ke jaringan.
- **2.** Uji komunikasi jaringan dengan melakukan ping ke jaringan.
	- **a.** Buka perintah command-line pada komputer Anda.
		- Untuk Windows, klik **Start** (Mulai), klik **Run** (Jalankan), ketikkan cmd, kemudian tekan **Enter**.
		- Untuk OS X, buka **Applications** (Aplikasi), kemudian **Utilities** (Utilitas), dan buka **Terminal**.
	- **b.** Ketikkan ping diikuti dengan alamat IP router.
	- **c.** Jika jendela hasil ping menampilkan round trip times, maka jaringan akan berfungsi dengan baik.
- **3.** Pastikan router atau printer terhubung ke jaringan yang sama dengan komputer.
	- **a.** Mencetak halaman konfigurasi.
		- **i.** Tekan dan tahan tombol Lanjut  $\begin{bmatrix} \downarrow \end{bmatrix}$  selama tiga detik.
		- **ii.** Lepas tombol Lanjut  $\begin{bmatrix} 1 \\ 1 \end{bmatrix}$ .
	- **b.** Bandingkan nama jaringan (SSID) pada laporan konfigurasi dengan SSID jaringan tempat komputer.

Jika SSID tidak sama, maka perangkat tidak akan terhubung ke jaringan yang sama. Konfigurasi ulang pengesetan nirkabel untuk printer.

**4.** Melakukan uji diagnostik jaringan nirkabel. Untuk informasi selengkapnya, lihat bagian Melakukan uji diagnostik jaringan nirkabel pada Panduan Pengguna ini.

## **Mengurangi interferensi pada jaringan nirkabel**

Dengan kiat berikut ini, terjadinya interferensi pada jaringan nirkabel dapat berkurang:

- Jauhkan perangkat nirkabel dari benda logam besar, seperti lemari arsip, dan perangkat elektromagnetik lainnya, seperti microwave dan telepon tanpa kabel. Benda-benda tersebut dapat mengganggu sinyal radio.
- Jauhkan perangkat nirkabel dari struktur batu besar dan struktur bangunan lain. Benda-benda ini dapat menyerap gelombang radio dan mengurangi kekuatan sinyal.
- Arahkan router nirkabel di lokasi sentral garis pandang printer nirkabel pada jaringan.

## **Mengatasi masalah koneksi Ethernet**

Periksa kondisi berikut:

- Jaringan telah beroperasi dan hub, switch, atau router jaringan telah aktif.
- Kabel Ethernet terhubung dengan benar antara printer dan router. Kabel Ethernet disambungkan ke rongga Ethernet pada printer dan lampu di dekat konektor akan menyala saat tersambung.
- Program antivirus, termasuk program proteksi spyware, tidak berdampak pada sambungan jaringan Anda ke printer. Jika Anda mengetahui bahwa antivirus atau perangkat lunak firewall membuat komputer tidak dapat terhubung dengan printer, gunakan [Pemecah masalah firewall online HP](https://h20180.www2.hp.com/apps/Nav?h_pagetype=s-921&h_lang=id&h_client=s-h-e005-01&h_keyword=bmGoWirelessFirewall) untuk bantuan pemecahan masalah.
- Jalankan [HP Print and Scan Doctor](https://www.hp.com/support/PSDr) untuk memecahkan masalah secara otomatis. Utilitas ini akan mencoba mendiagnosis dan memperbaiki masalah. HP Print and Scan Doctor mungkin tidak tersedia dalam semua bahasa.

# **A** Spesifikasi printer

**PENTING:** Spesifikasi berikut ini benar pada saat publikasi, tetapi dapat berubah. Untuk informasi terbaru, lihat [www.hp.com/support](https://support.hp.com/) .

- [6pesifikasi teknis](#page-87-0)
- [Sistem operasi yang didukung](#page-88-0)
- [Dimensi printer](#page-90-0)
- [Konsumsi daya, spesifikasi listrik, dan emisi akustik](#page-91-0)
- [Rentang lingkungan pengoperasian](#page-92-0)
- [Ikon peringatan](#page-93-0)
- [Peringatan Laser](#page-94-0)

## <span id="page-87-0"></span>**Spesifikasi teknis**

Lihat [www.support.hp.com](https://h20180.www2.hp.com/apps/Nav?h_pagetype=s-001&h_product=22955786&h_client&s-h-e002-1&h_lang=en&h_cc=id) untuk informasi terbaru.

## <span id="page-88-0"></span>**Sistem operasi yang didukung**

Informasi berikut ini berlaku untuk driver cetak spesifik printer PCLmS untuk Windows dan OS X.

**Windows:** HP Software Installer menginstal driver PCLmS atau PCLm-S tergantung pada sistem operasi Windows, bersama dengan perangkat lunak opsional saat menggunakan penginstal perangkat lunak. Untuk informasi lebih lanjut, kunjungi situs web dukungan produk di [www.hp.com/support](https://support.hp.com/) .

**OS X:** Komputer Mac didukung dengan printer ini. Unduh HP Easy Start dari [123.hp.com](http://123.hp.com) atau dari situs web dukungan produk di www.hp.com/support, kemudian gunakan HP Easy Start untuk menginstal driver cetak HP. HP Easy Start tidak disertakan di HP Software Installer.

- **1.** Buka [123.hp.com.](http://123.hp.com)
- **2.** Ikuti langkah-langkah yang diberikan untuk menginstal perangkat lunak printer.

**Linux:** Untuk informasi dan driver cetak untuk Linux, buka [www.hp.com/go/linuxprinting.](http://www.hp.com/go/linuxprinting)

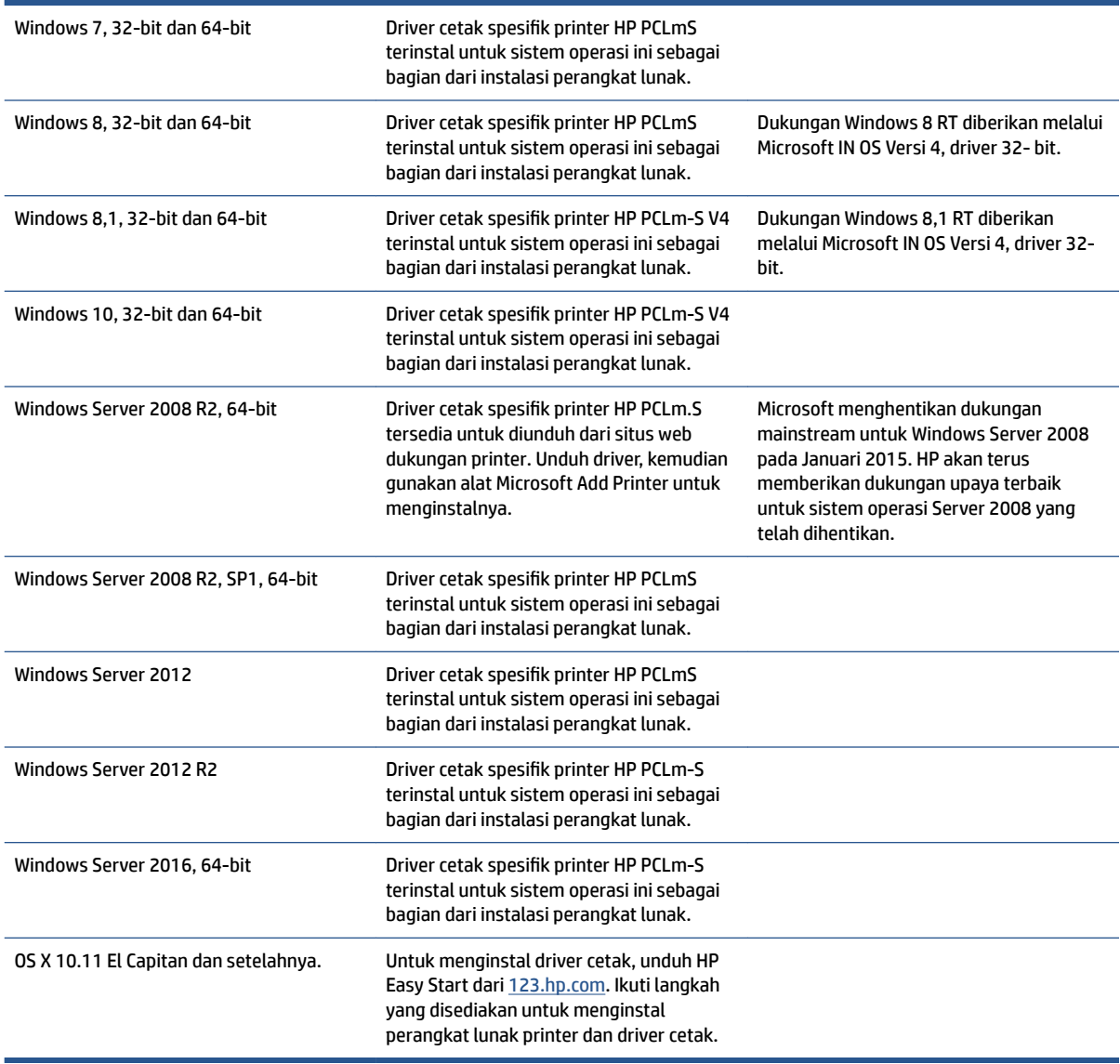

#### **Tabel A-1 Sistem operasi dan driver printer yang didukung**

**CATATAN:** Untuk daftar terbaru sistem operasi yang didukung, buka [www.support.hp.com](https://h20180.www2.hp.com/apps/Nav?h_pagetype=s-001&h_product=22955786&h_client&s-h-e002-1&h_lang=en&h_cc=id) untuk bantuan printer termasuk semua produk HP.

## <span id="page-90-0"></span>**Dimensi printer**

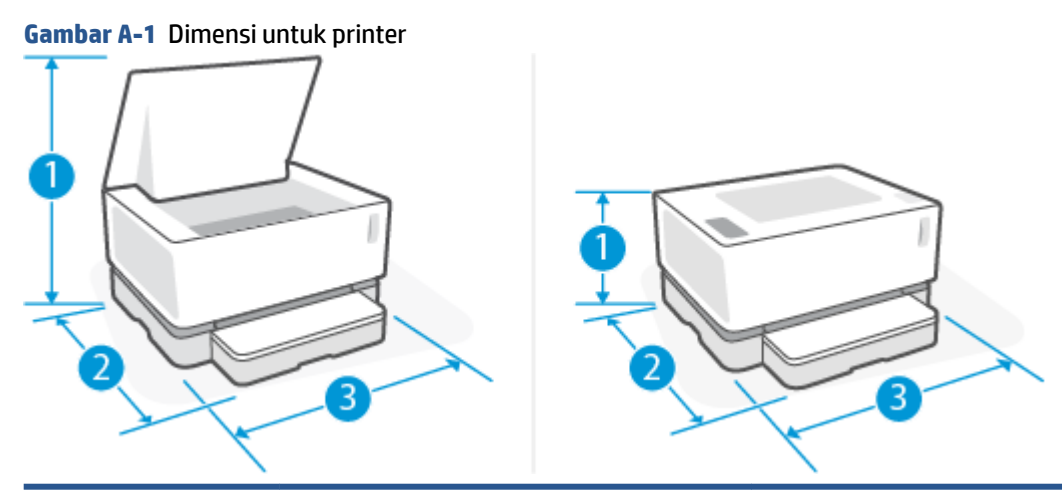

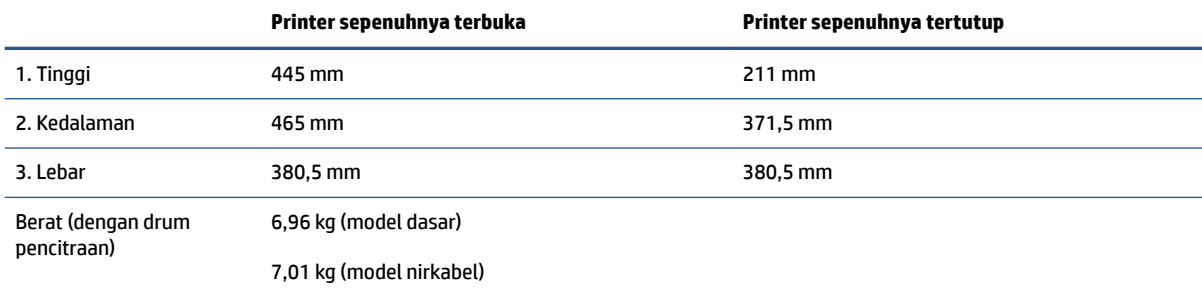

## <span id="page-91-0"></span>Konsumsi daya, spesifikasi listrik, dan emisi akustik

Lihat [www.support.hp.com](https://h20180.www2.hp.com/apps/Nav?h_pagetype=s-001&h_product=22955786&h_client&s-h-e002-1&h_lang=en&h_cc=id) untuk informasi terbaru.

**A PERHATIAN:** Persyaratan daya sesuai ketentuan negara/wilayah tempat pembelian printer. Jangan ubah tegangan pengoperasian. Hal ini akan merusak printer dan membatalkan garansi printer.

## <span id="page-92-0"></span>**Rentang lingkungan pengoperasian**

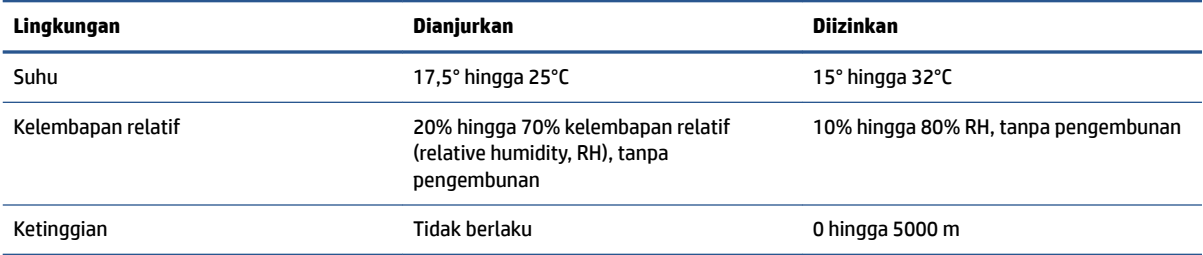

## <span id="page-93-0"></span>**Ikon peringatan**

Definisi ikon peringatan: Ikon peringatan berikut dapat muncul pada produk-produk HP. Lakukan kehatihatian yang tepat jika berlaku.

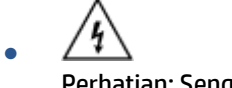

Perhatian: Sengatan listrik

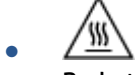

Perhatian: Permukaan panas

∕∞ ●

Perhatian: Jauhkan bagian tubuh dari komponen yang bergerak

<u>/n.c</u> ●

Perhatian: Ada tepian tajam di dekat Anda

● Peringatan

## <span id="page-94-0"></span>**Peringatan Laser**

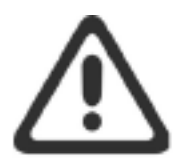

CAUTION - CLASS 3B INVISIBLE LASER RADIATION WHEN OPEN. AVOID EXPOSURE TO THE BEAM.

ATTENTION - RAYONNEMENT LASER INVISIBLE DE CLASSE 3B EN CAS D'OUVERTURE. ÉVITEZ L'EXPOSITION AU FAISCEAU.

**VORSICHT - UNSICHTBARE LASERSTRAHLUNG KLASSE 3B, WENN ABDECKUNG** GEÖFFNET. NICHT DEM STRAHL AUSSETZEN.

PRECAUCIÓN - RADIACIÓN LÁSER INVISIBLE DE CLASE 3B PRESENTE AL ABRIR. EVITE LA EXPOSICIÓN AL HAZ.

VARNING - OSYNLIG LASERSTRÅLNING KLASS 3B VID ÖPPEN LUCKA UNDVIK EXPONERING FÖR LASERSTRÅLNINGEN.

VAROITUS - LUOKAN 3B NÄKYMÄTTÖMÄLLE LASER-SÄTEILYÄ AVATTUNA. VÄLTÄ ALTISTUMISTA SÄTEELLE.

注意 - 打开时, 存在不可见的 3B 类激光辐射, 请避免接触该激光 束。

주 의-열리연 등급 3B 비가시레이저방사선이방출됩니다. 광선에 노출을 피하십시오.

注意 - ここを開くとクラス 38 不可視レーザ放射が出ます。ビームに身をさらさな いこと。

## **B Layanan dan dukungan**

- [Pernyataan garansi terbatas HP](#page-97-0)
- [Jaminan Perlindungan Premium HP: Pernyataan jaminan terbatas Neverstop Kit Isi Ulang Toner dan](#page-108-0)  [Drum Pencitraan HP Laser](#page-108-0)
- [Kebijakan HP untuk sediaan non-HP](#page-109-0)
- [Situs web antipemalsuan HP](#page-110-0)
- [Data yang tersimpan pada Kit Isi Ulang Toner HP dan Drum Pencitraan HP Laser](#page-111-0)
- [Perjanjian Lisensi Pengguna Akhir](#page-112-0)
- [layanan jaminan perbaikan oleh pelanggan](#page-118-0)
- [Dukungan pelanggan](#page-119-0)

## <span id="page-97-0"></span>**Pernyataan garansi terbatas HP**

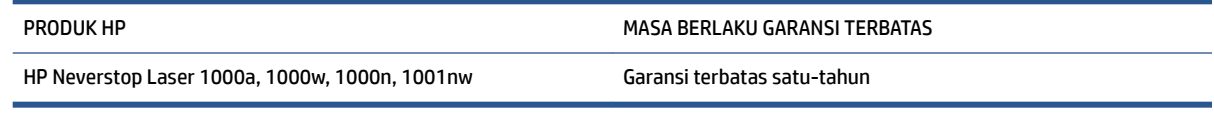

**<sup>2</sup> CATATAN:** \*Pilihan garansi dan dukungan berbeda-beda berdasarkan produk, negara, dan ketentuan hukum setempat. Silakan kunjungi [support.hp.com](http://support.hp.com) untuk mempelajari pilihan layanan dan dukungan dari HP pemenang-penghargaan yang ada di wilayah Anda.

Jaminan Terbatas HP ini berlaku hanya untuk produk bermerek HP yang dijual atau disewakan a) dari HP Inc., anak perusahaannya, afiliasinya, penyalur resminya, distributor resminya, atau distributor negaranya; dan, b) dengan Jaminan Terbatas HP ini.

HP memberi jaminan kepada Anda, pelanggan pengguna akhir, bahwa perangkat keras dan aksesori HP bebas dari kerusakan material dan pengerjaan setelah tanggal pembelian, selama jangka waktu yang disebutkan di atas. Jika HP menerima pemberitahuan adanya cacat tersebut selama masa jaminan, HP akan, berdasarkan pertimbangannya, memperbaiki atau mengganti produk yang terbukti cacat tersebut, kecuali ditentukan lain oleh hukum setempat. Tunduk pada hukum setempat, produk pengganti dapat berupa produk baru atau setara dengan yang baru.

HP memberi jaminan kepada Anda, bahwa perangkat lunak HP tidak akan gagal dalam menjalankan instruksi pemrogramannya setelah tanggal pembelian, selama jangka waktu yang disebutkan di atas, akibat kerusakan material dan pengerjaan apabila dipasang dan digunakan secara benar. Jika HP menerima maklumat adanya kerusakan semacam itu selama dalam masa jaminan, HP akan mengganti perangkat lunak yang gagal menjalankan instruksi pemrogramannya akibat cacat tersebut.

HP tidak menjamin bahwa operasi produk-produk HP akan berjalan tanpa gangguan atau bebas dari kesalahan. Jika HP tidak dapat, dalam jangka waktu yang wajar, memperbaiki atau mengganti produk sampai kembali ke kondisi yang dijamin, anda berhak menerima pengembalian uang sejumlah harga pembelian asli produk tersebut jika produk dikembalikan segera.

Produk HP mungkin berisi komponen pabrikasi ulang yang setara dengan kinerja yang baru atau yang pernah digunakan sebagai cadangan.

Jaminan tidak berlaku untuk cacat yang disebabkan oleh (a) pemeliharaan atau kalibrasi yang tidak tepat atau tidak memadai, (b) perangkat lunak, antarmuka, komponen, atau persediaan yang tidak disediakan oleh HP, (c) modifikasi atau penyalahgunaan yang tidak sah, (d) pengoperasian di luar lingkungan yang dipublikasikan sesuai spesifikasi untuk produk, (e) persiapan atau pemeliharaan lokasi yang tidak tepat, atau (f) kerusakan pada produk HP sebagai akibat dari penggunaan non-HP Kit Isi Ulang Toner, HP Kit Isi Ulang Toner isi ulang, Toner non-HP, non-Drum Pencitraan HP Laser, komponen produk internal non-HP, atau kertas dengan talk atau kalsium tinggi atau zat residu lainnya yang mudah dipindahkan.

SEPANJANG DIPERBOLEHKAN OLEH HUKUM DAN PERUNDANGAN SETEMPAT, JAMINAN-JAMINAN TERSEBUT DI ATAS BERSIFAT EKSKLUSIF DAN TIDAK AKAN ADA JAMINAN ATAU KETENTUAN LAIN, BAIK TERTULIS MAUPUN LISAN YANG DIBUAT SECARA TERSURAT MAUPUN TERSIRAT DAN HP SECARA KHUSUS TIDAK AKAN MENGAKUI JAMINAN-JAMINAN ATAU KETENTUAN-KETENTUAN YANG TERSIRAT tentang KEADAAN YANG DAPAT DIPERDAGANGKAN, MUTU KEPUASAN DAN KESESUAIAN UNTUK SUATU TUJUAN TERTENTU. Sejumlah negara/ wilayah, negara bagian, atau provinsi tidak mengizinkan pembatasan terhadap batas waktu dari jaminan yang dinyatakan, sehingga pembatasan atau pelarangan di atas mungkin tidak berlaku bagi Anda. Jaminan ini memberi Anda hak-hak hukum khusus, dan mungkin, Anda juga memiliki hak-hak lain yang berbeda antarnegara/wilayah, antar-negara bagian, maupun antar-provinsi.

Jaminan terbatas HP berlaku di negara/wilayah atau lokasi tempat HP memasarkan produk ini dan menyediakan dukungannya. Tingkat layanan jaminan yang Anda terima mungkin bervariasi tergantung pada standar setempat. HP tidak akan mengubah bentuk, kesesuaian atau fungsi dari produk ini agar dapat digunakan di negara/kawasan di mana produk tersebut tidak pernah dimaksudkan untuk berfungsi, karena alasan hukum atau peraturan.

SEJAUH DIPERBOLEHKAN OLEH HUKUM SETEMPAT, GANTI RUGI DALAM PERNYATAAN JAMINAN INI ADALAH GANTI RUGI EKSLUSIF DAN SATU-SATUNYA YANG DAPAT ANDA PEROLEH. KECUALI SEBAGAIMANA DISEBUTKAN DI ATAS, HP ATAU PARA PEMASOKNYA DALAM KEADAAN APAPUN TIDAK AKAN BERTANGGUNG JAWAB ATAS KEHILANGAN DATA ATAU ATAS KERUSAKAN-KERUSAKAN LANGSUNG, KHUSUS, RINGAN ATAU BERAT (termasuk kehilangan keuntungan atau data), atau kerusakan-kerusakan lainnya, baik yang berdasarkan kontrak, kerugian atau tidak. Sejumlah negara/wilayah, negara bagian, atau provinsi tidak mengizinkan pelarangan atau pembatasan terhadap kerusakan insidental maupun konsekuensial, sehingga pembatasan atau pelarangan di atas mungkin tidak berlaku bagi Anda.

KETENTUAN JAMINAN YANG TERCANTUM DALAM PERNYATAAN INI, KECUALI SEBATAS YANG DIBOLEHKAN OLEH HUKUM, TIDAK MENGECUALIKAN, MEMBATASI, ATAU MENGUBAH, NAMUN MERUPAKAN TAMBAHAN DARI, HAK-HAK YANG DIWAJIBKAN OLEH HUKUM YANG BERLAKU TERHADAP PENJUALAN PRODUK INI KEPADA ANDA.

## **Britania Raya, Irlandia, dan Malta**

The HP Limited Warranty is a commercial guarantee voluntarily provided by HP. The name and address of the HP entity responsible for the performance of the HP Limited Warranty in your country/region is as follows:

**UK**: HP Inc UK Limited, Cain Road, Amen Corner, Bracknell, Berkshire, RG12 1HN

**Ireland**: Hewlett-Packard Ireland Limited, Liffey Park Technology Campus, Barnhall Road, Leixlip, Co.Kildare

**Malta**: Hewlett-Packard Europe B.V., Amsterdam, Meyrin Branch, Route du Nant-d'Avril 150, 1217 Meyrin, Switzerland

**United Kingdom**: The HP Limited Warranty benefits apply in addition to any legal rights to a guarantee from seller of nonconformity of goods with the contract of sale. These rights expire six years from delivery of goods for products purchased in England or Wales and five years from delivery of goods for products purchased in Scotland. However various factors may impact your eligibility to receive these rights. For further information, please consult the following link: Consumer Legal Guarantee ([www.hp.com/go/eu-legal\)](http://www.hp.com/go/eu-legal) or you may visit the European Consumer Centers website [\(http://ec.europa.eu/consumers/](http://ec.europa.eu/consumers/solving_consumer_disputes/non-judicial_redress/ecc-net/index_en.htm) [solving\\_consumer\\_disputes/non-judicial\\_redress/ecc-net/index\\_en.htm](http://ec.europa.eu/consumers/solving_consumer_disputes/non-judicial_redress/ecc-net/index_en.htm)). Consumers have the right to choose whether to claim service under the HP Limited Warranty or against the seller under the legal guarantee.

**Ireland**: The HP Limited Warranty benefits apply in addition to any statutory rights from seller in relation to nonconformity of goods with the contract of sale. However various factors may impact your eligibility to receive these rights. Consumer statutory rights are not limited or affected in any manner by HP Care Pack. For further information, please consult the following link: Consumer Legal Guarantee [\(www.hp.com/go/eu-legal](http://www.hp.com/go/eu-legal)) or you may visit the European Consumer Centers website ([http://ec.europa.eu/consumers/](http://ec.europa.eu/consumers/solving_consumer_disputes/non-judicial_redress/ecc-net/index_en.htm) [solving\\_consumer\\_disputes/non-judicial\\_redress/ecc-net/index\\_en.htm](http://ec.europa.eu/consumers/solving_consumer_disputes/non-judicial_redress/ecc-net/index_en.htm)). Consumers have the right to choose whether to claim service under the HP Limited Warranty or against the seller under the legal guarantee.

**Malta**: The HP Limited Warranty benefits apply in addition to any legal rights to a two-year guarantee from seller of nonconformity of goods with the contract of sale; however various factors may impact your eligibility to receive these rights. Consumer statutory rights are not limited or affected in any manner by the HP Limited Warranty. For further information, please consult the following link: Consumer Legal Guarantee [\(www.hp.com/go/eu-legal](http://www.hp.com/go/eu-legal)) or you may visit the European Consumer Centers website [\(http://ec.europa.eu/](http://ec.europa.eu/consumers/solving_consumer_disputes/non-judicial_redress/ecc-net/index_en.htm) [consumers/solving\\_consumer\\_disputes/non-judicial\\_redress/ecc-net/index\\_en.htm\)](http://ec.europa.eu/consumers/solving_consumer_disputes/non-judicial_redress/ecc-net/index_en.htm). Consumers have the right to choose whether to claim service under the HP Limited Warranty or against the seller under two-year legal guarantee.

## **Austria, Belgia, Jerman, dan Luxemburg**

Die beschränkte HP Herstellergarantie ist eine von HP auf freiwilliger Basis angebotene kommerzielle Garantie. Der Name und die Adresse der HP Gesellschaft, die in Ihrem Land für die Gewährung der beschränkten HP Herstellergarantie verantwortlich ist, sind wie folgt:

**Deutschland**: HP Deutschland GmbH, Schickardstr. 32, D-71034 Böblingen

**Österreich**: HP Austria GmbH., Technologiestrasse 5, A-1120 Wien

**Luxemburg**: Hewlett-Packard Luxembourg S.C.A., 75, Parc d'Activités Capellen, Rue Pafebruc, L-8308 Capellen

**Belgien**: HP Belgium BVBA, Hermeslaan 1A, B-1831 Diegem

Die Rechte aus der beschränkten HP Herstellergarantie gelten zusätzlich zu den gesetzlichen Ansprüchen wegen Sachmängeln auf eine zweijährige Gewährleistung ab dem Lieferdatum. Ob Sie Anspruch auf diese Rechte haben, hängt von zahlreichen Faktoren ab. Die Rechte des Kunden sind in keiner Weise durch die

beschränkte HP Herstellergarantie eingeschränkt bzw. betroffen. Weitere Hinweise finden Sie auf der folgenden Website: Gewährleistungsansprüche für Verbraucher ([www.hp.com/go/eu-legal\)](http://www.hp.com/go/eu-legal) oder Sie können die Website des Europäischen Verbraucherzentrums [\(http://ec.europa.eu/consumers/](http://ec.europa.eu/consumers/solving_consumer_disputes/non-judicial_redress/ecc-net/index_en.htm) [solving\\_consumer\\_disputes/non-judicial\\_redress/ecc-net/index\\_en.htm](http://ec.europa.eu/consumers/solving_consumer_disputes/non-judicial_redress/ecc-net/index_en.htm)) besuchen. Verbraucher haben das Recht zu wählen, ob sie eine Leistung von HP gemäß der beschränkten HP Herstellergarantie in Anspruch nehmen oder ob sie sich gemäß der gesetzlichen zweijährigen Haftung für Sachmängel (Gewährleistung) sich an den jeweiligen Verkäufer wenden.

### **Belgia, Perancis, dan Luxemburg**

La garantie limitée HP est une garantie commerciale fournie volontairement par HP. Voici les coordonnées de l'entité HP responsable de l'exécution de la garantie limitée HP dans votre pays:

France: HP France SAS, société par actions simplifiée identifiée sous le numéro 448 694 133 RCS Evry, 1 Avenue du Canada, 91947, Les Ulis

**G.D. Luxembourg**: Hewlett-Packard Luxembourg S.C.A., 75, Parc d'Activités Capellen, Rue Pafebruc, L-8308 Capellen

**Belgique**: HP Belgium BVBA, Hermeslaan 1A, B-1831 Diegem

**France**: Les avantages de la garantie limitée HP s'appliquent en complément des droits dont vous disposez au titre des garanties légales applicables dont le bénéfice est soumis à des conditions spécifiques. Vos droits en tant que consommateur au titre de la garantie légale de conformité mentionnée aux articles L. 211-4 à L. 211-13 du Code de la Consommation et de celle relatives aux défauts de la chose vendue, dans les conditions prévues aux articles 1641 à 1648 et 2232 du Code de Commerce ne sont en aucune façon limités ou affectés par la garantie limitée HP. Pour de plus amples informations, veuillez consulter le lien suivant : Garanties légales accordées au consommateur [\(www.hp.com/go/eu-legal](http://www.hp.com/go/eu-legal)). Vous pouvez également consulter le site Web des Centres européens des consommateurs ([http://ec.europa.eu/consumers/](http://ec.europa.eu/consumers/solving_consumer_disputes/non-judicial_redress/ecc-net/index_en.htm) [solving\\_consumer\\_disputes/non-judicial\\_redress/ecc-net/index\\_en.htm](http://ec.europa.eu/consumers/solving_consumer_disputes/non-judicial_redress/ecc-net/index_en.htm)). Les consommateurs ont le droit de choisir d'exercer leurs droits au titre de la garantie limitée HP, ou auprès du vendeur au titre des garanties légales applicables mentionnées ci-dessus.

### **POUR RAPPEL:**

Garantie Légale de Conformité:

*« Le vendeur est tenu de livrer un bien conforme au contrat et répond des défauts de conformité existant lors de la délivrance.*

*Il répond également des défauts de conformité résultant de l'emballage, des instructions de montage ou de l'installation lorsque celle-ci a été mise à sa charge par le contrat ou a été réalisée sous sa responsabilité ».*

Article L211-5 du Code de la Consommation:

*« Pour être conforme au contrat, le bien doit:*

*1° Etre propre à l'usage habituellement attendu d'un bien semblable et, le cas échéant:*

*- correspondre à la description donnée par le vendeur et posséder les qualités que celui-ci a présentées à l'acheteur sous forme d'échantillon ou de modèle;*

*- présenter les qualités qu'un acheteur peut légitimement attendre eu égard aux déclarations publiques faites par le vendeur, par le producteur ou par son représentant, notamment dans la publicité ou l'étiquetage;*

*2° Ou présenter les caractéristiques dÄƬQLeV d'un commun accord par les parties ou être propre à tout usage spécial recherché par l'acheteur, porté à la connaissance du vendeur et que ce dernier a accepté ».*

Article L211-12 du Code de la Consommation:

*« L'action résultant du défaut de conformité se prescrit par deux ans à compter de la délivrance du bien ».*

Garantie des vices cachés

Article 1641 du Code Civil : *« Le vendeur est tenu de la garantie à raison des défauts cachés de la chose vendue qui la rendent impropre à l'usage auquel on la destine, ou qui diminuent tellement cet usage que l'acheteur ne l'aurait pas acquise, ou n'en aurait donné qu'un moindre prix, s'il les avait connus. »*

Article 1648 alinéa 1 du Code Civil:

*« L'action résultant des vices rédhibitoires doit être intentée par l'acquéreur dans un délai de deux ans à compter de la découverte du vice. »*

**G.D. Luxembourg et Belgique**: Les avantages de la garantie limitée HP s'appliquent en complément des droits dont vous disposez au titre de la garantie de non-conformité des biens avec le contrat de vente. Cependant, de nombreux facteurs peuvent avoir un impact sur le bénéfice de ces droits. Vos droits en tant que consommateur au titre de ces garanties ne sont en aucune façon limités ou affectés par la garantie limitée HP. Pour de plus amples informations, veuillez consulter le lien suivant : Garanties légales accordées au consommateur [\(www.hp.com/go/eu-legal](http://www.hp.com/go/eu-legal)) ou vous pouvez également consulter le site Web des Centres européens des consommateurs ([http://ec.europa.eu/consumers/solving\\_consumer\\_disputes/non](http://ec.europa.eu/consumers/solving_consumer_disputes/non-judicial_redress/ecc-net/index_en.htm)[judicial\\_redress/ecc-net/index\\_en.htm\)](http://ec.europa.eu/consumers/solving_consumer_disputes/non-judicial_redress/ecc-net/index_en.htm). Les consommateurs ont le droit de choisir de réclamer un service sous la garantie limitée HP ou auprès du vendeur au cours d'une garantie légale de deux ans.

## **Italia**

La Garanzia limitata HP è una garanzia commerciale fornita volontariamente da HP. Di seguito sono indicati nome e indirizzo della società HP responsabile della fornitura dei servizi coperti dalla Garanzia limitata HP nel vostro Paese:

**Italia**: HP Italy S.r.l., Via G. Di Vittorio 9, 20063 Cernusco S/Naviglio

I vantaggi della Garanzia limitata HP vengono concessi ai consumatori in aggiunta ai diritti derivanti dalla garanzia di due anni fornita dal venditore in caso di non conformità dei beni rispetto al contratto di vendita. Tuttavia, diversi fattori possono avere un impatto sulla possibilita' di beneficiare di tali diritti. I diritti spettanti ai consumatori in forza della garanzia legale non sono in alcun modo limitati, né modificati dalla Garanzia limitata HP. Per ulteriori informazioni, si prega di consultare il seguente link: Garanzia legale per i clienti ([www.hp.com/go/eu-legal](http://www.hp.com/go/eu-legal)), oppure visitare il sito Web dei Centri europei per i consumatori ([http://ec.europa.eu/consumers/solving\\_consumer\\_disputes/non-judicial\\_redress/ecc-net/index\\_en.htm](http://ec.europa.eu/consumers/solving_consumer_disputes/non-judicial_redress/ecc-net/index_en.htm)). I consumatori hanno il diritto di scegliere se richiedere un servizio usufruendo della Garanzia limitata HP oppure rivolgendosi al venditore per far valere la garanzia legale di due anni.

## **Spanyol**

Su Garantía limitada de HP es una garantía comercial voluntariamente proporcionada por HP. El nombre y dirección de las entidades HP que proporcionan la Garantía limitada de HP (garantía comercial adicional del fabricante) en su país es:

**España**: Hewlett-Packard Española S.L. Calle Vicente Aleixandre, 1 Parque Empresarial Madrid - Las Rozas, E-28232 Madrid

Los beneficios de la Garantía limitada de HP son adicionales a la garantía legal de 2 años a la que los consumidores tienen derecho a recibir del vendedor en virtud del contrato de compraventa; sin embargo, varios factores pueden afectar su derecho a recibir los beneficios bajo dicha garantía legal. A este respecto, la Garantía limitada de HP no limita o afecta en modo alguno los derechos legales del consumidor [\(www.hp.com/go/eu-legal](http://www.hp.com/go/eu-legal)). Para más información, consulte el siguiente enlace: Garantía legal del

consumidor o puede visitar el sitio web de los Centros europeos de los consumidores [\(http://ec.europa.eu/](http://ec.europa.eu/consumers/solving_consumer_disputes/non-judicial_redress/ecc-net/index_en.htm) [consumers/solving\\_consumer\\_disputes/non-judicial\\_redress/ecc-net/index\\_en.htm\)](http://ec.europa.eu/consumers/solving_consumer_disputes/non-judicial_redress/ecc-net/index_en.htm). Los clientes tienen derecho a elegir si reclaman un servicio acogiéndose a la Garantía limitada de HP o al vendedor de conformidad con la garantía legal de dos años.

### **Denmark**

Den begrænsede HP-garanti er en garanti, der ydes frivilligt af HP. Navn og adresse på det HP-selskab, der er ansvarligt for HP's begrænsede garanti i dit land, er som følger:

**Danmark**: HP Inc Danmark ApS, Engholm Parkvej 8, 3450, Allerød

Den begrænsede HP-garanti gælder i tillæg til eventuelle juridiske rettigheder, for en toårig garanti fra sælgeren af varer, der ikke er i overensstemmelse med salgsaftalen, men forskellige faktorer kan dog påvirke din ret til at opnå disse rettigheder. Forbrugerens lovbestemte rettigheder begrænses eller påvirkes ikke på nogen måde af den begrænsede HP-garanti. Se nedenstående link for at få yderligere oplysninger: Forbrugerens juridiske garanti ([www.hp.com/go/eu-legal\)](http://www.hp.com/go/eu-legal) eller du kan besøge De Europæiske Forbrugercentres websted [\(http://ec.europa.eu/consumers/solving\\_consumer\\_disputes/non](http://ec.europa.eu/consumers/solving_consumer_disputes/non-judicial_redress/ecc-net/index_en.htm)[judicial\\_redress/ecc-net/index\\_en.htm\)](http://ec.europa.eu/consumers/solving_consumer_disputes/non-judicial_redress/ecc-net/index_en.htm). Forbrugere har ret til at vælge, om de vil gøre krav på service i henhold til HP's begrænsede garanti eller hos sælger i henhold til en toårig juridisk garanti.

### **Norwegia**

HPs garanti er en begrenset og kommersiell garanti som HP selv har valgt å tilby. Følgende lokale selskap innestår for garantien:

**Norge**: HP Norge AS, Rolfbuktveien 4b, 1364 Fornebu

HPs garanti kommer i tillegg til det mangelsansvar HP har i henhold til norsk forbrukerkjøpslovgivning, hvor reklamasjonsperioden kan være to eller fem år, avhengig av hvor lenge salgsgjenstanden var ment å vare. Ulike faktorer kan imidlertid ha betydning for om du kvalifiserer til å kreve avhjelp iht slikt mangelsansvar. Forbrukerens lovmessige rettigheter begrenses ikke av HPs garanti. Hvis du vil ha mer informasjon, kan du klikke på følgende kobling: Juridisk garanti for forbruker ([www.hp.com/go/eu-legal\)](http://www.hp.com/go/eu-legal) eller du kan besøke nettstedet til de europeiske forbrukersentrene [\(http://ec.europa.eu/consumers/solving\\_consumer\\_disputes/](http://ec.europa.eu/consumers/solving_consumer_disputes/non-judicial_redress/ecc-net/index_en.htm) [non-judicial\\_redress/ecc-net/index\\_en.htm](http://ec.europa.eu/consumers/solving_consumer_disputes/non-judicial_redress/ecc-net/index_en.htm)). Forbrukere har retten til å velge å kreve service under HPs garanti eller iht selgerens lovpålagte mangelsansvar.

### **Swedia**

HP:s begränsade garanti är en kommersiell garanti som tillhandahålls frivilligt av HP. Namn och adress till det HP-företag som ansvarar för HP:s begränsade garanti i ditt land är som följer:

**Sverige**: HP PPS Sverige AB, SE-169 73 Stockholm

Fördelarna som ingår i HP:s begränsade garanti gäller utöver de lagstadgade rättigheterna till tre års garanti från säljaren angående varans bristande överensstämmelse gentemot köpeavtalet, men olika faktorer kan påverka din rätt att utnyttja dessa rättigheter. Konsumentens lagstadgade rättigheter varken begränsas eller påverkas på något sätt av HP:s begränsade garanti. Mer information får du om du följer denna länk: Lagstadgad garanti för konsumenter ([www.hp.com/go/eu-legal\)](http://www.hp.com/go/eu-legal) eller så kan du gå till European Consumer Centers webbplats [\(http://ec.europa.eu/consumers/solving\\_consumer\\_disputes/non-judicial\\_redress/ecc](http://ec.europa.eu/consumers/solving_consumer_disputes/non-judicial_redress/ecc-net/index_en.htm)[net/index\\_en.htm](http://ec.europa.eu/consumers/solving_consumer_disputes/non-judicial_redress/ecc-net/index_en.htm)). Konsumenter har rätt att välja om de vill ställa krav enligt HP:s begränsade garanti eller på säljaren enligt den lagstadgade treåriga garantin.

## **Portugal**

A Garantia Limitada HP é uma garantia comercial fornecida voluntariamente pela HP. O nome e a morada da entidade HP responsável pela prestação da Garantia Limitada HP no seu país são os seguintes:

**Portugal**: HPCP – Computing and Printing Portugal, Unipessoal, Lda., Edificio D. Sancho I, Quinta da Fonte, Porto Salvo, Lisboa, Oeiras, 2740 244

As vantagens da Garantia Limitada HP aplicam-se cumulativamente com quaisquer direitos decorrentes da legislação aplicável à garantia de dois anos do vendedor, relativa a defeitos do produto e constante do contrato de venda. Existem, contudo, vários fatores que poderão afetar a sua elegibilidade para beneficiar de tais direitos. Os direitos legalmente atribuídos aos consumidores não são limitados ou afetados de forma alguma pela Garantia Limitada HP. Para mais informações, consulte a ligação seguinte: Garantia legal do consumidor ([www.hp.com/go/eu-legal\)](http://www.hp.com/go/eu-legal) ou visite o Web site da Rede dos Centros Europeus do Consumidor ([http://ec.europa.eu/consumers/solving\\_consumer\\_disputes/non-judicial\\_redress/ecc-net/index\\_en.htm](http://ec.europa.eu/consumers/solving_consumer_disputes/non-judicial_redress/ecc-net/index_en.htm)). Os consumidores têm o direito de escolher se pretendem reclamar assistência ao abrigo da Garantia Limitada HP ou contra o vendedor ao abrigo de uma garantia jurídica de dois anos.

### **Yunani dan Siprus**

Η Περιορισμένη εγγύηση HP είναι μια εμπορική εγγύηση η οποία παρέχεται εθελοντικά από την HP. Η επωνυμία και η διεύθυνση του νομικού προσώπου ΗΡ που παρέχει την Περιορισμένη εγγύηση ΗΡ στη χώρα σας είναι η εξής:

**Ελλάδα /Κύπρoς**: HP Printing and Personal Systems Hellas EPE, Tzavella 1-3, 15232 Chalandri, Attiki

**Ελλάδα /Κύπρoς**: HP Συστήματα Εκτύπωσης και Προσωπικών Υπολογιστών Ελλάς Εταιρεία Περιορισμένης Ευθύνης, Tzavella 1-3, 15232 Chalandri, Attiki

Τα προνόμια της Περιορισμένης εγγύησης HP ισχύουν επιπλέον των νόμιμων δικαιωμάτων για διετή εγγύηση έναντι του Πωλητή για τη μη συμμόρφωση των προϊόντων με τις συνομολογημένες συμβατικά ιδιότητες, ωστόσο η άσκηση των δικαιωμάτων σας αυτών μπορεί να εξαρτάται από διάφορους παράγοντες. Τα νόμιμα δικαιώματα των καταναλωτών δεν περιορίζονται ούτε επηρεάζονται καθ' οιονδήποτε τρόπο από την Περιορισμένη εγγύηση HP. Για περισσότερες πληροφορίες, συμβουλευτείτε την ακόλουθη τοποθεσία web: Νόμιμη εγγύηση καταναλωτή [\(www.hp.com/go/eu-legal](http://www.hp.com/go/eu-legal)) ή μπορείτε να επισκεφτείτε την τοποθεσία web των Ευρωπαϊκών Κέντρων Καταναλωτή [\(http://ec.europa.eu/consumers/solving\\_consumer\\_disputes/non](http://ec.europa.eu/consumers/solving_consumer_disputes/non-judicial_redress/ecc-net/index_en.htm)[judicial\\_redress/ecc-net/index\\_en.htm\)](http://ec.europa.eu/consumers/solving_consumer_disputes/non-judicial_redress/ecc-net/index_en.htm). Οι καταναλωτές έχουν το δικαίωμα να επιλέξουν αν θα αξιώσουν την υπηρεσία στα πλαίσια της Περιορισμένης εγγύησης ΗΡ ή από τον πωλητή στα πλαίσια της νόμιμης εγγύησης δύο ετών.

### **Hungaria**

A HP korlátozott jótállás egy olyan kereskedelmi jótállás, amelyet a HP a saját elhatározásából biztosít. Az egyes országokban a HP mint gyártó által vállalt korlátozott jótállást biztosító HP vállalatok neve és címe:

**Magyarország**: HP Inc Magyarország Kft., H-1117 Budapest, Alíz utca 1.

A HP korlátozott jótállásban biztosított jogok azokon a jogokon felül illetik meg Önt, amelyek a termékeknek az adásvételi szerződés szerinti minőségére vonatkozó kétéves, jogszabályban foglalt eladói szavatosságból, továbbá ha az Ön által vásárolt termékre alkalmazandó, a jogszabályban foglalt kötelező eladói jótállásból erednek, azonban számos körülmény hatással lehet arra, hogy ezek a jogok Önt megilletik-e. További információért kérjük, keresse fel a következő webhelyet: Jogi Tájékoztató Fogyasztóknak [\(www.hp.com/go/eu-legal](http://www.hp.com/go/eu-legal)) vagy látogassa meg az Európai Fogyasztói Központok webhelyét [\(http://ec.europa.eu/consumers/solving\\_consumer\\_disputes/non-judicial\\_redress/ecc-net/index\\_en.htm](http://ec.europa.eu/consumers/solving_consumer_disputes/non-judicial_redress/ecc-net/index_en.htm)). A fogyasztóknak jogában áll, hogy megválasszák, hogy a jótállással kapcsolatos igényüket a HP korlátozott

jótállás alapján vagy a kétéves, jogszabályban foglalt eladói szavatosság, illetve, ha alkalmazandó, a jogszabályban foglalt kötelező eladói jótállás alapján érvényesítik.

### **Republik Cheska**

Omezená záruka HP je obchodní zárukou dobrovolně poskytovanou společností HP. Názvy a adresy společností skupiny HP, které odpovídají za plnění omezené záruky HP ve vaší zemi, jsou následující:

**Česká republika**: HP Inc Czech Republic s. r. o., Za Brumlovkou 5/1559, 140 00 Praha 4

Výhody, poskytované omezenou zárukou HP, se uplatňuji jako doplňek k jakýmkoli právním nárokům na dvouletou záruku poskytnutou prodejcem v případě nesouladu zboží s kupní smlouvou. Váš nárok na uznání těchto práv však může záviset na mnohých faktorech. Omezená záruka HP žádným způsobem neomezuje ani neovlivňuje zákonná práva zákazníka. Další informace získáte kliknutím na následující odkaz: Zákonná záruka spotřebitele ([www.hp.com/go/eu-legal\)](http://www.hp.com/go/eu-legal) případně můžete navštívit webové stránky Evropského spotřebitelského centra ([http://ec.europa.eu/consumers/solving\\_consumer\\_disputes/non-judicial\\_redress/](http://ec.europa.eu/consumers/solving_consumer_disputes/non-judicial_redress/ecc-net/index_en.htm) [ecc-net/index\\_en.htm](http://ec.europa.eu/consumers/solving_consumer_disputes/non-judicial_redress/ecc-net/index_en.htm)). Spotřebitelé mají právo se rozhodnout, zda chtějí službu reklamovat v rámci omezené záruky HP nebo v rámci zákonem stanovené dvouleté záruky u prodejce.

### **Slovakia**

Obmedzená záruka HP je obchodná záruka, ktorú spoločnosť HP poskytuje dobrovoľne. Meno a adresa subjektu HP, ktorý zabezpečuje plnenie vyplývajúce z Obmedzenej záruky HP vo vašej krajine:

**Slovenská republika**: HP Inc Slovakia, s.r.o., Galvaniho 7, 821 04 Bratislava

Výhody Obmedzenej záruky HP sa uplatnia vedľa prípadných zákazníkových zákonných nárokov voči predávajúcemu z vád, ktoré spočívajú v nesúlade vlastností tovaru s jeho popisom podľa predmetnej zmluvy. Možnosť uplatnenia takých prípadných nárokov však môže závisieť od rôznych faktorov. Služby Obmedzenej záruky HP žiadnym spôsobom neobmedzujú ani neovplyvňujú zákonné práva zákazníka, ktorý je spotrebiteľom. Ďalšie informácie nájdete na nasledujúcom prepojení: Zákonná záruka spotrebiteľa [\(www.hp.com/go/eu-legal](http://www.hp.com/go/eu-legal)), prípadne môžete navštíviť webovú lokalitu európskych zákazníckych stredísk [\(http://ec.europa.eu/consumers/solving\\_consumer\\_disputes/non-judicial\\_redress/ecc-net/index\\_en.htm](http://ec.europa.eu/consumers/solving_consumer_disputes/non-judicial_redress/ecc-net/index_en.htm)). Spotrebitelia majú právo zvoliť si, či chcú uplatniť servis v rámci Obmedzenej záruky HP alebo počas zákonnej dvojročnej záručnej lehoty u predajcu.

### **Polandia**

Ograniczona gwarancja HP to komercyjna gwarancja udzielona dobrowolnie przez HP. Nazwa i adres podmiotu HP odpowiedzialnego za realizację Ograniczonej gwarancji HP w Polsce:

**Polska**: HP Inc Polska sp. z o.o., Szturmowa 2a, 02-678 Warszawa, wpisana do rejestru przedsiębiorców prowadzonego przez Sąd Rejonowy dla m.st. Warszawy w Warszawie, XIII Wydział Gospodarczy Krajowego Rejestru Sądowego, pod numerem KRS 0000546115, NIP 5213690563, REGON 360916326, GIOŚ E0020757WZBW, kapitał zakładowy 480.000 PLN.

Świadczenia wynikające z Ograniczonej gwarancji HP stanowią dodatek do praw przysługujących nabywcy w związku z dwuletnią odpowiedzialnością sprzedawcy z tytułu niezgodności towaru z umową (rękojmia). Niemniej, na możliwość korzystania z tych praw mają wpływ różne czynniki. Ograniczona gwarancja HP w żaden sposób nie ogranicza praw konsumenta ani na nie nie wpływa. Więcej informacji można znaleźć pod następującym łączem: Gwarancja prawna konsumenta [\(www.hp.com/go/eu-legal](http://www.hp.com/go/eu-legal)), można także odwiedzić stronę internetową Europejskiego Centrum Konsumenckiego [\(http://ec.europa.eu/consumers/](http://ec.europa.eu/consumers/solving_consumer_disputes/non-judicial_redress/ecc-net/index_en.htm) [solving\\_consumer\\_disputes/non-judicial\\_redress/ecc-net/index\\_en.htm](http://ec.europa.eu/consumers/solving_consumer_disputes/non-judicial_redress/ecc-net/index_en.htm)). Konsumenci mają prawo wyboru co do możliwosci skorzystania albo z usług gwarancyjnych przysługujących w ramach Ograniczonej gwarancji HP albo z uprawnień wynikających z dwuletniej rękojmi w stosunku do sprzedawcy.

## **Bulgaria**

Ограничената гаранция на HP представлява търговска гаранция, доброволно предоставяна от HP. Името и адресът на дружеството на HP за вашата страна, отговорно за предоставянето на гаранционната поддръжка в рамките на Ограничената гаранция на HP, са както следва:

HP Inc Bulgaria EOOD (Ейч Пи Инк България ЕООД), гр. София 1766, район р-н Младост, бул. Околовръстен Път No 258, Бизнес Център Камбаните

Предимствата на Ограничената гаранция на HP се прилагат в допълнение към всички законови права за двугодишна гаранция от продавача при несъответствие на стоката с договора за продажба. Въпреки това, различни фактори могат да окажат влияние върху условията за получаване на тези права. Законовите права на потребителите не са ограничени или засегнати по никакъв начин от Ограничената гаранция на HP. За допълнителна информация, моля вижте Правната гаранция на потребителя [\(www.hp.com/go/eu-legal](http://www.hp.com/go/eu-legal)) или посетете уебсайта на Европейския потребителски център [\(http://ec.europa.eu/consumers/solving\\_consumer\\_disputes/non-judicial\\_redress/ecc-net/index\\_en.htm](http://ec.europa.eu/consumers/solving_consumer_disputes/non-judicial_redress/ecc-net/index_en.htm)). Потребителите имат правото да избират дали да претендират за извършване на услуга в рамките на Ограничената гаранция на HP или да потърсят такава от търговеца в рамките на двугодишната правна гаранция.

### **Romania**

Garanția limitată HP este o garanție comercială furnizată în mod voluntar de către HP. Numele și adresa entității HP răspunzătoare de punerea în aplicare a Garanției limitate HP în țara dumneavoastră sunt următoarele:

**Romănia**: HP Inc Romania SRL, 5 Fabrica de Glucoza Str., Building F, Ground Floor and Floor 8, 2nd District, Bucureşti

Beneficiile Garanției limitate HP se aplică suplimentar față de orice drepturi privind garanția de doi ani oferită de vânzător pentru neconformitatea bunurilor cu contractul de vânzare; cu toate acestea, diverşi factori pot avea impact asupra eligibilităţii dvs. de a beneficia de aceste drepturi. Drepturile legale ale consumatorului nu sunt limitate sau afectate în vreun fel de Garanția limitată HP. Pentru informaţii suplimentare consultaţi următorul link: garanția acordată consumatorului prin lege ([www.hp.com/go/eu-legal\)](http://www.hp.com/go/eu-legal) sau puteți accesa siteul Centrul European al Consumatorilor [\(http://ec.europa.eu/consumers/solving\\_consumer\\_disputes/non](http://ec.europa.eu/consumers/solving_consumer_disputes/non-judicial_redress/ecc-net/index_en.htm)[judicial\\_redress/ecc-net/index\\_en.htm\)](http://ec.europa.eu/consumers/solving_consumer_disputes/non-judicial_redress/ecc-net/index_en.htm). Consumatorii au dreptul să aleagă dacă să pretindă despăgubiri în cadrul Garanței limitate HP sau de la vânzător, în cadrul garanției legale de doi ani.

## **Belgia dan Belanda**

De Beperkte Garantie van HP is een commerciële garantie vrijwillig verstrekt door HP. De naam en het adres van de HP-entiteit die verantwoordelijk is voor het uitvoeren van de Beperkte Garantie van HP in uw land is als volgt:

**Nederland**: HP Nederland B.V., Startbaan 16, 1187 XR Amstelveen

**België**: HP Belgium BVBA, Hermeslaan 1A, B-1831 Diegem

De voordelen van de Beperkte Garantie van HP vormen een aanvulling op de wettelijke garantie voor consumenten gedurende twee jaren na de levering te verlenen door de verkoper bij een gebrek aan conformiteit van de goederen met de relevante verkoopsovereenkomst. Niettemin kunnen diverse factoren een impact hebben op uw eventuele aanspraak op deze wettelijke rechten. De wettelijke rechten van de consument worden op geen enkele wijze beperkt of beïnvloed door de Beperkte Garantie van HP. Raadpleeg voor meer informatie de volgende webpagina: Wettelijke garantie van de consument ([www.hp.com/go/eu](http://www.hp.com/go/eu-legal)[legal](http://www.hp.com/go/eu-legal)) of u kan de website van het Europees Consumenten Centrum bezoeken [\(http://ec.europa.eu/](http://ec.europa.eu/consumers/solving_consumer_disputes/non-judicial_redress/ecc-net/index_en.htm) [consumers/solving\\_consumer\\_disputes/non-judicial\\_redress/ecc-net/index\\_en.htm\)](http://ec.europa.eu/consumers/solving_consumer_disputes/non-judicial_redress/ecc-net/index_en.htm). Consumenten hebben het recht om te kiezen tussen enerzijds de Beperkte Garantie van HP of anderzijds het aanspreken van de verkoper in toepassing van de wettelijke garantie.

### **Finlandia**

HP:n rajoitettu takuu on HP:n vapaaehtoisesti antama kaupallinen takuu. HP:n myöntämästä takuusta maassanne vastaavan HP:n edustajan yhteystiedot ovat:

**Suomi**: HP Finland Oy, Piispankalliontie, FIN - 02200 Espoo

HP:n takuun edut ovat voimassa mahdollisten kuluttajansuojalakiin perustuvien oikeuksien lisäksi sen varalta, että tuote ei vastaa myyntisopimusta. Saat lisätietoja seuraavasta linkistä: Kuluttajansuoja [\(www.hp.com/go/eu-legal](http://www.hp.com/go/eu-legal)) tai voit käydä Euroopan kuluttajakeskuksen sivustolla ([http://ec.europa.eu/](http://ec.europa.eu/consumers/solving_consumer_disputes/non-judicial_redress/ecc-net/index_en.htm) [consumers/solving\\_consumer\\_disputes/non-judicial\\_redress/ecc-net/index\\_en.htm\)](http://ec.europa.eu/consumers/solving_consumer_disputes/non-judicial_redress/ecc-net/index_en.htm). Kuluttajilla on oikeus vaatia virheen korjausta HP:n takuun ja kuluttajansuojan perusteella HP:lta tai myyjältä.

### **Slovenia**

Omejena garancija HP je prostovoljna trgovska garancija, ki jo zagotavlja podjetje HP. Ime in naslov poslovne enote HP, ki je odgovorna za omejeno garancijo HP v vaši državi, sta naslednja:

**Slovenija**: Hewlett-Packard Europe B.V., Amsterdam, Meyrin Branch, Route du Nant-d'Avril 150, 1217 Meyrin, Switzerland

Ugodnosti omejene garancije HP veljajo poleg zakonskih pravic, ki ob sklenitvi kupoprodajne pogodbe izhajajo iz dveletne garancije prodajalca v primeru neskladnosti blaga, vendar lahko na izpolnjevanje pogojev za uveljavitev pravic vplivajo različni dejavniki. Omejena garancija HP nikakor ne omejuje strankinih z zakonom predpisanih pravic in ne vpliva nanje. Za dodatne informacije glejte naslednjo povezavo: Strankino pravno jamstvo [\(www.hp.com/go/eu-legal](http://www.hp.com/go/eu-legal)); ali pa obiščite spletno mesto evropskih središč za potrošnike ([http://ec.europa.eu/consumers/solving\\_consumer\\_disputes/non-judicial\\_redress/ecc-net/index\\_en.htm](http://ec.europa.eu/consumers/solving_consumer_disputes/non-judicial_redress/ecc-net/index_en.htm)). Potrošniki imajo pravico izbrati, ali bodo uveljavljali pravice do storitev v skladu z omejeno garancijo HP ali proti prodajalcu v skladu z dvoletno zakonsko garancijo.

### **Kroasia**

HP ograničeno jamstvo komercijalno je dobrovoljno jamstvo koje pruža HP. Ime i adresa HP subjekta odgovornog za HP ograničeno jamstvo u vašoj državi:

**Hrvatska**: HP Computing and Printing d.o.o. za računalne i srodne aktivnosti, Radnička cesta 41, 10000 Zagreb

Pogodnosti HP ograničenog jamstva vrijede zajedno uz sva zakonska prava na dvogodišnje jamstvo kod bilo kojeg prodavača s obzirom na nepodudaranje robe s ugovorom o kupnji. Međutim, razni faktori mogu utjecati na vašu mogućnost ostvarivanja tih prava. HP ograničeno jamstvo ni na koji način ne utječe niti ne ograničava zakonska prava potrošača. Dodatne informacije potražite na ovoj adresi: Zakonsko jamstvo za potrošače [\(www.hp.com/go/eu-legal](http://www.hp.com/go/eu-legal)) ili možete posjetiti web-mjesto Europskih potrošačkih centara [\(http://ec.europa.eu/consumers/solving\\_consumer\\_disputes/non-judicial\\_redress/ecc-net/index\\_en.htm](http://ec.europa.eu/consumers/solving_consumer_disputes/non-judicial_redress/ecc-net/index_en.htm)). Potrošači imaju pravo odabrati žele li ostvariti svoja potraživanja u sklopu HP ograničenog jamstva ili pravnog jamstva prodavača u trajanju ispod dvije godine.

### **Latvia**

HP ierobežotā garantija ir komercgarantija, kuru brīvprātīgi nodrošina HP. HP uzņēmums, kas sniedz HP ierobežotās garantijas servisa nodrošinājumu jūsu valstī:

**Latvija**: HP Finland Oy, PO Box 515, 02201 Espoo, Finland

HP ierobežotās garantijas priekšrocības tiek piedāvātas papildus jebkurām likumīgajām tiesībām uz pārdevēja un/vai rażotāju nodrošinātu divu gadu garantiju gadījumā, ja preces neatbilst pirkuma līgumam, tomēr šo tiesību saņemšanu var ietekmēt vairāki faktori. HP ierobežotā garantija nekādā veidā neierobežo un neietekmē patērētāju likumīgās tiesības. Lai iegūtu plašāku informāciju, izmantojiet šo saiti: Patērētāju likumīgā garantija [\(www.hp.com/go/eu-legal](http://www.hp.com/go/eu-legal)) vai arī Eiropas Patērētāju tiesību aizsardzības centra tīmekļa vietni [\(http://ec.europa.eu/consumers/solving\\_consumer\\_disputes/non-judicial\\_redress/ecc-net/](http://ec.europa.eu/consumers/solving_consumer_disputes/non-judicial_redress/ecc-net/index_en.htm) [index\\_en.htm\)](http://ec.europa.eu/consumers/solving_consumer_disputes/non-judicial_redress/ecc-net/index_en.htm). Patērētājiem ir tiesības izvēlēties, vai pieprasīt servisa nodrošinājumu saskaņā ar HP ierobežoto garantiju, vai arī pārdevēja sniegto divu gadu garantiju.

### **Lithuania**

HP ribotoji garantija yra HP savanoriškai teikiama komercinė garantija. Toliau pateikiami HP bendrovių, teikiančių HP garantiją (gamintojo garantiją) jūsų šalyje, pavadinimai ir adresai:

**Lietuva**: HP Finland Oy, PO Box 515, 02201 Espoo, Finland

HP ribotoji garantija papildomai taikoma kartu su bet kokiomis kitomis įstatymais nustatytomis teisėmis į pardavėjo suteikiamą dviejų metų laikotarpio garantiją dėl prekių atitikties pardavimo sutarčiai, tačiau tai, ar jums ši teisė bus suteikiama, gali priklausyti nuo įvairių aplinkybių. HP ribotoji garantija niekaip neapriboja ir neįtakoja įstatymais nustatytų vartotojo teisių. Daugiau informacijos rasite paspaudę šią nuorodą: Teisinė vartotojo garantija ([www.hp.com/go/eu-legal\)](http://www.hp.com/go/eu-legal) arba apsilankę Europos vartotojų centro internetinėje svetainėje [\(http://ec.europa.eu/consumers/solving\\_consumer\\_disputes/non-judicial\\_redress/ecc-net/](http://ec.europa.eu/consumers/solving_consumer_disputes/non-judicial_redress/ecc-net/index_en.htm) [index\\_en.htm\)](http://ec.europa.eu/consumers/solving_consumer_disputes/non-judicial_redress/ecc-net/index_en.htm). Vartotojai turi teisę prašyti atlikti techninį aptarnavimą pagal HP ribotąją garantiją arba pardavėjo teikiamą dviejų metų įstatymais nustatytą garantiją.

### **Estonia**

HP piiratud garantii on HP poolt vabatahtlikult pakutav kaubanduslik garantii. HP piiratud garantii eest vastutab HP üksus aadressil:

**Eesti**: HP Finland Oy, PO Box 515, 02201 Espoo, Finland

HP piiratud garantii rakendub lisaks seaduses ettenähtud müüjapoolsele kaheaastasele garantiile, juhul kui toode ei vasta müügilepingu tingimustele. Siiski võib esineda asjaolusid, mille puhul teie jaoks need õigused ei pruugi kehtida. HP piiratud garantii ei piira ega mõjuta mingil moel tarbija seadusjärgseid õigusi. Lisateavet leiate järgmiselt lingilt: tarbija õiguslik garantii ([www.hp.com/go/eu-legal\)](http://www.hp.com/go/eu-legal) või võite külastada Euroopa tarbijakeskuste veebisaiti ([http://ec.europa.eu/consumers/solving\\_consumer\\_disputes/non-judicial\\_redress/](http://ec.europa.eu/consumers/solving_consumer_disputes/non-judicial_redress/ecc-net/index_en.htm) [ecc-net/index\\_en.htm](http://ec.europa.eu/consumers/solving_consumer_disputes/non-judicial_redress/ecc-net/index_en.htm)). Tarbijal on õigus valida, kas ta soovib kasutada HP piiratud garantiid või seadusega ette nähtud müüjapoolset kaheaastast garantiid.

### **Rusia**

### **Срок службы принтера для России**

Срок службы данного принтера HP составляет пять лет в нормальных условиях эксплуатации. Срок службы отсчитывается с момента ввода принтера в эксплуатацию. В конце срока службы HP рекомендует посетить веб-сайт нашей службы поддержки по адресу http://www.hp.com/support и/или связаться с авторизованным поставщиком услуг HP для получения рекомендаций в отношении дальнейшего безопасного использования принтера.
## <span id="page-108-0"></span>**Jaminan Perlindungan Premium HP: Pernyataan jaminan terbatas Neverstop Kit Isi Ulang Toner dan Drum Pencitraan HP Laser**

Produk HP ini dijamin bebas dari cacat material dan pengerjaan.

Jaminan ini tidak berlaku untuk produk yang (a) telah diisi ulang, direkondisi, remanufaktur, atau dirusak dengan cara apa pun, kecuali untuk penggunaan Kit Isi Ulang Toner sebagaimana ditentukan dalam buku panduan printer, (b) mengalami masalah akibat penyalahgunaan, penyimpanan yang tidak tepat, atau operasi di luar spesifikasi lingkungan yang dipublikasikan untuk produk printer, atau (c) menunjukkan keausan dari penggunaan biasa.

Untuk mendapatkan layanan jaminan, mohon kembalikan produk ke tempat pembelian (dengan penjelasan tertulis tentang masalah dan contoh pencetakan) atau hubungi dukungan pelanggan HP. Berdasarkan pertimbangan HP, kecuali jika ditentukan lain oleh hukum setempat, HP akan mengganti produk yang terbukti cacat atau mengembalikan uang pembelian Anda.

SEJAUH YANG DIPERKENANKAN OLEH HUKUM SETEMPAT, JAMINAN DI ATAS ADALAH EKSKLUSIF (SATU-SATUNYA) DAN TIDAK ADA JAMINAN ATAU KETENTUAN LAIN, BAIK TERTULIS ATAU VERBAL, TERSURAT ATAU TERSIRAT, DAN HP SECARA SPESIFIK MENAFIKAN ADANYA JAMINAN ATAU KETENTUAN TERSIRAT MENGENAI KEMAMPUAN UNTUK DIPERDAGANGKAN (MERCHANTABILITY), KUALITAS YANG MEMUASKAN, SERTA KESESUAIAN UNTUK TUJUAN TERTENTU.

SEJAUH YANG DIPERKENANKAN OLEH HUKUM SETEMPAT, DALAM KONDISI APA PUN HP ATAU PARA PEMASOKNYA TIDAK BERTANGGUNG JAWAB ATAS KERUGIAN LANGSUNG, KHUSUS, KECIL, BESAR (TERMASUKNYA HILANGNYA LABA) ATAU KERUGIAN LAINNYA, APAKAH ITU BERDASARKAN KONTRAK, KESALAHAN (TORT), ATAU LAINNYA.

KETENTUAN JAMINAN YANG TERCANTUM DALAM PERNYATAAN INI, KECUALI SEBATAS YANG DIBOLEHKAN OLEH HUKUM, TIDAK MENGECUALIKAN, MEMBATASI, ATAU MENGUBAH, NAMUN MERUPAKAN TAMBAHAN DARI, HAK-HAK YANG DIWAJIBKAN OLEH HUKUM YANG BERLAKU TERHADAP PENJUALAN PRODUK INI KEPADA ANDA.

# <span id="page-109-0"></span>**Kebijakan HP untuk sediaan non-HP**

HP tidak menganjurkan penggunaan non-Kit Isi Ulang Toner HP, toner non-HP, non-Drum Pencitraan HP Laser, dan komponen sistem pencitraan non-HP, baik baru maupun remanufaktur.

**EY** CATATAN: Untuk produk HP Neverstop Laser, jaminan tidak mencakup kegagalan atau komplikasi printer atau drum pencitraan yang disebabkan kerusakan, kontaminasi, atau kecacatan terkait pencetakan umum dari penggunaan non-Kit Isi Ulang Toner HP, Toner non-HP, non-Drum Pencitraan HP Laser, atau komponen non-Drum Pencitraan HP Laser. HP akan mengenakan biaya waktu dan bahan standar untuk menyervis printer akibat kegagalan fungsi atau kerusakan tertentu.

# <span id="page-110-0"></span>**Situs web antipemalsuan HP**

Buka [www.hp.com/go/anticounterfeit](http://www.hp.com/go/anticounterfeit) jika Anda memasang Kit Isi Ulang Toner HP atau Drum Pencitraan HP Laser dan pesan perangkat lunak atau firmware menunjukkan bahwa Anda telah memasang kit isi ulang atau drum pencitraan bekas. HP akan membantu menentukan apakah kit isi ulang atau drum pencitraan asli dan mengambil langkah untuk menyelesaikan masalah.

kit isi ulang atau drum pencitraan Anda mungkin bukan Kit Isi Ulang Toner HP atau Drum Pencitraan HP Laser asli jika Anda memerhatikan hal berikut:

- Halaman status sediaan menunjukkan bahwa sediaan non-HP, atau sediaan bekas atau palsu, dipasang atau telah digunakan.
- Pesan perangkat lunak atau firmware menunjukkan bahwa sediaan non-HP, atau sediaan bekas atau palsu, dipasang atau telah digunakan.
- Anda mengalami begitu banyak masalah dengan kit isi ulang atau drum pencitraan.
- kit isi ulang atau drum pencitraan tidak tampak seperti biasanya (misalnya, kemasannya berbeda dari kemasan HP).

## <span id="page-111-0"></span>**Data yang tersimpan pada Kit Isi Ulang Toner HP dan Drum Pencitraan HP Laser**

Kit Isi Ulang Toner HP dan Drum Pencitraan HP Laser yang digunakan dengan produk ini mengandung chip memori yang membantu operasi produk.

Selain itu, chip memori ini mengumpulkan serangkaian informasi terbatas tentang penggunaan produk, yang mungkin mencakup berikut ini: tanggal saat Kit Isi Ulang Toner dan drum pencitraan dipasang, tanggal saat Kit Isi Ulang Toner dan drum pencitraan terakhir digunakan, jumlah halaman tercetak menggunakan Kit Isi Ulang Toner dan drum pencitraan, cakupan halaman, mode pencetakan yang digunakan, kesalahan pencetakan apa pun yang mungkin terjadi, model produk, jika Kit Isi Ulang Toner atau drum pencitraan bekas atau palsu telah digunakan, jika pengguna telah menyebabkan pembatalan proses pengisian ulang dengan Kit Isi Ulang Toner, dan jika lebih dari satu pembatalan telah terjadi dalam Kit Isi Ulang Toner yang sama. Informasi ini membantu HP merancang produk masa depan guna memenuhi kebutuhan pencetakan pelanggan dan hanya akan digunakan sesuai dengan Pernyataan Privasi HP ([www.hp.com/go/privacy](http://www.hp.com/go/privacy)).

Data yang dikumpulkan dari chip memori ini tidak mengandung informasi yang dapat digunakan untuk mengidentifikasi pelanggan atau pengguna Kit Isi Ulang Toner atau drum pencitraan atau produknya, juga tidak akan ada upaya untuk mengidentifikasi pelanggan yang akan dilakukan.

HP mengumpulkan pengambilan sampel chip memori dari Kit Isi Ulang Toner dan drum pencitraanyang dikembalikan melalui program pengembalian dan daur-ulang gratis HP (HP Planet Partners: [www.hp.com/](http://www.hp.com/recycle) [recycle\)](http://www.hp.com/recycle). Chip memori dari percontohan ini dibaca dan dipelajari untuk peningkatan produk HP di masa mendatang. Mitra HP yang membantu pendaur-ulangan Kit Isi Ulang Toner dan drum pencitraan ini juga memiliki akses ke data tersebut. Semua Mitra HP terikat untuk mematuhi semua hukum dan peraturan privasi data yang berlaku.

Setiap pihak ketiga yang memiliki Kit Isi Ulang Toner atau drum pencitraan bekas mungkin memiliki akses ke informasi anonim pada chip memori.

# <span id="page-112-0"></span>**Perjanjian Lisensi Pengguna Akhir**

BACA DENGAN SEKSAMA SEBELUM MENGGUNAKAN PERALATAN PERANGKAT LUNAK INI: Perjanjian Lisensi Pengguna-Akhir atau End-User License Agreement ("EULA") ini adalah perjanjian hukum antara (a) Anda (baik sebagai perorangan atau sebagai lembaga tunggal) dan (b) HP, Inc. ("HP") yang mengatur penggunaan Anda atas Produk Perangkat Lunak apapun, yang diinstal pada, atau disediakan oleh HP untuk digunakan bersama produk HP Anda ("Produk HP"), yang tidak termasuk dalam perjanjian lisensi tertulis lain antara Anda dan HP atau para pemasoknya. Perangkat lunak lain mungkin memiliki EULA tersendiri dalam dokumentasi onlinenya. Istilah "Produk Perangkat Lunak" berarti perangkat lunak komputer dan mungkin mencakup media, materi cetak dan dokumen "online" atau dokumen elektronik yang terkait dengannya.

Produk HP tersebut mungkin disertai dengan perubahan atau lampiran tambahan terhadap EULA ini.

HAK-HAK MENGENAI PERANGKAT LUNAK TERSEBUT HANYA DIBERIKAN BERDASARKAN PERYSARATAN BAHWA ANDA MENYETUJUI SEMUA PERSYARATAN DAN KETENTUAN EULA INI. DENGAN MENGINSTAL, MENYALIN, MEN-DOWNLOAD, ATAU DENGAN CARA LAIN MENGGUNAKAN PRODUK PERANGKAT LUNAK TERSEBUT, ANDA SETUJU UNTUK TERIKAT OLEH KETENTUAN-KETENTUAN EULA INI. JIKA ANDA TIDAK MENYETUJUI KETENTUAN-KETENTUAN LISENSI INI, SATU-SATUNYA GANTI RUGI ANDA ADALAH MENGEMBALIKAN KESELURUHAN PRODUK YANG BELUM DIPAKAI (PERANGKAT KERAS DAN PERANGKAT LUNAK) DALAM WAKTU 14 HARI UNTUK MENDAPATKAN PENGEMBALIAN UANG, BERGANTUNG PADA KEBIJAKAN PENGEMBALIAN PRODUK DI TEMPAT PEMBELIAN PRODUK.

- **1. PEMBERIAN LISENSI**. HP memberi Anda hak-hak berikut selama Anda mematuhi semua persyaratan dan ketentuan EULA ini:
	- **a.** Penggunaan. Anda diizinkan menggunakan Produk Perangkat Lunak ini pada sebuah komputer saja ("Komputer Anda"). Jika Produk Perangkat Lunak ini diberikan kepada Anda melalui internet dan awalnya diizinkan untuk digunakan pada lebih dari satu komputer, Anda dapat menginstal dan menggunakan Produk Perangkat Lunak hanya pada komputer-komputer tersebut saja. Anda tidak diizinkan memisahkan komponen-komponen Produk Perangkat Lunak ini untuk digunakan di lebih dari satu komputer. Anda tidak berhak mendistribusikan Produk Perangkat Lunak ini. Anda dapat memasukkan Produk Perangkat Lunak ini ke dalam memori sementara (RAM) Komputer Anda untuk tujuan menggunakan Produk Perangkat Lunak ini.
	- **b.** Penyimpanan. Anda dapat menyalin Produk Perangkat Lunak ini ke memori lokal atau ke perangkat penyimpanan pada Produk HP tersebut.
	- **c.** Menyalin. Anda boleh membuat salinan arsip atau cadangan dari Produk Perangkat Lunak ini, selama salinan tersebut mengandung semua pemberitahuan mengenai kepemilikan Produk Perangkat Lunak ini dan hanya digunakan untuk tujuan pencadangan saja.
	- **d.** Kepemilikan atas Hak. HP dan pemasoknya adalah pemilik atas semua hak yang tidak secara jelas diberikan kepada Anda dalam EULA ini.
	- **e.** Freeware. Tanpa mengurangi persyaratan dan ketentuan EULA ini, lisensi atas seluruh atau sebagian Produk Perangkat Lunak yang membentuk perangkat lunak HP tanpa-kepemilikan atau perangkat lunak yang disediakan menurut lisensi publik oleh pihak ketiga ("Freeware"), diberikan kepada Anda berdasarkan persyaratan dan ketentuan perjanjian lisensi perangkat lunak yang menyertai Freeware tersebut, baik dalam bentuk perjanjian tersendiri (discrete), lisensi shrink wrap (perjanjian yang dianggap disetujui ketika pelanggan membuka kemasan) atau ketentuan lisensi elektronik yang disetujui saat perangkat lunak tersebut di-download. Penggunaan Freeware tersebut oleh Anda seluruhnya diatur oleh persyaratan dan ketentuan lisensi tersebut.
	- **f.** Solusi Penyelamatan Solusi penyelamatan (recovery solution) perangkat lunak yang disediakan dengan/untuk Produk HP Anda, baik dalam bentuk solusi berbasis-hard disk drive, solusi penyelamatan berbasis-media eksternal (misalnya disket, CD atau DVD) atau solusi setara yang disampaikan dalam bentuk lain, hanya boleh digunakan untuk mengembalikan hard disk dari

Produk HP dengan/untuk mana solusi penyelamatan tersebut dibeli. Penggunaan perangkat lunak sistem operasi Microsoft yang terkandung dalam solusi penyelamatan tersebut diatur oleh Perjanjian Lisensi Microsoft.

- **2. PENINGKATAN**. Untuk menggunakan Produk Perangkat Lunak yang merupakan peningkatan, terlebih dahulu Anda harus memiliki lisensi Produk Perangkat Lunak asli yang menurut HP berhak untuk ditingkatkan. Setelah melakukan peningkatan, Anda tidak lagi dibolehkan menggunakan Produk Perangkat Lunak asli yang menjadi dasar atas peningkatan tersebut. Dengan menggunakan Produk Perangkat Lunak, berarti Anda juga setuju bahwa HP bisa mengakses Produk HP Anda secara otomatis saat terhubung ke internet untuk memeriksa versi atau status Produk Perangkat Lunak tertentu dan dapat mengunduh dan menginstal secara otomatis peningkatan atau pembaruan terhadap Produk Perangkat Lunak tersebut pada Produk HP Anda untuk menyediakan versi baru atau pembaruan yang diperlukan untuk memelihara fungsi, performa, atau keamanan Perangkat Lunak HP dan Produk HP Anda dan memfasilitasi penyediaan dukungan atau layanan lain yang diberikan untuk Anda. Dalam keadaan tertentu, dan tergantung pada jenis peningkatan atau pembaruan, Anda akan menerima pemberitahuan (melalui pop-up atau cara lainnya), yang akan meminta Anda untuk melakukan peningkatan atau pembaruan.
- **3. PERANGKAT LUNAK TAMBAHAN**. EULA ini berlaku atas pembaruan atau suplemen atas Produk Perangkat Lunak yang disediakan oleh HP kecuali jika HP memberlakukan persyaratan lain bersama pembaruan atau suplemen tersebut. Jika ada pertentangan antara persyaratan-persyaratan tersebut, yang berlaku adalah persyaratan lain.

#### **4. PENGALIHAN**.

- **a.** Pihak Ketiga. Pengguna awal dari Produk Perangkat Lunak ini dapat melakukan satu kali pengalihan atas Produk Perangkat Lunak ini kepada pengguna akhir lain. Pengalihan apapun harus menyertakan semua komponen, media, materi cetak, EULA ini, dan jika ada, 6ertifikat Keaslian Certificate of Authencity). Pengalihan tersebut tidak boleh berupa pengalihan tak langsung, seperti konsinyasi. Sebelum pengalihan, pengguna akhir yang menerima pengalihan produk harus menyetujui semua ketentuan EULA. Setelah Produk Perangkat Lunak ini dialihkan, lisensi Anda secara otomatis berakhir.
- **b.** Batasan Anda tidak diperkenankan menyewakan, menyewa-gunakan atau meminjamkan Produk Perangkat Lunak ini atau menggunakan Produk Perangkat Lunak ini untuk penggunaan bagiwaktu secara komersil atau penggunaan kantor. Anda tidak diperkenankan mengeluarkan sublisensi, memindahkan atau mengalihkan lisensi Produk Perangkat Lunak ini kecuali sebagaimana diatur secara jelas dalam EULA ini.
- **5. HAK KEPEMILIKAN**. Semua hak atas kekayaan intelektual dalam Produk Perangkat Lunak ini dan dokumentasi pengguna yang terkait, dimiliki oleh HP atau para pemasoknya dan dilindungi oleh hukum, termasuk tapi tidak terbatas pada, hukum hak cipta, hukum rahasia niaga dan hukum merek dagang Amerika Serikat, dan hukum lain serta ketentuan perjanjian internasional yang berlaku. Anda tidak diperkenankan menghilangkan identifikasi produk, pemberitahuan hak cipta atau pembatasan kepemilikan dari Produk Perangkat Lunak ini.
- **6. PEMBATASAN MENGENAI REKAYASA BALIK**. Anda tidak diperkenankan melakukan rekayasa balik, mendecompile, atau melepas-rakit Produk Perangkat Lunak ini, kecuali jika dan hanya sejauh hak untuk melakukan hal tersebut diberikan menurut hukum yang berlaku walaupun ada pembatasan ini atau hak tersebut secara jelas diatur dalam EULA ini.
- **7. JANGKA WAKTU**. EULA ini berlaku selama tidak diakhiri atau ditolak. EULA ini juga akan berakhir berdasarkan persyaratan-persyaratan yang dicantumkan di bagian lain EULA ini atau jika Anda gagal untuk mematuhi persyaratan atau ketentuan apapun dari EULA ini.
- **8. PERSETUJUAN UNTUK PENGUMPULAN/PENGGUNAAN DATA**.

**a.** HP akan menggunakan cookie dan alat teknologi web lainnya untuk mengumpulkan informasi teknis anonim yang terkait dengan Perangkat Lunak HP dan Produk HP Anda. Data ini akan digunakan untuk memberikan peningkatan dan dukungan terkait atau layanan lainnya yang dijelaskan dalam Bagian 2. HP juga akan mengumpulkan informasi pribadi termasuk alamat Internet Protocol Anda atau informasi pengenal unik lainnya yang berkaitan dengan Produk HP Anda dan data yang Anda berikan pada saat melakukan registrasi Produk HP Anda. Selain untuk menyediakan peningkatan dan dukungan terkait atau layanan lainnya, data ini juga akan digunakan untuk mengirim komunikasi marketing untuk Anda (satu sama lain dengan persetujuan tertulis Anda bila diharuskan oleh hukum yang berlaku).

Sejauh yang diizinkan oleh hukum yang berlaku, dengan menerima syarat dan ketentuan ini Anda setuju atas pengumpulan dan penggunaan data anonim dan pribadi oleh HP, anak perusahaannya, dan afiliasinya sebagaimana yang dijelaskan dalam EULA ini dan sebagaimana dijelaskan lebih lanjut dan kebijakan privasi HP: [www.hp.com/go/privacy](http://www.hp.com/go/privacy)

- **b.** Pengumpulan/Penggunaan oleh Pihak Ketiga. Program perangkat lunak tertentu yang disertakan dalam Produk HP Anda disediakan dan diberikan kepada Anda dengan lisensi terpisah oleh penyedia pihak ketiga ("Perangkat Lunak Pihak Ketiga"). Perangkat Lunak Pihak Ketiga bisa dipasang dan beroperasi pada Produk HP Anda meskipun Anda memilih untuk tidak mengaktifkan/ membeli perangkat lunak tersebut. Perangkat Lunak Pihak Ketiga mungkin akan mengumpulkan dan mengirimkan informasi teknis tentang sistem Anda (yakni alamat IP, pengenal perangkat unik, versi perangkat lunak yang dipasang, dll.) dan data sistem lainnya. Informasi ini akan digunakan oleh pihak ketiga untuk mengidentifikasi atribut sistem teknis dan memastikan bahwa perangkat lunak paling baru dipasang pada sistem Anda. Jika Anda tidak ingin Perangkat Lunak Pihak Ketiga mengumpulkan informasi teknis ini atau secara otomatis mengirim versi peningkatan kepada Anda, maka Anda harus melakukan uninstall pada perangkat lunak tersebut sebelum Anda terhubung ke internet.
- **9. PENAFIAN JAMINAN**. SEJAUH DIIZINKAN OLEH HUKUM YANG BERLAKU, HP DAN PARA PEMASOKNYA MENYEDIAKAN PRODUK PERANGKAT LUNAK INI SEBAGAIMANA ADANYA BESERTA SEMUA KESALAHAN, DAN DENGAN INI MENAFIKAN SEMUA JAMINAN, GARANSI DAN PERSYARATAN LAIN, BAIK YANG TERSURAT, TERSIRAT, ATAU YANG DIWAJIBKAN MENURUT UNDANG-UNDANG, TERMASUK, TAPI TIDAK TERBATAS PADA, HAK PENGGUNAAN NAMA, KETIADAAN PELANGGARAN, JAMINAN , KEWAJIBAN, ATAU PERSYARATAN TERSIRAT MENGENAI KEADAAN DAPAT DIPERDAGANGKAN, MENGENAI KESESUAIAN UNTUK TUJUAN TERTENTU, SERTA MENGENAI KETIDAK-ADAAN VIRUS, SEMUA DALAM KAITAN DENGAN PRODUK PERANGKAT LUNAK INI. Sebagian negara bagian/wilayah hukum tidak mengizinkan pengecualian atas jaminan tersirat atau pembatasan atas jangka waktu jaminan tersirat tersebut, karena itu pelepasan tanggung jawab di atas mungkin tidak berlaku pada Anda secara keseluruhan.

DI AUSTRALIA DAN SELANDIA BARU, PERANGKAT LUNAK INI DIJUAL DENGAN JAMINAN YANG TIDAK BISA DINAFIKAN BERDASARKAN UNDANG-UNDANG MENGENAI KONSUMEN YANG BERLAKU DI AUSTRALIA DAN SELANDIA BARU. KONSUMEN AUSTRALIA BERHAK UNTUK MENDAPATKAN PENGGANTIAN ATAU PENGEMBALIAN UANG KARENA TERJADINYA KEGAGALAN FUNGSI UTAMA DAN KOMPENSASI UNTUK KERUGIAN ATAU KERUSAKAN WAJAR LAINNYA YANG BISA DIPERKIRAKAN. KONSUMEN AUSTRALIA JUGA BERHAK UNTUK MENDAPATKAN PERBAIKAN ATAU PENGGANTIAN PERANGKAT LUNAK APABILA PERANGKAT LUNAK TERSEBUT TIDAK MEMILIKI KUALITAS YANG BISA DITERIMA DAN KEGAGALANNYA TIDAK MERUPAKAN KEGAGALAN FUNGSI UTAMA. KONSUMEN SELANDIA BARU YANG MEMBELI UNTUK PENGGUNAAN ATAU KONSUMSI PRIBADI, DOMESTIK ATAU RUMAH TANGGA DAN TIDAK UNTUK TUJUAN BISNIS ("KONSUMEN SELANDIA BARU") BERHAK UNTUK MENDAPAT PERBAIKAN, PENGGANTIAN, ATAU PENGEMBALIAN UANG UNTUK KEGAGALAN DAN KOMPENSASI KARENA TERJADINYA KERUGIAN ATAU KERUSAKAN WAJAR YANG BISA DIPERKIRAKAN LAINNYA.

**10. BATASAN PERTANGGUNGJAWABAN**. Walaupun ada kerugian yang mungkin timbul, tanggung jawab keseluruhan HP dan para pemasoknya menurut ketentuan EULA ini serta ganti rugi eksklusif Anda untuk semua yang disebutkan sebelum ini adalah terbatas pada jumlah yang lebih besar dari jumlah yang Anda bayarkan untuk membeli Produk Perangkat Lunak ini atau 5,00 dolar AS. SEJAUH DIIZINKAN OLEH

HUKUM YANG BERLAKU, DALAM KEADAAN APAPUN HP ATAU PARA PEMASOKNYA TIDAK BERTANGGUNG JAWAB ATAS KERUGIAN KHUSUS, INSIDENTIL, TIDAK LANGSUNG, ATAU KONSEKUENSIAL APAPUN JUGA (TERMASUK, TAPI TIDAK TERBATAS PADA, KERUGIAN AKIBAT HILANGNYA LABA ATAU INFORMASI RAHASIA ATAU INFORMASI LAINNYA, ATAS TERGANGGUNYA USAHA, ATAU CEDERA PRIBADI, ATAU HILANGNYA PRIVASI AKIBAT DARI ATAU DALAM CARA APAPUN TERKAIT DENGAN PENGGUNAAN ATAU KETIDAKMAMPUAN UNTUK MENGGUNAKAN PRODUK PERANGKAT LUNAK INI, ATAU DENGAN CARA LAIN TERKAIT DENGAN KETENTUAN APAPUN DARI EULA INI, WALAUPUN JIKA HP ATAU PEMASOKNYA SUDAH DIBERI TAHU MENGENAI KEMUNGKINAN ADANYA KERUGIAN TERSEBUT DAN BAHKAN JIKA GANTI RUGI YANG DISEDIAKAN GAGAL MEMENUHI TUJUAN DASARNYA. Sebagian negara bagian/wilayah hukum tidak mengizinkan pengecualian atau pembatasan atas kerusakan insidental atau konsekuensial, karena itu pembatasan atau pengecualian di atas mungkin tidak berlaku bagi Anda.

- **11. PELANGGAN PEMERINTAH AS**. Sesuai dengan FAR 12.211 dan 12.212, lisensi bagi Perangkat Lunak Komputer Komersial, Dokumentasi Perangkat Lunak Komputer, dan Data Teknis untuk Benda Komersial diberikan kepada Pemerintah AS menurut lisensi komersil standar HP.
- **12. KEPATUHAN TERHADAP HUKUM EKSPOR**. Anda harus mematuhi semua hukum dan peraturan Amerika Serikat dan negara-negara lainnya ("Hukum Ekspor") untuk memastikan bahwa Produk Perangkat Lunak ini tidak (1) diekspor, langsung ataupun tidak langsung, secara bertentangan dengan Hukum Ekspor, atau (2) digunakan untuk tujuan apapun yang dilarang oleh Hukum Ekspor, termasuk, tapi tidak terbatas pada, perbanyakan senjata nuklir, kimia, atau biologi.
- **13. KAPASITAS DAN WEWENANG UNTUK MELAKUKAN PERJANJIAN**. Anda menyatakan bahwa Anda berusia dewasa menurut hukum di negara tempat tinggal Anda dan, jika sesuai, Anda mendapat wewenang penuh dari majikan Anda untuk melakukan perjanjian ini.
- **14. HUKUM YANG BERLAKU**. EULA ini diatur oleh hukum yang berlaku di negara tempat peralatan dibeli.
- **15. KESELURUHAN PERJANJIAN**. EULA ini (termasuk tambahan atau perubahan terhadap EULA ini yang disertakan bersama Produk HP) merupakan keseluruhan perjanjian antara Anda dan HP berkaitan dengan Produk Perangkat Lunak ini dan berlaku atas semua komunikasi, proposal dan pernyataan sebelumnya atau yang sekarang ada secara bersama dengan EULA ini, baik verbal ataupun tertulis, yang berhubungan dengan Produk Perangkat Lunak ini atau dengan subyek lain yang dicakup oleh EULA ini. Jika ada ketentuan dalam kebijakan atau program HP untuk layanan dukungan yang bertentangan dengan ketentuan EULA ini, maka yang berlaku adalah ketentuan EULA ini.
- **16. HAK-HAK KONSUMEN.** Konsumen di beberapa negara, negara bagian, atau wilayah dapat memperoleh manfaat dari hak hukum tertentu dan tindakan perbaikan menurut undang-undang konsumen sehubungan dengan kewajiban HP tidak dapat secara hukum dikecualikan atau dibatasi. Jika Anda mendapatkan Perangkat Lunak ini sebagai konsumen dalam arti undang-undang konsumen yang relevan di negara, negara bagian, atau wilayah Anda, ketentuan EULA ini (termasuk penafian jaminan, batasan, dan pengecualian tanggung jawab) harus dibaca dengan tunduk pada hukum yang berlaku dan hanya berlaku sejauh diizinkan oleh hukum yang berlaku tersebut.

**Konsumen Australia:** Jika Anda mendapatkan Perangkat Lunak ini sebagai konsumen dalam arti 'Hukum Konsumen Australia' di bawah Undang-Undang Persaingan dan Konsumen Australia 2010 (Cth), maka terlepas dari ketentuan lain EULA ini:

**a.** Perangkat Lunak ini dilengkapi dengan jaminan yang tidak dapat dikecualikan berdasarkan Undang-undang Konsumen Australia, termasuk bahwa barang akan memiliki kualitas yang dapat diterima dan layanan akan diberikan dengan perhatian dan keterampilan yang memadai. Anda berhak atas penggantian atau pengembalian uang untuk kegagalan besar dan kompensasi atas kehilangan atau kerusakan yang wajar yang dapat diperkirakan sebelumnya. Anda juga berhak

untuk mendapatkan perbaikan atau penggantian Perangkat Lunak jika kualitasnya tidak dapat diterima dan kegagalan tersebut tidak berarti kegagalan besar

- **b.** tidak ada dalam EULA ini mengecualikan, membatasi, atau mengubah hak atau tindakan perbaikan, atau jaminan, garansi, atau syarat atau ketentuan lainnya yang tersirat atau diberlakukan oleh Undang-undang Konsumen Australia yang tidak dapat secara sah dikecualikan atau dibatasi; dan
- **c.** manfaat yang diberikan kepada Anda oleh jaminan tersurat dalam EULA ini merupakan tambahan untuk hak-hak dan tindakan perbaikan lainnya yang tersedia bagi Anda berdasarkan Undangundang Konsumen Australia. Hak-hak Anda berdasarkan Undang-undang Konsumen Australia berlaku sejauh hak-hak tersebut tidak konsisten dengan batasan apa pun yang tercantum dalam jaminan tersurat ini.

Perangkat Lunak ini mungkin mampu mempertahankan data buatan pengguna. HP dengan ini memberi Anda pemberitahuan bahwa jika HP memperbaiki Perangkat Lunak Anda, perbaikan itu dapat mengakibatkan hilangnya data tersebut. Sejauh diizinkan oleh hukum, batasan dan pengecualian tanggung jawab HP dalam EULA ini berlaku sehubungan dengan hilangnya data tersebut.

Jika Anda merasa berhak atas jaminan apa pun berdasarkan perjanjian ini atau salah satu tindakan perbaikan di atas, silakan hubungi HP:

HP PPS Australia Pty Ltd

Building F, 1 Homebush Bay Drive

Rhodes, NSW 2138 Australia

Untuk memulai permintaan dukungan atau klaim jaminan, hubungi 13 10 47 (di Australia) atau +61 2 8278 1039 (jika menghubungi secara internasional) atau kunjungi [www8.hp.com/au/en/contact-hp/](http://www8.hp.com/au/en/contact-hp/phone-assist.html) [phone-assist.html](http://www8.hp.com/au/en/contact-hp/phone-assist.html) untuk daftar terbaru nomor dukungan telepon.

Jika Anda seorang konsumen yang sesuai dengan Undang-undang Konsumen Australia dan Anda membeli Perangkat Lunak atau layanan garansi dan dukungan untuk Perangkat Lunak yang bukan jenis yang biasa diperoleh untuk penggunaan atau konsumsi pribadi, domestik atau, rumah tangga, maka terlepas dari ketentuan lain dari EULA ini, HP membatasi tanggung jawabnya untuk kegagalan untuk mematuhi jaminan konsumen sebagai berikut:

- **a.** ketentuan layanan jaminan atau dukungan untuk Perangkat Lunak: untuk salah satu atau lebih dari yang berikut ini: penyediaan ulang layanan atau pembayaran biaya agar layanan disediakan kembali;
- **b.** ketentuan Perangkat Lunak: untuk satu atau lebih hal berikut ini: penggantian Perangkat Lunak atau penyediaan perangkat lunak yang setara; perbaikan Perangkat Lunak; pembayaran biaya penggantian Perangkat Lunak atau untuk pemerolehan perangkat lunak yang setara; atau pembayaran biaya perbaikan Perangkat Lunak; dan
- **c.** jika tidak, sejauh yang diizinkan oleh hukum.

**Konsumen Selandia Baru:** Di Selandia Baru, Perangkat Lunak dilengkapi dengan jaminan yang tidak dapat dikecualikan berdasarkan Undang-undang Jaminan Konsumen 1993. Di Selandia Baru, Transaksi Konsumen berarti transaksi yang melibatkan orang yang membeli barang untuk penggunaan atau konsumsi pribadi, domestik, atau rumah tangga dan bukan untuk tujuan bisnis. Konsumen Selandia Baru yang membeli barang untuk penggunaan atau konsumsi pribadi, domestik, atau rumah tangga dan bukan untuk tujuan bisnis ("Konsumen Selandia Baru") berhak untuk perbaikan, penggantian, atau pengembalian uang atas kegagalan dan kompensasi untuk kerugian atau kerusakan yang diperkirakan dapat terjadi. Konsumen Selandia Baru (sebagaimana didefinisikan di atas) bisa mendapatkan penggantian biaya pengembalian produk ke tempat pembelian jika terdapat pelanggaran hukum

konsumen Selandia Baru; lebih lanjut, jika biayanya akan menjadi signifikan bagi Konsumen Selandia Baru untuk mengembalikan barang ke HP, maka HP akan mengumpulkan barang-barang tersebut dengan biaya sendiri. Jika ada sediaan produk atau layanan yang ditujukan untuk bisnis, Anda setuju bahwa Undang-undang Jaminan Konsumen 1993 tidak berlaku dan mengingat sifat dan nilai transaksi, hal ini dianggap adil dan masuk akal.

© Copyright 2020 HP Development Company, L.P.

Informasi yang terdapat dalam dokumen ini dapat berubah tanpa pemberitahuan. Semua nama produk lainnya yang disebutkan di sini mungkin merupakan merek dagang dari masing-masing perusahaan. Sejauh diizinkan oleh hukum yang berlaku, satu-satunya garansi untuk produk dan layanan HP dijelaskan dalam pernyataan garansi tersurat yang menyertai produk dan layanan tersebut. Tidak ada bagian manapun dari dokumen ini yang dapat dianggap sebagai garansi tambahan. Sejauh diizinkan oleh hukum yang berlaku, HP tidak bertanggung jawab atas kesalahan teknis atau editorial atau pun ketidaktercantuman yang terdapat dalam dokumen ini.

Version: Maret 2020

# <span id="page-118-0"></span>**layanan jaminan perbaikan oleh pelanggan**

Produk HP dirancang dengan banyak komponen Perbaikan oleh Pelanggan (Customer Selfr Repair atau CSR) untuk meminimasi waktu reparasi dan agar lebih fleksibel dalam melakukan penggantian komponen yang rusak. Jika selama periode diagnosis, HP menemukan bahwa perbaikan dapat dilakukan dengan menggunakan komponen CSR, HP akan mengirimkan komponen tersebut langsung kepada Anda untuk dijadikan pengganti. Ada dua kategori komponen CSR: 1) Komponen di mana perbaikan oleh pelanggan adalah keharusan. Jika Anda meminta HP untuk melakukan penggantian komponen ini, Anda akan dikenakan biaya perjalanan dan tenaga kerja untuk layanan ini. 2) Komponen di mana perbaikan oleh pelanggan adalah opsional. Komponen ini juga dirancang untuk perbaikan yang dilakukan pelanggan. Namun, apabila Anda mengharuskan agar HP yang melakukan penggantian tersebut, hal ini dapat dilakukan tanpa biaya tambahan dalam jenis jaminan yang ditetapkan untuk produk Anda.

Bergantung pada ketersediaan dan apabila memungkinkan secara geografis, komponen CSR akan dikirimkan pada hari kerja berikutnya. Bilamana memungkinkan secara geografis, mungkin ditawarkan pengiriman hari yang sama atau pengiriman empat jam dengan biaya tambahan. Jika diperlukan bantuan, Anda dapat menghubungi Pusat Dukungan Teknis HP dan Anda akan dibantu seorang teknisi melalui telepon. HP akan menentukan dalam dokumen yang dikirimkan dengan komponen CSR pengganti, apakah komponen yang rusak harus dikembalikan ke HP. Apabila Anda diharuskan mengembalikan komponen rusak ke HP, Anda harus mengirimkan komponen rusak tersebut ke HP dalam jangka waktu tertentu, biasanya lima (5) hari kerja. Komponen yang rusak harus dikembalikan beserta dokumentasi terkait dengan menggunakan materi pengiriman yang disediakan. Jika komponen rusak tidak dikembalikan, HP dapat membebankan biaya komponen pengganti pada Anda. Dalam perbaikan oleh pelanggan, HP akan membayar semua biaya pengiriman dan pengembalian komponen dan menentukan kurir/agen pengiriman yang akan digunakan.

# <span id="page-119-0"></span>**Dukungan pelanggan**

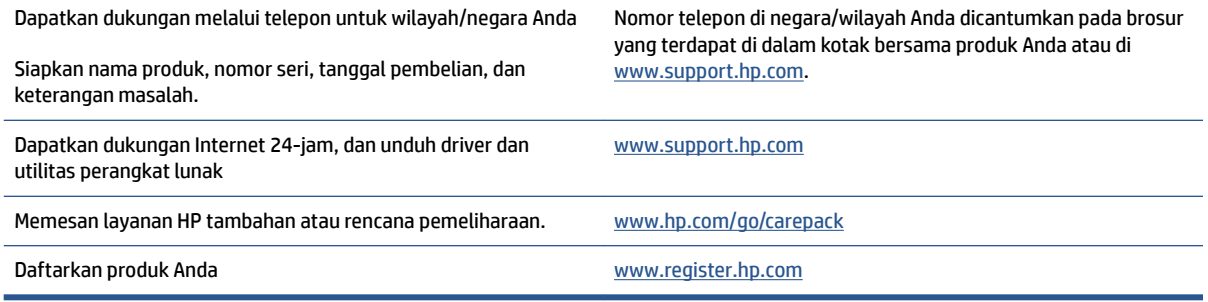

# <span id="page-120-0"></span>**C Program penanganan produk ramah lingkungan**

- [Pelestarian lingkungan](#page-121-0)
- [Produksi ozon](#page-121-0)
- [Pemakaian daya](#page-121-0)
- [Penggunaan kertas](#page-122-0)
- [Plastik](#page-122-0)
- [Persediaan cetak HP Neverstop](#page-122-0)
- **[Kertas](#page-122-0)**
- **[Batasan materi](#page-122-0)**
- [Informasi baterai](#page-123-0)
- [Pembuangan limbah perangkat oleh pengguna \(UE dan India\)](#page-124-0)
- [Pendaurulangan perangkat keras elektronik](#page-124-0)
- [Informasi pendaur-ulangan perangkat keras \(Brasil\)](#page-125-0)
- [Bahan kimia](#page-125-0)
- [Data Daya Produk menurut Peraturan Komisi Uni Eropa 1275/2008](#page-125-0)
- [Informasi Pengguna Ecolabel SEPA \(Tiongkok\)](#page-126-0)
- [Regulasi implementasi label energi Cina untuk printer, faks, dan mesin fotokopi](#page-126-0)
- [Pernyataan terkait Larangan Penggunaan Bahan Berbahaya \(India\)](#page-126-0)
- [WEEE \(Turki\)](#page-126-0)
- [Tabel Substansi/Elemen Berbahaya dan Kontennya \(Cina\)](#page-126-0)
- [Lembar Data Keselamatan Bahan](#page-127-0)
- [EPEAT](#page-127-0)
- [Deklarasi Syarat Keberadaan Tanda Zat yang Dibatasi \(Taiwan\)](#page-128-0)
- [Untuk informasi lebih lanjut](#page-130-0)

# <span id="page-121-0"></span>**Pelestarian lingkungan**

HP berkomitmen menyediakan produk berkualitas dengan cara yang ramah lingkungan. Produk ini telah didesain dengan beberapa karakteristik untuk meminimalkan pengaruh terhadap lingkungan kita.

### **Produksi ozon**

Emisi udara ozon untuk produk ini telah diukur sesuai dengan protokol terstandardisasi dan ketika data emisi ini diterapkan pada skenario penggunaan tinggi terantisipasi di ruang kerja kantor, HP telah menentukan tidak ada jumlah ozon yang dihasilkan selama pencetakan dan tingkatannya berada dalam standar dan pedoman kualitas udara dalam ruangan saat ini.

Rujukan -

Metode pengujian untuk penentuan emisi dari perangkat salinan fisik sehubungan dengan pemberian label lingkungan untuk perangkat kantor dengan fungsi pencetakan; DE-UZ 205 – BAM; Januari 2018.

Berdasarkan konsentrasi ozon saat mencetak 2 jam per hari di ruangan 30,6 meter kubik dengan tingkat ventilasi 0,68 perubahan udara per jam dengan sediaan pencetakan HP.

### **Pemakaian daya**

Penggunaan daya turun secara signifikan sewaktu dalam mode Ready dan/atau Sleep, yang menghemat sumber daya alam dan uang tanpa mempengaruhi kinerja tinggi produk ini. Perangkat pencetakan dan olahcitra HP yang ditandai dengan logo ENERGY STAR® telah memenuhi spesifikasi ENERGY STAR EPA (Badan Perlindungan Lingkungan) AS untuk perangkat olahcitra. Tanda berikut ini akan muncul pada produk olahcitra yang telah memenuhi spesifikasi ENERGY STAR:

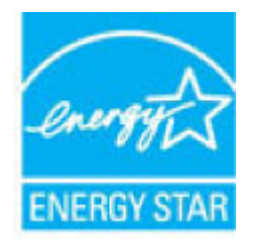

Informasi lainnya mengenai produk olahcitra berkualifikasi ENERGY STAR dapat diakses melalui:

[www.hp.com/go/energystar](http://www.hp.com/go/energystar)

# <span id="page-122-0"></span>**Penggunaan kertas**

Fitur dupleks elektronik produk (manual atau otomatis) dan kemampuan pencetakan N-up (beberapa halaman dicetak pada satu halaman) dapat mengurangi penggunaan kertas dan permintaan terhadap sumber daya alam.

# **Plastik**

Bahan plastik melebihi 25 gram ditandai dengan standar internasional yang meningkatkan kemampuan untuk mengenali plastik untuk tujuan daur ulang di akhir masa pakai produk.

### **Persediaan cetak HP Neverstop**

Sediaan pencetakan HP Neverstop Asli dirancang dengan pertimbangan ramah lingkungan. HP mendukung pelestarian sumber daya dan kertas saat mencetak. Ketika Anda selesai, kami mempermudah dan menggratiskan pendaur-ulangan.<sup>1</sup>

Semua Kit Isi Ulang Toner HP dan Drum Pencitraan HP Laser yang dikembalikan ke HP Planet Partners melewati proses pendaur-ulangan dengan memisahkan dan memurnikan material untuk penggunaan bahan baku dalam Kit Isi Ulang Toner HP dan Drum Pencitraan HP Laser Asli baru serta produk-produk setiap hari. Tidak ada Kit Isi Ulang Toner HP dan Drum Pencitraan HP Laser Asli yang dikembalikan ke HP Planet Partners yang pernah dikirimkan ke pengurukan limbah, dan HP tidak akan pernah mengisi ulang dan menjual kembali Kit Isi Ulang Toner HP atau Drum Pencitraan HP Laser Asli.

Untuk berpartisipasi dalam program pengembalian dan daur ulang HP Planet Partners, kunjungi [www.hp.com/recycle.](http://www.hp.com/recycle) **Pilih negara/wilayah Anda untuk informasi mengenai cara mengembalikan sediaan cetak HP. Informasi dan petunjuk multi-bahasa juga disertakan di setiap kemasan Kit Isi Ulang Toner HP dan Drum Pencitraan HP Laser baru.**

<sup>1</sup> Ketersediaan program ini berbeda-beda. Untuk informasi lebih lanjut, kunjungi <u>[www.hp.com/recycle](http://www.hp.com/recycle)</u>.

### **Kertas**

Produk ini dapat menggunakan kertas daur ulang dan kertas ringan (EcoFFICIENT™) jika kertas memenuhi panduan yang tertera dalam *HP Laser Printer Family Print Media Guide*. Printer ini cocok untuk menggunakan kertas daur ulang dan kertas ringan (EcoFFICIENT™) menurut EN12281:2002.

### **Batasan materi**

Produk HP ini tidak mengandung tambahan merkuri.

# <span id="page-123-0"></span>**Informasi baterai**

Produk ini dapat mengandung:

- Baterai poli-karbonmonofluorida litium (jenis BR) atau
- Mangan dioksida litium (jenis CR)

yang dapat memerlukan penanganan khusus pada akhir masa pakai.

**EV** CATATAN: (Khusus jenis CR) bahan Perklorat - penanganan khusus dapat berlaku. Lihat [dtsc.ca.gov/](http://dtsc.ca.gov/hazardouswaste/perchlorate) [hazardouswaste/perchlorate](http://dtsc.ca.gov/hazardouswaste/perchlorate).

**Berat:** ~3 g

**Lokasi:** Di motherboard

**Dapat Dilepas Pengguna:** Tidak

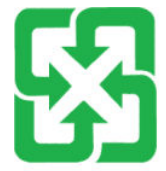

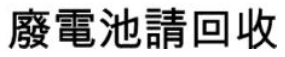

Untuk informasi daur ulang, Anda dapat membuka [www.hp.com/recycle](http://www.hp.com/recycle), atau menghubungi otoritas setempat atau Electronics Industries Alliance: [www.eiae.org.](http://www.eiae.org)

# <span id="page-124-0"></span>**Pembuangan limbah perangkat oleh pengguna (UE dan India)**

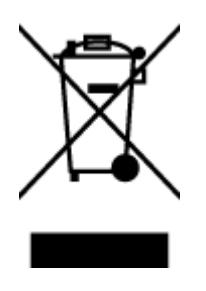

Simbol ini menunjukkan larangan membuang produk bersama limbah rumah tangga. Sebaliknya, Anda harus melindungi kesehatan manusia dan lingkungan dengan menyerahkan perangkat limbah ke dinas penampungan yang ditunjuk untuk pendaurulangan limbah perangkat listrik dan elektronik. Untuk informasi lebih lanjut, hubungi dinas pembuangan limbah rumahtangga, atau kunjungi: [www.hp.com/recycle.](http://www.hp.com/recycle)

# **Pendaurulangan perangkat keras elektronik**

HP sangat menganjurkan pelanggannya untuk mendaur ulang perangkat keras elektronik bekas. Untuk informasi lebih lanjut tentang program daur-ulang, kunjungi: [www.hp.com/recycle.](http://www.hp.com/recycle)

# <span id="page-125-0"></span>**Informasi pendaur-ulangan perangkat keras (Brasil)**

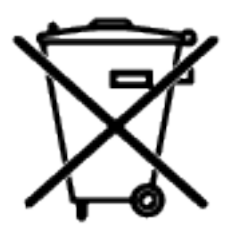

Este produto eletrônico e seus componentes não devem ser descartados no lixo comum, pois embora estejam em conformidade com padrões mundiais de restrição a substâncias nocivas, podem conter, ainda que em quantidades mínimas, substâncias impactantes ao meio ambiente. Ao final da vida útil deste produto, o usuário deverá entregá-lo à HP. A não observância dessa orientação sujeitará o infrator às sanções previstas em lei.

Após o uso, as pilhas e/ou baterias dos produtos HP deverão ser entregues ao estabelecimento comercial ou rede de assistência técnica autorizada pela HP.

Não descarte o produto eletrônico em lixo comum

Para maiores informações, inclusive sobre os pontos de recebimento, acesse:

[www.hp.com.br/reciclar](http://www.hp.com.br/reciclar)

# **Bahan kimia**

HP berkomitmen menyampaikan kepada pelanggannya, informasi mengenai bahan-bahan kimia yang terkandung dalam produk-produk HP dalam rangka memenuhi ketentuan hukum, seperti REACH - Restriction of Chemicals (Regulasi Dewan dan Parlemen Eropa EC No 1907/2006). Laporan informasi bahan kimia untuk produk ini dapat ditemukan di: [www.hp.com/go/reach.](http://www.hp.com/go/reach)

# **Data Daya Produk menurut Peraturan Komisi Uni Eropa 1275/2008**

Untuk data daya produk, termasuk konsumsi daya produk dalam siaga yang terhubung ke jaringan jika semua port jaringan berkabel tersambung dan semua port jaringan nirkabel diaktifkan, lihat ke bagian P14 'Informasi Tambahan' dari Pernyataan ECO TI produk di [www.hp.com/hpinfo/globalcitizenship/environment/](http://www.hp.com/hpinfo/globalcitizenship/environment/productdata/itecodesktop-pc.html) [productdata/itecodesktop-pc.html.](http://www.hp.com/hpinfo/globalcitizenship/environment/productdata/itecodesktop-pc.html)

# <span id="page-126-0"></span>**Informasi Pengguna Ecolabel SEPA (Tiongkok)**

中国环境标识认证产品用户说明

噪声大于 63.0 dB(A)的办公设备不宜放置于办公室内, 请在独立的隔离区域使用。

如需长时间使用本产品或打印大量文件,请确保在通风良好的房间内使用。

如您需要确认本产品处于零能耗状态,请按下电源关闭按钮,并将插头从电源插座断开。

您可以使用再生纸,以减少资源耗费。

### **Regulasi implementasi label energi Cina untuk printer, faks, dan mesin fotokopi**

依据"复印机、打印机和传真机能源效率标识实施规则",本打印机具有中国能效标签。根据"复印机、 打印机和传真机能效限定值及能效等级" ("GB21521") 决定并计算得出该标签上所示的能效等级和 TEC (典型能耗) 值。

1. 能效等级

能效等级分为三个等级,等级 1 级能效最高。根据产品类型和打印速度标准决定能效限定值。

2. 能效信息

2.1 激光打印机及一体机和高性能喷墨打印机及一体机

● 典型能耗

典型能耗是正常运行 GB21521 测试方法中指定的时间后的耗电量。此数据表示为每周千瓦时 (kWh) 。

标签上所示的能效数字按涵盖根据"复印机、打印机和传真机能源效率标识实施规则"选择的登记装置中 所有配置的代表性配置测定而得。因此,本特定产品型号的实际能耗可能与标签上所示的数据不同。

有关规范的详情信息,请参阅 GB21521 标准的当前版本。

### **Pernyataan terkait Larangan Penggunaan Bahan Berbahaya (India)**

This product, as well as its related consumables and spares, complies with the reduction in hazardous substances provisions of the "India E-waste Rule 2016." It does not contain lead, mercury, hexavalent chromium, polybrominated biphenyls or polybrominated diphenyl ethers in concentrations exceeding 0.1 weight % and 0.01 weight % for cadmium, except where allowed pursuant to the exemptions set in Schedule 2 of the Rule.

### **WEEE (Turki)**

Türkiye Cumhuriyeti: AEEE Yönetmeliğine Uygundur

# **Tabel Substansi/Elemen Berbahaya dan Kontennya (Cina)**

#### 产品中有害物质或元素的名称及含量

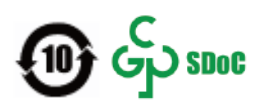

<span id="page-127-0"></span>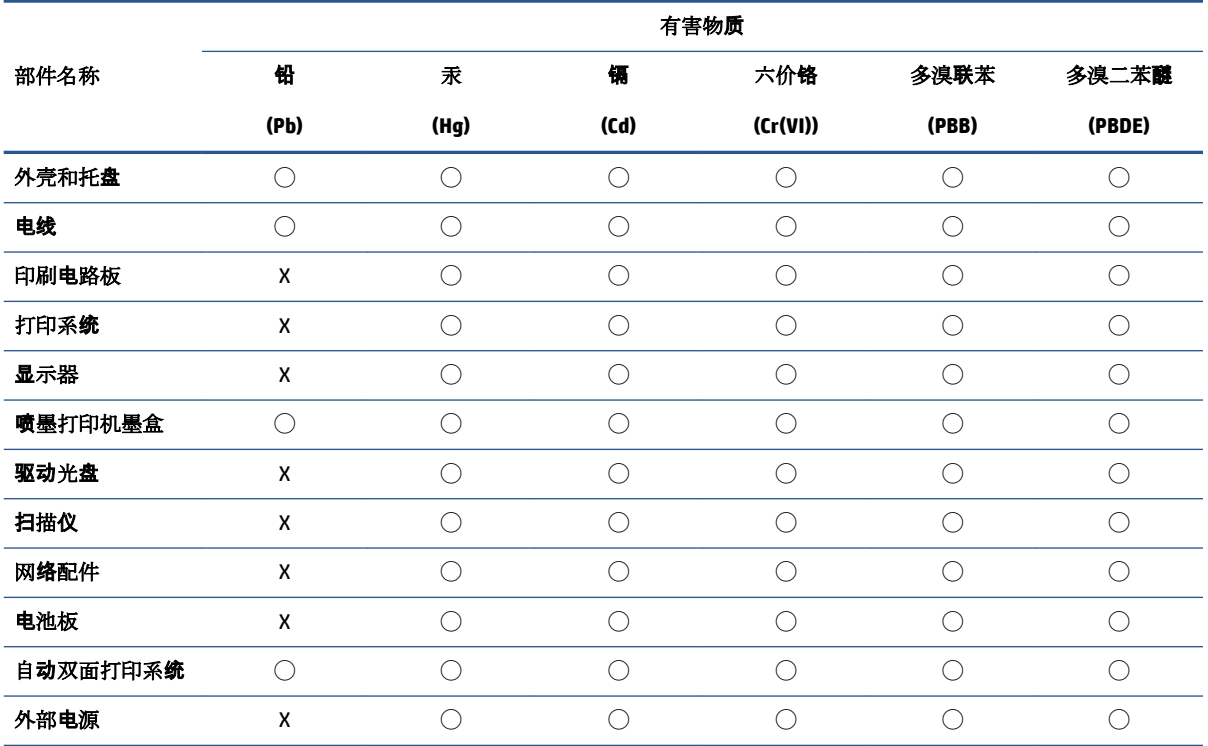

本表格依据 SJ/T 11364 的规定编制。

◯:表示该有害物质在该部件所有均质材料中的含量均在 GB/T 26572 规定的限量要求以下。

X:表示该有害物质至少在该部件的某一均质材料中的含量超出 GB/T 26572 规定的限量要求。

此表中所有名称中含 "X" 的部件均符合中国 RoHS 达标管理目录限用物质应用例外清单的豁免。

此表中所有名称中含 "X" 的部件均符合欧盟 RoHS 立法。

注:环保使用期限的参考标识取决于产品正常工作的温度和湿度等条件。

# **Lembar Data Keselamatan Bahan**

Lembar Data Keselamatan Bahan (MSDS) untuk sediaan yang mengandung bahan kimia (misalnya, toner) dapat Anda dapatkan dengan membuka situs web HP [www.hp.com/go/msds.](http://www.hp.com/go/msds)

### **EPEAT**

Banyak produk HP yang dirancang untuk memenuhi EPEAT. EPEAT adalah penilaian lingkungan menyeluruh yang digunakan untuk membantu mengidentifikasi peralatan elektronik yang lebih ramah lingkungan. Untuk informasi lebih lanjut mengenai EPEAT, kunjungi [www.epeat.net](http://www.epeat.net). Untuk informasi mengenai produk HP yang telah diregistrasi EPEAT, silakan kunjungi [www.hp.com/hpinfo/globalcitizenship/environment/pdf/](http://www.hp.com/hpinfo/globalcitizenship/environment/pdf/epeat_printers.pdf) [epeat\\_printers.pdf](http://www.hp.com/hpinfo/globalcitizenship/environment/pdf/epeat_printers.pdf).

# <span id="page-128-0"></span>**Deklarasi Syarat Keberadaan Tanda Zat yang Dibatasi (Taiwan)**

#### 台灣 限用物質含有情況標示聲明書

Taiwan Declaration of the Presence Condition of the Restricted Substances Marking

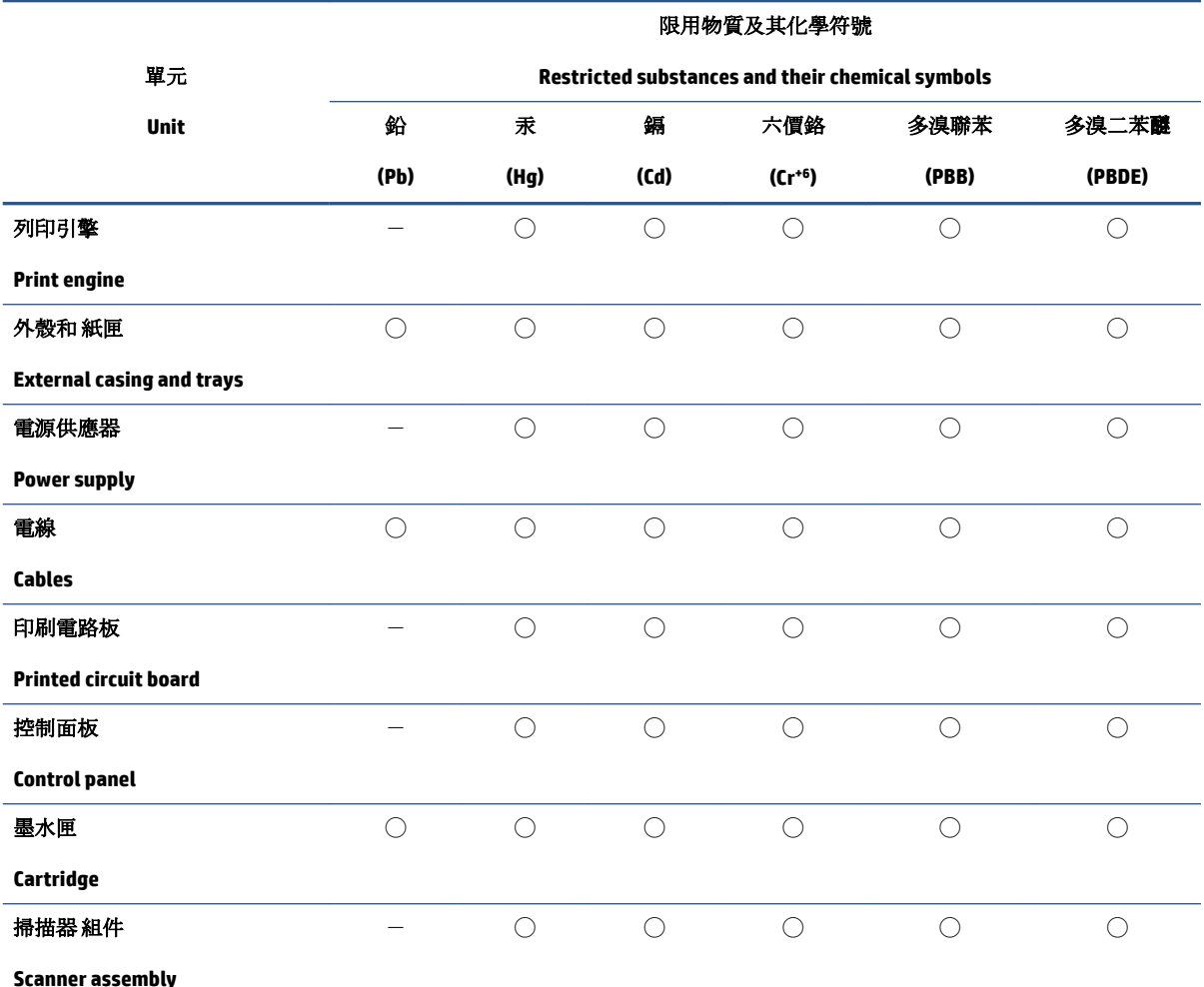

備考 1. 〝超出 0.1 wt %″及 〝超出 0.01 wt %″係指限用物質之百分比含量超出百分比含量基準值。

Note 1: "Exceeding 0.1 wt %" and "exceeding 0.01 wt %" indicate that the percentage content of the restricted substance exceeds the reference percentage value of presence condition.

備考 2. "○"係指該項限用物質之百分比含量未超出百分比含量基準值。

Note 2: "◯" indicates that the percentage content of the restricted substance does not exceed the percentage of reference value of presence.

備考 3.〝-〞係指該項限用物質為排除項目。

Note 3:  $\varepsilon^*$  indicates that the restricted substance corresponds to the exemption.

若要存取產品的最新使用指南或手冊,請前往 [www.support.hp.com](http://www.support.hp.com)。選取搜尋您的產品,然後依照 畫 面上的指示繼續執行。

To access the latest user guides or manuals for your product, go to [www.support.hp.com.](http://www.support.hp.com) Select **Find your product**, and then follow the onscreen instructions.

# <span id="page-130-0"></span>**Untuk informasi lebih lanjut**

Untuk mendapatkan informasi mengenai topik-topik lingkungan ini:

- Lembar profil lingkungan produk untuk produk ini dan produk-produk HP terkait
- Komitmen HP terhadap lingkungan
- Sistem manajemen lingkungan HP
- Program daur-ulang dan pengembalian akhir-pemakaian produk HP
- Lembar Data Keselamatan Bahan

Kunjungi [www.hp.com/go/environment.](http://www.hp.com/go/environment)

Kunjungi juga [www.hp.com/recycle](http://www.hp.com/recycle).

# **D Informasi Peraturan**

- [Pernyataan peraturan](#page-133-0)
- [Pernyataan nirkabel](#page-137-0)

# <span id="page-133-0"></span>**Pernyataan peraturan**

### **Maklumat Peraturan Uni Eropa**

Produk-produk bertanda CE dipastikan telah memenuhi satu atau beberapa Petunjuk EU berikut, sebagaimana yang berlaku: Petunjuk Tegangan Rendah 2014/35/EU, Petunjuk EMC 2014/30/EU, Petunjuk Eco Design 2009/125/EC, RED 2014/53/EU, Petunjuk RoHS 2011/65/EU.

### ٢E

Kepatuhan terhadap semua petunjuk ini dinilai melalui Standar yang Saling Disesuaikan dan berlaku di Eropa. Deklarasi Kesesuaian selengkapnya dapat ditemukan di situs web berikut: www.hp.com/go/certificates (Cari dengan nama model produk atau Nomor Model Peraturan (Regulatory Model Number, RMN), yang dapat ditemukan pada label peraturan.)

Pusat kontak urusan peraturan adalah: HP Deutschland GmbH, HP HQ-TRE, 71025 Boeblingen, Jerman

### **Nomor identifikasi model peraturan**

Untuk tujuan identifikasi pengaturan, produk Anda memiliki nomor model regulasi. Nomor model regulasi ini tidak boleh tertukar dengan nama pemasaran atau nomor produk.

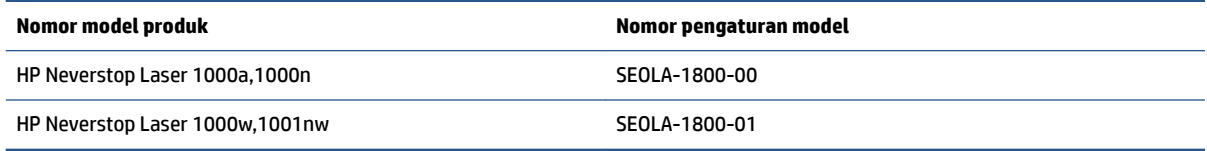

### **Peraturan FCC**

Perangkat ini telah diuji coba dan dinyatakan telah memenuhi batasan-batasan untuk perangkat digital Kelas B, sesuai dengan Bagian 15 Peraturan FCC. Batasan-batasan ini dirancang untuk memberikan perlindungan yang wajar terhadap gangguan berbahaya dalam instalasi di perumahan. Peralatan ini menghasilkan, menggunakan, dan dapat mengeluarkan radiasi energi frekuensi radio. Jika peralatan ini dipasang dan digunakan tidak sesuai dengan petunjuk, maka hal itu dapat mengakibatkan gangguan yang berbahaya pada komunikasi radio. Akan tetapi, tidak ada jaminan bahwa gangguan tidak akan terjadi pada instalasi tertentu. Jika perangkat ini tidak menimbulkan gangguan yang membahayakan terhadap penerimaan radio atau televisi, yang dapat ditentukan dengan mematikan dan menghidupkan perangkat tersebut, pengguna sebaiknya mencoba mengatasi gangguan tersebut dengan satu atau beberapa langkah berikut:

- Ubah arah atau pindahkan antena tersebut.
- Tingkatkan jarak pisah antara peralatan dan penerima.
- Sambungkan peralatan ke stopkontak pada sirkuit yang berbeda dimana antena penerima berada.
- Konsultasikan dengan dealer atau teknisi radio/TV berpengalaman.
- **CATATAN:** Setiap perubahan atau modifikasi pada printer ini yang tidak disetujui secara tegas oleh HP dapat membatalkan izin pengguna untuk menggunakan peralatan ini.

Penggunaan kabel antarmuka berperisai wajib mematuhi batasan Kelas B Bagian 15 peraturan FCC.

### <span id="page-134-0"></span>**Kanada - Pernyataan Kepatuhan ICES-003 Kanada Industri**

CAN ICES-3(B)/NMB-3(B)

### **Petunjuk kabel daya**

Pastikan catu daya telah memadai untuk tingkat tegangan produk. Tingkat tegangan tertera pada label produk. Produk ini menggunakan 110-127 VAC; atau 220-240 Vac dan 50/60 Hz.

Hubungkan kabel daya di antara produk dan stopkontak AC yang diarde.

**PERHATIAN:** Untuk mencegah kerusakan pada produk, gunakan hanya kabel daya yang disediakan bersama produk.

### **Keamanan Laser**

Center for Devices and Radiological Health (CDRH) dari U.S. Food and Drug Administration menerapkan peraturan bagi produk laser yang dibuat sejak tanggal 1 Agustus 1976. Semua produk yang dipasarkan di Amerika Serikat wajib mematuhi peraturan ini. Perangkat ini mendapatkan sertifikasi produk laser "Kelas 1" berdasarkan Standar Perfoma Radiasi dari U.S. Department of Health and Human Services (DHHS) sesuai dengan Undang-undang Kontrol Radiasi untuk Kesehatan dan Keamanan Tahun 1968. Karena radiasi yang dipancarkan di dalam perangkat ini benar-benar tertutup oleh rumah dan penutup pelindung eksternal, sehingga sinar laser tidak akan tembus keluar dalam fase operasi normal.

**PERINGATAN!** Penggunaan kontrol, penyesuaian, atau pelaksanaan prosedur selain dari yang ditentukan dalam petunjuk pengguna ini bisa mengakibatkan paparan radiasi yang berbahaya.

### **Pernyataan Laser untuk Finlandia**

#### **Luokan 1 laserlaite**

HP Neverstop Laser 1000a, 1000w, 1000n, 1001nw, laserkirjoitin on käyttäjän kannalta turvallinen luokan 1 laserlaite. Normaalissa käytössä kirjoittimen suojakotelointi estää lasersäteen pääsyn laitteen ulkopuolelle. Laitteen turvallisuusluokka on määritetty standardin EN 60825-1 (2014) mukaisesti.

#### **VAROITUS !**

Laitteen käyttäminen muulla kuin käyttöohjeessa mainitulla tavalla saattaa altistaa käyttäjän turvallisuusluokan 1 ylittävälle näkymättömälle lasersäteilylle.

#### **VARNING !**

Om apparaten används på annat sätt än i bruksanvisning specificerats, kan användaren utsättas för osynlig laserstrålning, som överskrider gränsen för laserklass 1.

#### **HUOLTO**

HP Neverstop Laser 1000a, 1000w, 1000n, 1001nw - kirjoittimen sisällä ei ole käyttäjän huollettavissa olevia kohteita. Laitteen saa avata ja huoltaa ainoastaan sen huoltamiseen koulutettu henkilö. Tällaiseksi huoltotoimenpiteeksi ei katsota väriainekasetin vaihtamista, paperiradan puhdistusta tai muita käyttäjän käsikirjassa lueteltuja, käyttäjän tehtäväksi tarkoitettuja ylläpitotoimia, jotka voidaan suorittaa ilman erikoistyökaluja.

#### **VARO !**

Mikäli kirjoittimen suojakotelo avataan, olet alttiina näkymättömällelasersäteilylle laitteen ollessa toiminnassa. Älä katso säteeseen.

#### <span id="page-135-0"></span>**VARNING !**

Om laserprinterns skyddshölje öppnas då apparaten är i funktion, utsättas användaren för osynlig laserstrålning. Betrakta ej strålen.

Tiedot laitteessa käytettävän laserdiodin säteilyominaisuuksista: Aallonpituus 775-795 nm Teho 5 m W Luokan 3B laser.

### **Pernyataan Nordik (Denmark, Finlandia, Norwegia, Swedia)**

#### **Denmark:**

Apparatets stikprop skal tilsuttes en stikkontakt med jord, som giver forbindelse til stikproppens jord.

#### **Finlandia:**

Laite on liitettävä suojakoskettimilla varustettuun pistorasiaan.

#### **Norwegia:**

Apparatet må tilkoples jordet stikkontakt.

#### **Swedia:**

Apparaten skall anslutas till jordat uttag.

#### **Kesesuaian Eurasia (Armenia, Belarus, Kazakhstan, Kirgizstan, Rusia)**

#### **Производитель и дата производства**

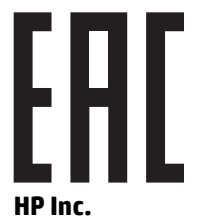

Адрес: 1501 Page Mill Road, Palo Alto, California 94304, U.S.

Дата производства зашифрована в 10-значном серийном номере, расположенном на наклейке со служебной информацией изделия. 4-я, 5-я и 6-я цифры обозначают год и неделю производства. 4-я цифра обозначает год, например, «3» обозначает, что изделие произведено в «2013» году. 5-я и 6-я цифры обозначают номер недели в году производства, например, «12» обозначает «12-ю» неделю.

#### **Өндіруші жəне өндіру мерзімі**

#### **HP Inc.**

Мекенжайы: 1501 Page Mill Road, Palo Alto, California 94304, U.S.

Өнімнің жасалу мерзімін табу үшін өнімнің қызмет көрсету жапсырмасындағы 10 таңбадан тұратын сериялық нөмірін қараңыз. 4-ші, 5-ші жəне 6-шы сандар өнімнің жасалған жылы мен аптасын көрсетеді. 4-ші сан жылын көрсетеді, мысалы «3» саны «2013» дегенді білдіреді. 5-ші жəне 6-шы сандары берілген жылдың қай аптасында жасалғанын көрсетеді, мысалы, «12» саны «12-ші» апта дегенді білдіреді.

#### **Местные представители**

**Россия:** ООО "Эйч Пи Инк",

Российская Федерация, 125171, г . Москва, Ленингра дское шоссе, 1 6А, стр.3,

Телефон/факс: +7 495 797 35 00 / +7 499 92132 50

**Казахстан:** Филиал компании "ЭйчПи Глобал Трэйдинг Би.Ви.", Республика Казахстан, 050040, г. Алматы, Бостандыкский район, проспект Аль-Фараби, 77/7,

Телефон/факс: + 7 7 27 355 35 52

#### **Жергілікті өкілдіктері**

**Ресей:** ООО "Эйч Пи Инк",

Ресей Федерациясы, 125171, Мәскеу, Ленинград шоссесі, 16A блок 3,

Телефон/факс: +7 495 797 35 00 / +7 499 92132 50

**Қазақстан:** "ЭйчПи Глобал Трэйдинг Би.Ви." компаниясынын Қазақстандағы филиалы, Қазақстан Республикасы, 050040, Алматы к., Бостандык ауданы, Əл- Фараби даңғылы, 77/7,

Телефон/факс: +7 727 355 35 52

## <span id="page-137-0"></span>**Pernyataan nirkabel**

Pernyataan di bagian ini berlaku khusus untuk model printer dengan dukungan nirkabel.

### **Pernyataan kepatuhan FCC —Amerika Serikat**

#### **Exposure to radio frequency radiation**

**A PERHATIAN:** The radiated output power of this device is far below the FCC radio frequency exposure limits. Nevertheless, the device shall be used in such a manner that the potential for human contact during normal operation is minimized.

In order to avoid the possibility of exceeding the FCC radio frequency exposure limits, human proximity to the antenna shall not be less than 20 cm during normal operation.

This device complies with Part 15 of FCC Rules. Operation is subject to the following two conditions: (1) this device may not cause interference, and (2) this device must accept any interference, including interference that may cause undesired operation of the device.

**AN PERHATIAN:** Based on Section 15.21 of the FCC rules, changes of modifications to the operation of this product without the express approval by HP may invalidate its authorized use.

#### **Pernyataan ANATEL Brasil**

Este equipamento opera em caráter secundário, isto é, não tem direito à proteção contra interferência prejudicial, mesmo de estações do mesmo tipo, e não pode causar interferência a sistemas operando em caráter primário.

#### **Pernyataan Kanada**

**For Indoor Use**. This digital apparatus does not exceed the Class B limits for radio noise emissions from digital apparatus as set out in the radio interference regulations of the Canadian Department of Communications. The internal wireless radio complies with RSS 210 of Industry Canada.

**Pour ĺusage d´intérieur**. Le présent appareil numérique ńémet pas de bruits radioélectriques dépassant les limites applicables aux appareils numériques de Classe B prescribes dans le règlement sur le brouillage radioélectrique édicté par le Ministère des Communications du Canada. Le composant RF interne est conforme à la norme CNR-210 d´Industrie Canada.

### **Produk dengan Industri Operasi Kanada 5 GHz**

**PERHATIAN:** Jika menggunakan LAN nirkabel IEEE 802.11a, produk ini akan dibatasi untuk penggunaan di dalam ruang, karena pengoperasiannya dalam rentang frekuensi antara 5,15- hingga 5,25-GHz. Industri Canada mensyaratkan agar produk ini digunakan di dalam ruang dengan rentang frekuensi antara 5,15 hingga 5,25-GHz untuk mengurangi potensi interferensi berbahaya pada sistem satelit mobile dengan saluran bersama. Radar berdaya tinggi dialokasikan sesuai pengguna utama dengan pita frekuensi antara 5,25- hingga 5,35-GHz dan antara 5,65- hingga 5,85-GHz. Pusat radar ini dapat menyebabkan interferensi dengan dan/atau merusak perangkat ini.

### <span id="page-138-0"></span>**Paparan terhadap Radiasi Frekuensi Radio (Kanada)**

**PERINGATAN!** Paparan terhadap Radiasi Frekuensi Radio Daya keluaran yang dipancarkan perangkat ini kadarnya di bawah limit paparan frekuensi radio Industri Canada. Namun demikian, perangkat ini harus digunakan dengan cara yang memungkinkan kontak dengan manusia diminimalkan selama pengoperasian normal berlangsung.

Untuk menghindari kemungkinan melebihi limit paparan frekuensi radio di Industri Canada, jarak manusia ke antena tidak boleh kurang dari 20 cm .

### **Maklumat peraturan Uni Eropa**

Fungsi telekomunikasi produk ini dapat digunakan di negara-negara UE dan EFTA berikut ini:

Austria, Belgia, Bulgaria, Siprus, Republik Ceko, Denmark, Estonia, Finlandia, Prancis, Jerman, Yunani, Hungaria, Islandia, Irlandia, Italia, Latvia, Liechtenstein, Lithuania, Luxemburg, Malta, Belanda, Norwegia, Polandia, Portugal, Rumania, Republik Slowakia, Slovenia, Spanyol, Swedia, Swiss, dan Kerajaan Inggris.

### **Maklumat untuk penggunaan di Rusia**

Существуют определенные ограничения по использованию беспроводных сетей (стандарта 802.11 b/g) с рабочей частотой 2,4 ГГц: Данное оборудование может использоваться внутри помещений с использованием диапазона частот 2400-2483,5 МГц (каналы 1-13). При использовании внутри помещений максимальная эффективная изотропно–излучаемая мощность (ЭИИМ) должна составлять не более 100мВт.

### **Maklumat Meksiko**

Aviso para los usuarios de México

"La operación de este equipo está sujeta a las siguientes dos condiciones: (1) es posible que este equipo o dispositivo no cause interferencia perjudicial y (2) este equipo o dispositivo debe aceptar cualquier interferencia, incluyendo la que pueda causar su operación no deseada."

Para saber el modelo de la tarjeta inalámbrica utilizada, revise la etiqueta regulatoria de la impresora.

### **Tanda jaringan berkabel/nirkabel Vietnam Telecom untuk produk-produk bertipe ICTQC yang disetujui**

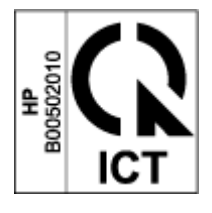

# **Indeks**

#### **A**

amplop, memuat [30](#page-37-0) amplop, orientasi [30](#page-37-0) antipemalsuan bahan sediaan [103](#page-110-0)

#### **B**

baki masukan kemacetan, mengeluarkan [59](#page-66-0) menemukan [2](#page-9-0) beberapa halaman per lembar mencetak (Windows) [38](#page-45-0) berat, printer [83](#page-90-0)

#### **C**

chip memori, kit isi ulang penjelasan [104](#page-111-0)

### **D**

daftar periksa konektivitas nirkabel [72](#page-79-0) daya konsumsi [84](#page-91-0) dimensi, printer [83](#page-90-0) driver, didukung [81](#page-88-0) driver cetak, didukung [81](#page-88-0) dukungan online [112](#page-119-0) dukungan online [112](#page-119-0) dukungan pelanggan garansi [50](#page-57-0) online [112](#page-119-0) dukungan teknis online [112](#page-119-0) dupleks manual Windows [37](#page-44-0) duplexing [37](#page-44-0)

### **E**

Embedded Web Server (EWS) fitur [16](#page-23-0) menetapkan kata sandi [19](#page-26-0)

#### **G**

garansi [50](#page-57-0)

#### **H**

halaman per lembar memilih (Windows) [38](#page-45-0) HP Device Toolbox, menggunakan [16](#page-23-0) HP Embedded Web Server (EWS) fitur [16](#page-23-0) HP EWS, menggunakan [16](#page-23-0)

#### **I**

interferensi jaringan nirkabel [75](#page-82-0)

#### **J**

jaminan Kit Isi Ulang Toner [101](#page-108-0) lisensi [105](#page-112-0) perbaikan oleh pelanggan [111](#page-118-0) produk [90](#page-97-0) jaringan yang didukung [80](#page-87-0) jaringan nirkabel pemecahan masalah [72](#page-79-0) jenis kertas memilih (Windows) [36](#page-43-0)

#### **K**

kabel daya petunjuk [127](#page-134-0) keamanan laser [127](#page-134-0) kemacetan kertas. *Lihat* jams kertas memasukkan [25](#page-32-0), [27](#page-34-0) memilih [65](#page-72-0) kertas, pemesanan [48](#page-55-0) Kesesuaian Eurasia [128](#page-135-0) kit isi ulang jaminan [101](#page-108-0) mendaur ulang [115](#page-122-0) non-HP [102](#page-109-0) Kit Isi Ulang Toner chip memori [104](#page-111-0) jaminan [101](#page-108-0) mendaur ulang [115](#page-122-0) non-HP [102](#page-109-0) koneksi jaringan koneksi nirkabel [8](#page-15-0)

### **L**

label mencetak pada [32](#page-39-0) orientasi [32](#page-39-0) label, memuat [32](#page-39-0) label nomor seri menemukan [2](#page-9-0) label produk dan nomor seri menemukan [2](#page-9-0) Lembar Data Keselamatan Bahan [120](#page-127-0) lisensi, perangkat lunak [105](#page-112-0)

#### **M**

macet baki, membersihkan [59](#page-66-0) lokasi [57](#page-64-0) tempat keluaran, mengeluarkan [62](#page-69-0) maklumat Amerika Serikat [130](#page-137-0) Brasil [130](#page-137-0)

FCC [126,](#page-133-0) [130](#page-137-0) Kanada [130,](#page-137-0) [131](#page-138-0) Meksiko [131](#page-138-0) Nordik [128](#page-135-0) Rusia [131](#page-138-0) Tanda CE [126](#page-133-0) UE [126](#page-133-0) Uni Eropa [131](#page-138-0) Vietnam [131](#page-138-0) Maklumat ICES-003 [127](#page-134-0) Maklumat Kanada Kepatuhan ICES-003 [127](#page-134-0) masalah kualitas gambar contoh dan solusi [67](#page-74-0) masalah penarikan kertas pemecahan masalah [56](#page-63-0) media memesan [48](#page-55-0) membersihkan macet lokasi [57](#page-64-0) memesan bahan suplai dan aksesori [48](#page-55-0) mencetak kedua sisi secara manual, Windows [37](#page-44-0) mendaur ulang [115](#page-122-0) perangkat keras elektronik [117](#page-124-0) mengembalikan pengaturan standar pabrik [55](#page-62-0)

#### **N**

Nomor identifikasi peraturan SEOLA [126](#page-133-0)

#### **O**

OS (sistem operasi) yang didukung [80](#page-87-0)

#### **P**

panel kontrol fitur [3](#page-10-0) menemukan [2](#page-9-0) Pola lampu LED [52](#page-59-0) tombol [3](#page-10-0) Peduli Pelanggan HP [112](#page-119-0) pemalsuan bahan sediaan [103](#page-110-0) pembuangan limbah [117](#page-124-0) pemecahan masalah jaringan nirkabel [72](#page-79-0) LED, galat [52](#page-59-0)

LED, pola lampu [52](#page-59-0) masalah pengumpanan kertas [56](#page-63-0) pencetakan dua sisi [37](#page-44-0) pendaur-ulangan perangkat keras, Brasil [118](#page-125-0) Pendaurulangan perangkat keras elektronik [117](#page-124-0) pengaturan pengaturan standar pabrik, mengembalikan [55](#page-62-0) pengaturan ekonomi [19](#page-26-0) pengaturan standar, mengembalikan [55](#page-62-0) pengaturan standar pabrik, mengembalikan [55](#page-62-0) Penundaan Mati Setelah Ketidakaktifan pengaturan [20](#page-27-0) penundaan penurunan daya pengaturan [20](#page-27-0) penutup, menemukan [2](#page-9-0) perangkat lunak Perjanjian Lisensi Perangkat Lunak [105](#page-112-0) Pernyataan ANATEL [130](#page-137-0) pernyataan keamanan [127](#page-134-0) pernyataan keamanan laser Finlandia [127](#page-134-0) Pernyataan keamanan laser Finlandia [127](#page-134-0) Pernyataan mengenai Kepatuhan FCC [130](#page-137-0) persediaan memesan [48](#page-55-0) persyaratan browser [16](#page-23-0) persyaratan browser web HP Embedded Web Server [16](#page-23-0) persyaratan sistem [16](#page-23-0) port antarmuka menemukan [2](#page-9-0) port jaringan menemukan [2](#page-9-0) Port USB menemukan [2](#page-9-0) program pengawasan lingkungan [113](#page-120-0)

#### **S**

sakelar daya, menemukan [2](#page-9-0)

sambungan daya menemukan [2](#page-9-0) sediaan bekas [103](#page-110-0) mendaur ulang [115](#page-122-0) non-HP [102](#page-109-0) pemalsuan [103](#page-110-0) sediaan bekas [103](#page-110-0) sediaan non-HP [102](#page-109-0) sistem operasi, didukung [81](#page-88-0) sistem operasi (OS) yang didukung [80](#page-87-0) Situs web dukungan pelanggan [112](#page-119-0) Lembar Data Keselamatan Bahan [120](#page-127-0) pemalsuan bahan sediaan [103](#page-110-0) slot umpan prioritas satu lembar memuat label [32](#page-39-0) spesifikasi listrik dan akustik [84](#page-91-0) spesifikasi akustik [84](#page-91-0) spesifikasi listrik [84](#page-91-0) status lampu panel kontrol [52](#page-59-0)

#### **T**

tempat, keluaran kemacetan, mengeluarkan [62](#page-69-0) menemukan [2](#page-9-0) tempat keluaran menemukan [2](#page-9-0) tombol, panel kontrol [3](#page-10-0) tombol hidup/mati, menemukan [2](#page-9-0) tunda tidur mengaktifkan [19](#page-26-0) menonaktifkan [19](#page-26-0)